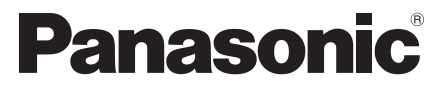

 Modello No.  **TX-P42G30E TX-P46G30E TX-P50G30E**

# **Istruzioni per l'uso** Televisore al plasma

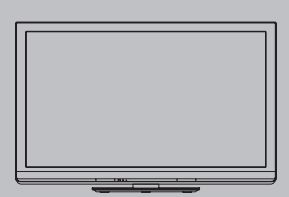

# VIErn

 Complimenti per l'acquisto del presente prodotto Panasonic. Prima di utilizzare il prodotto, leggere attentamente le seguenti istruzioni e conservarle per eventuali consultazioni future. Le immagini in questo manuale hanno soltanto uno scopo illustrativo. Fare riferimento alla garanzia pan-europea se è necessario rivolgersi al rivenditore Panasonic locale per l'assistenza.

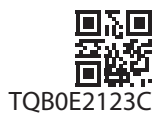

 **Italiano**

# Provate un livello stupefacente di emozioni multimediali

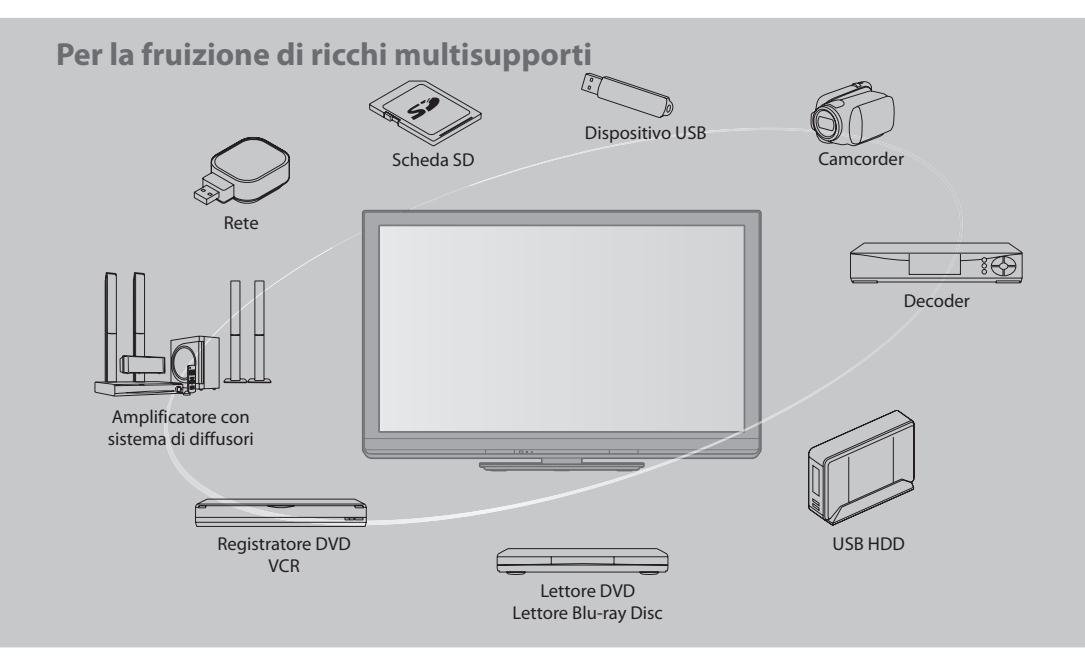

## **Avviso per le funzioni DVB / trasmissioni di dati / IPTV**

- Questo televisore è progettato in conformità agl<sup>i</sup> standard (aggiornati <sup>a</sup>d agosto 2009) dei servizi digital<sup>i</sup> terrestri DVB-T (MPEG2 e MPEG4-AVC(H.264)), dei servizi digitali via cavo DVB-C (MPEG2 e MPEG4-AVC(H.264)) e dei servizi digitali satellitari. Per la disponibilità dei servizi DVB-T nella propria area, rivolgersi al rivenditore di zona.
- Per la disponibilità dei servizi DVB-C con il presente televisore, rivolgersi al provider di servizi via cavo.
- Questo televisor<sup>e</sup> potrebbe non funzionare correttamente con segnali che non siano conform<sup>i</sup> <sup>a</sup>gl<sup>i</sup> standard DVB-T o DVB-C.
- La disponibilità delle caratteristiche varia <sup>a</sup> seconda del paese, dell'area geografica, dell'emittente, del provider d<sup>i</sup> servizi.
- Non <sup>t</sup>utti <sup>i</sup> moduli CI (interfaccia comune) funzionano correttamente con questo televisore. Rivolgersi <sup>a</sup>l provider d<sup>i</sup> serviz<sup>i</sup> per informazioni sui moduli CI disponibili.
- Questo televisor<sup>e</sup> potrebbe non funzionare correttamente con <sup>i</sup> moduli CI non approvati dal provider d<sup>i</sup> servizi.
- A seconda del provider d<sup>i</sup> servizi, possono esser<sup>e</sup> applicate tariff<sup>e</sup> <sup>a</sup>ggiuntive.
- La compatibilità con <sup>i</sup> servizi futur<sup>i</sup> non è garantita.
- Controllare le ultim<sup>e</sup> informazioni <sup>s</sup>u<sup>i</sup> servizi disponibil<sup>i</sup> <sup>s</sup>ul sito Web indicato d<sup>i</sup> seguito. (Sol<sup>o</sup> in inglese)
- **http://panasonic.jp/support/global/cs/tv/**

# **Non visualizzare una immagine fissa per un lungo periodo di tempo**

 Ciò fa restare l'immagine sullo schermo al plasma ("ritenzione di immagine"). Ciò non è un malfunzionamento e non è coperto dalla garanzia.

Fermi immagine tipici

- Numero del programm<sup>a</sup> <sup>e</sup> <sup>a</sup>ltri log<sup>o</sup>
- Immagini visualizzate nella modalità 4:<sup>3</sup>

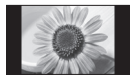

- Videogiochi
- Immagini del compute<sup>r</sup>

 Per evitare la ritenzione di immagine, il contrasto viene ridotto automaticamente dopo alcuni minuti se non viene inviato un segnale o non si esegue una operazione. (pag. 100)

 La registrazione e la riproduzione di un contenuto su questo o su qualsiasi altro apparecchio può richiedere l'autorizzazione del proprietario del copyright o di altri diritti relativi al contenuto stesso. Panasonic non dispone dell'autorità e non garantisce all'utente tale autorizzazione, disconoscendo esplicitamente qualsiasi diritto, capacità o intenzione di ottenere l'autorizzazione stessa per conto dell'utente. È responsabilità dell'utente assicurarsi che l'uso di questo o di altri apparecchisia conforme alla normativa sul copyright applicabile nel paese di residenza. Fare riferimento a tale normativa per ulteriori informazioni sulle leggi e sui regolamenti in merito, oppure contattare il proprietario dei diritti del contenuto che si desidera registrare o riprodurre.

 Questo prodotto ha la licenza del portafoglio del brevetto AVC per l'uso personale e non commerciale di un utente per (i) la codifica video conforme allo standard AVC ("AVC Video") e/o (ii) la decodifica AVC Video codificata dall'utente che svolge una attività personale e non commerciale e/o ottenuta da un fornitore video dotato della licenza di fornire il servizio AVC Video. Non viene concessa alcuna licenza, implicita o esplicita, per nessun altro uso. Si possono ottenere informazioni addizionali da MPEG LA, LLC. Vedere http://www.mpegla.com.

 ROVI CORPORATION E/O LE SUE FILIALI NON SONO IN ALCUN CASO RESPONSABILI DELL'ESATTEZZA DEI PALINSESTI PRESENTI NEL SISTEMA GUIDE PLUS+. IN NESSUN CASO ROVI CORPORATION E/O LE SUE FILIALI POTRANNO ESSERE RITENUTI RESPONSABILI PER QUALSIASI DANNO DIRETTO, INCIDENTALE, CONSEQUENZIALE, INDIRETTO O PER RISARCIMENTI DI DANNI IN RELAZIONE ALLA FORNITURA O L'UTILIZZO DI QUALSIASI INFORMAZIONE CHE SIA, APPARECCHIO O SERVIZIO DEL SISTEMA GUIDE PLUS+.

http://www.europe.guideplus.com/

 Panasonic AVC Networks Czech s. r. o. dichiara che questo apparecchio modello TX-P42G30E, TX-P46G30E, TX-P50G30E è conforme al D.M. 28/08/1995 Nr. 548, ottemperando alle prescrizioni di cui al D.M. 25/06/1985 (par. 3, All. A) ed al D.M. 27/08/1987 (par. 3, All.I).

 Questi apparechi TX-P42G30E, TX-P46G30E, TX-P50G30E sono fabbricati in paese C.E.E., nell rispetto delle disposizioni di cui al D.M. 26/03/92 ed in particolare è conforme alle prescrizioni dell'art.1 dello stesso decreto ministeriale.

# **Indice**

# **Non mancare di leggere**

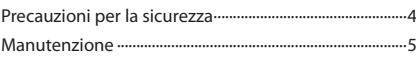

# **Guida di avvio veloce**

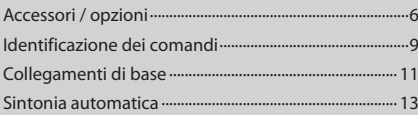

# **Godetevi questo vostro televisore! Caratteristiche di base**

![](_page_2_Picture_1962.jpeg)

# **Caratteristiche avanzate**

![](_page_2_Picture_1963.jpeg)

# **Domande&Risposte, ecc.**

![](_page_2_Picture_1964.jpeg)

# **Precauzioni per la sicurezza**

# **Avvertenza**

# **Maneggiamento della spina e del cavo di alimentazione**

- Inserire completamente l<sup>a</sup> spina nell<sup>a</sup> <sup>p</sup>resa di corrente. (Se l<sup>a</sup> spina è allentata, potrebbe generare calor<sup>e</sup> <sup>e</sup> causare u<sup>n</sup> incendio.)
- Assicuratevi che c<sup>i</sup> sia u<sup>n</sup> <sup>a</sup>ccesso facil<sup>e</sup> <sup>a</sup>ll<sup>a</sup> spina del cavo d<sup>i</sup> <sup>a</sup>limentazione.
- Assicurarsi che l<sup>a</sup> <sup>p</sup>unta di messa <sup>a</sup> terra dell<sup>a</sup> spina del cavo d<sup>i</sup> <sup>a</sup>limentazione sia saldamente collegata, per evitar<sup>e</sup> <sup>s</sup>cosse elettriche.
	- Un componente con costruzione di CLASS I deve essere collegato a una presa di corrente di rete con connessione di messa a terra di protezione.
- Non toccare l<sup>a</sup> spina del cavo d<sup>i</sup> <sup>a</sup>limentazione con le mani bagnate. (C'è pericolo d<sup>i</sup> <sup>s</sup>cosse <sup>e</sup>lettriche.)
- Non usare un cavo d<sup>i</sup> <sup>a</sup>limentazione diverso da quell<sup>o</sup> in dotazione <sup>a</sup> questo televisore. (Potrebbe causar<sup>e</sup> incend<sup>i</sup> <sup>o</sup> <sup>s</sup>cosse elettriche.)
- Non danneggiar<sup>e</sup> <sup>i</sup>l cavo d<sup>i</sup> <sup>a</sup>limentazione. (Il cavo d<sup>i</sup> <sup>a</sup>limentazione danneggiato potrebbe causare u<sup>n</sup> incendio <sup>o</sup> <sup>s</sup>cosse <sup>e</sup>lettriche.)
	- Non spostare il televisore con il cavo di alimentazione collegato alla presa di corrente.
	- Non mettere oggetti pesanti sul cavo di alimentazione, o mettere il cavo vicino ad un oggetto molto caldo.
	- Non torcere il cavo di alimentazione e non piegarlo o tenderlo eccessivamente.
	- Non staccare il cavo di alimentazione tirandolo. Per staccare il cavo di alimentazione dalla presa di corrente, prenderlo per la spina.
	- Non usare il cavo di alimentazione con la spina danneggiata, o una presa di corrente danneggiata.

 **Se si nota una qualsiasi anormalità, staccare immediatamente la spina del cavo di alimentazione dalla presa di corrente!**

![](_page_3_Figure_16.jpeg)

 **C.a. 220-240 V 50 / 60 Hz**

![](_page_3_Picture_18.jpeg)

# **Alimentazione**

• Questo televisore è progettato per funzionare con un'alimentazione C.a. 220-240 V, 50 / 60 Hz.

# **Non si deve MAI aprire o modificare il**

# **televisore per conto proprio**

- Non rimuover<sup>e</sup> <sup>i</sup>l coperchio posteriore del televisor<sup>e</sup> per evitare l'eventuale contatto con i componenti sotto tensione. All'interno del televisore non si trovano i componenti riparabili dall'utente. (Le componenti ad alta tensione potrebbero causare pericolose scosse elettriche.)
- Far controllare, regolar<sup>e</sup> <sup>o</sup> riparare l'unità dal rivenditor<sup>e</sup> Panasonic locale.

# **Non esporre alla luce diretta del sole e altre fonti di calore**

- Evitare d<sup>i</sup> esporr<sup>e</sup> <sup>i</sup>l televisor<sup>e</sup> <sup>a</sup>lla luc<sup>e</sup> solare diretta <sup>o</sup> <sup>a</sup><sup>d</sup> altre fonti di calore.
- 

 **Al fine di prevenire gli incendi, tenere sempre lontano dal televisore le candele e le altre fonti di fiamme libere.**

# **Non esporre alla pioggia oppure all'umidità eccessiva**

• Non esporr<sup>e</sup> <sup>i</sup>l televisor<sup>e</sup> <sup>a</sup>ll<sup>a</sup> pioggia oppur<sup>e</sup> <sup>a</sup>ll'umidit<sup>à</sup> eccessiva per evitare il danneggiamento che potrebbe causare una folgorazione oppure un incendio. Non posare sull'apparecchio i recipienti con l'acqua, come per esempio i vasi e non esporre la TV all'acqua gocciolante né all'acqua corrente.

# **Non introdurre oggetti estranei all'interno del televisore**

• Non permetter<sup>e</sup> <sup>a</sup>d alcu<sup>n</sup> <sup>o</sup>ggetto di cader<sup>e</sup> nei fori d<sup>i</sup> ventilazione del televisore. (Potrebbero causare incendi o scosse elettriche.)

# **Non collocare la TV su superfici inclinate o instabili e assicurati che la TV non sporga oltre il margine della base**

• Il televisor<sup>e</sup> potrebbe cader<sup>e</sup> <sup>o</sup> rovesciarsi.

# **Utilizzare soltanto i piedistalli o le attrezzature di montaggio dedicati**

- L'utilizzo di u<sup>n</sup> tavolino <sup>o</sup> d<sup>i</sup> <sup>a</sup>ltri mezzi di fissaggio non omologati può rendere il televisore instabile col rischio di infortuni. Chiudere al rivenditore Panasonic locale di eseguire l'installazione.
- Usar<sup>e</sup> sol<sup>o</sup> piedistalli (pag. 7) / staffe di montaggio <sup>s</sup><sup>u</sup> parete (pag. 6) approvati.

# **Non permettere ai bambini di maneggiare le schede SD**

• Com<sup>e</sup> per qualsiasi <sup>o</sup>ggetto d<sup>i</sup> piccole dimensioni, l<sup>e</sup> Schede SD possono venire inghiottite dai bambini piccoli. Rimuovere la Scheda SD subito dopo l'uso e conservarla lontano dalla portata dei bambini.

#### **Precauzioni**

## **Prima di pulire il televisore, staccare la spina del cavo di alimentazione dalla presa di corrente**

• L<sup>a</sup> <sup>p</sup>ulizia dell'unità sotto tensione potrebbe causar<sup>e</sup> <sup>s</sup>cosse elettriche.

# **Se il televisore non sarà utilizzato per un periodo prolungato, rimuovere il cavo di alimentazione**

• Questo televisore continu<sup>a</sup> <sup>a</sup> consumare della corrente anche quando è spento, per tutto il tempo che la spina del cavo di alimentazione rimane attaccata alla presa di corrente.

#### **Trasportare soltanto in posizione verticale**

• Il trasporto del televisore con <sup>i</sup>l pannello del display rivolto verso l'alto o verso il basso può causare danni ai circuiti interni.

## **Lasciare uno spazio sufficiente intorno all'unità per la dispersione del calore**

![](_page_4_Figure_10.jpeg)

- <sup>D</sup>istanza minim<sup>a</sup> Quand<sup>o</sup> si utilizz<sup>a</sup> <sup>i</sup><sup>l</sup> piedistallo, mantenere uno spazio tra la parte inferiore del televisore e la superficie del pavimento.
	- Qualor<sup>a</sup> si utilizzi l<sup>a</sup> staffa di montaggio su parete, seguire il relativo manuale.

## **Non bloccare le aperture di ventilazione sul retro**

• L'ostruzione della ventilazione mediante giornali, tovaglie, tende, ecc. può provocare surriscaldamento, incendi o scosse elettriche.

## **Il volume eccessivo delle cuffie può danneggiare l'udito**

• Può provocare danni <sup>i</sup>rreversibili.

# **Evitare di esercitare un'eccessiva pressione o di urtare il pannello del display**

• Diversamente, possono verificarsi danneggiamenti <sup>e</sup> lesioni personali.

 **Il televisore è pesante. Esso deve essere maneggiato da 2 o più persone. Supportare come mostrato per evitare incidenti se il televisore si rovescia o cade.**

![](_page_4_Picture_20.jpeg)

# **Manutenzione**

## **Staccare per prima cosa la spina del cavo di alimentazione dalla presa di corrente.**

# **Pannello del display, Mobile, Piedistallo**

#### **Normale manutenzione:**

 Per rimuovere lo sporco o le impronte digitali, pulire delicatamente la superficie del pannello del display, del mobile o del piedistallo utilizzando un panno morbido.

#### **Per lo sporco più ostinato:**

 Inumidire un panno morbido con acqua pulita o con un detergente neutro diluito (1 parte di detergente per 100 parti d'acqua). Quindi, strizzare il panno e pulire la superficie. Infine, asciugare completamente.

## **Precauzioni**

- Evitar<sup>e</sup> panni ruvid<sup>i</sup> <sup>e</sup> non strofinare con <sup>e</sup>ccessiv<sup>a</sup> intensità. In caso contrario l<sup>a</sup> <sup>s</sup>uperficie potrebbe graffiarsi.
- Evitar<sup>e</sup> <sup>i</sup>l contatto d<sup>i</sup> <sup>a</sup>cqu<sup>a</sup> <sup>o</sup> detergenti con l<sup>e</sup> <sup>s</sup>uperfici del televisore. Eventual<sup>i</sup> infiltrazioni di liquid<sup>i</sup> <sup>a</sup>ll'interno de<sup>l</sup> televisore possono causare il guasto del prodotto.
- Evitar<sup>e</sup> <sup>i</sup>l contatto d<sup>i</sup> insettifughi, solventi, diluenti <sup>o</sup> <sup>a</sup>ltr<sup>e</sup> sostanze volatili con l<sup>e</sup> <sup>s</sup>uperfici del prodotto. In caso contrario, l<sup>a</sup> qualità delle superfici potrebbe deteriorarsi oppure la vernice potrebbe venir via.
- Per l<sup>a</sup> <sup>s</sup>uperficie del pannello del display è stato <sup>i</sup>mpiegato u<sup>n</sup> <sup>t</sup>rattamento speciale, ed essa <sup>p</sup>uò essere facilmente danneggiata. Prestare attenzione a non intaccare o graffiare la superficie con le unghie o con altri materiali duri.
- Non lasciare che <sup>i</sup>l mobil<sup>e</sup> <sup>e</sup> <sup>i</sup>l piedistallo vengano <sup>a</sup> contatto con sostanz<sup>e</sup> in gomm<sup>a</sup> <sup>o</sup> PVC per periodi d<sup>i</sup> tempo <sup>p</sup>rolungati. La qualità della superficie potrebbe deteriorarsi.

# **Spina del cavo di alimentazione**

 Pulire a intervalli regolari la spina del cavo di alimentazione con un panno asciutto. L'umidità e la polvere potrebbero causare un incendio o scosse elettriche.

# **Accessori / opzioni**

# **Accessori standard**

![](_page_5_Figure_2.jpeg)

![](_page_5_Picture_3.jpeg)

![](_page_5_Picture_4.jpeg)

• R6

#### **Istruzioni per l'uso Community Community (2)** Nucleo in ferrite (2)  **(pag. 12, 92)**

![](_page_5_Picture_6.jpeg)

 Utilizzare i nuclei in ferrite per rispettare la conformità con lo standard EMC.

 **Piedistallo**

 **Cavo di alimentazione (pag. 11)**

# **Schema elettrico**

 **Garanzia pan-europea**

- Gl<sup>i</sup> <sup>a</sup>ccessor<sup>i</sup> non possono essere collocati <sup>t</sup>utti insieme. Prestar<sup>e</sup> attenzione <sup>a</sup> non farli cader<sup>e</sup> <sup>a</sup>ccidentalmente.
- Questo <sup>p</sup>rodotto contiene parti potenzialmente pericolose (com<sup>e</sup> sacchetti d<sup>i</sup> <sup>p</sup>lastica), che potrebber<sup>o</sup> esser<sup>e</sup> ingoiate accidentalmente dai bambini. Tenere queste parti fuori della portata dei bambini.

# **Accessori opzionali**

 Contattare il rivenditore Panasonic di zona per acquistare gli accessori opzionali raccomandati. Per ulteriori dettagli, consultare il manuale degli accessori opzionali.

## **Adattatore LAN wireless**

![](_page_5_Picture_14.jpeg)

# • DY-WL10E-K **Precauzioni**

- Per usare l'adattatore LAN wireless, è necessario ottenere u<sup>n</sup> <sup>p</sup>unto d'accesso.
- Si consiglia di utilizzare l'adattatore LAN wireless con l<sup>a</sup> <sup>p</sup>rolunga.
- Per evitare malfunzionamenti causati d<sup>a</sup> interferenze d<sup>i</sup> onde radio, allontanar<sup>e</sup> <sup>i</sup>l televisore d<sup>a</sup> <sup>a</sup>ltr<sup>i</sup> dispositivi LAN wireless, microonde e dispositivi che utilizzano segnali a 2,4 e 5 GHz quando si usa l'adattatore LAN wireless.
- A seconda della regione, questo <sup>a</sup>ccessorio opzional<sup>e</sup> potrebbe non essere disponibile.
- Per ulterior<sup>i</sup> informazioni <sup>s</sup>ull'adattatore LAN wireless, visitar<sup>e</sup> <sup>i</sup>l seguente sito Web. (Sol<sup>o</sup> in inglese). http://panasonic.jp/support/global/cs/tv/

#### **Communication Camera**

![](_page_5_Figure_22.jpeg)

# • TY-CC10<sup>W</sup> **Precauzioni**

- Questa videocamer<sup>a</sup> <sup>p</sup>uò essere utilizzata <sup>s</sup>u VIERA Connect (pag. 17, 81).
- Legger<sup>e</sup> anche <sup>i</sup>l manuale della videocamera.
- A seconda della regione, questo <sup>a</sup>ccessorio opzional<sup>e</sup> potrebbe non essere disponibile. Per ulteriori informazioni, rivolgersi al rivenditore Panasonic di zona.

#### **Staffa di montaggio su parete**

![](_page_5_Figure_28.jpeg)

Fori per l'installazione della staffa di montaggio su parete

## **Avvertenza**

- L'utilizzo d<sup>i</sup> staffe di montaggio <sup>s</sup>u parete diverse <sup>o</sup> l'installazione di una staffa di montaggio <sup>s</sup>u parete per conto <sup>p</sup>roprio comportano il rischio di lesioni personali e il danneggiamento del prodotto. Per mantenere le prestazioni e la sicurezza dell'apparecchio, richiedere al rivenditore o all'installatore di fissare le staffe al muro. Qualsiasi danno causato da un'installazione eseguita in assenza di un installatore qualificato renderà nulla la garanzia.
- Legger<sup>e</sup> attentamente l<sup>e</sup> istruzioni in dotazione con gl<sup>i</sup> <sup>a</sup>ccessor<sup>i</sup> opzional<sup>i</sup> <sup>e</sup> <sup>a</sup>ccertarsi d<sup>i</sup> seguir<sup>e</sup> <sup>t</sup>utte l<sup>e</sup> <sup>p</sup>rocedur<sup>e</sup> necessarie per evitare la caduta del televisore.
- Maneggiare con cur<sup>a</sup> <sup>i</sup>l televisore durante l'installazione, in modo che non <sup>s</sup>ubisca colpi <sup>o</sup> veng<sup>a</sup> soggetto <sup>a</sup> forze che l<sup>o</sup> possono danneggiare.
- Far<sup>e</sup> attenzione quand<sup>o</sup> si fissano l<sup>e</sup> staff<sup>e</sup> <sup>a</sup>ll<sup>a</sup> parete. Prima d<sup>i</sup> attaccare l<sup>e</sup> staffe, accertarsi sempre che non c<sup>i</sup> siano cav<sup>i</sup> elettrici o tubi nella parete.
- Nel caso in cu<sup>i</sup> non utilizzerete la TV per un certo periodo, smontatela dal su<sup>o</sup> <sup>s</sup>upporto disospensione per evitare l<sup>a</sup> <sup>s</sup>ua caduta <sup>e</sup> le lesioni.

**6**

## **Installazione / rimozione delle batterie**

![](_page_6_Figure_1.jpeg)

## **Collegamento del piedistallo**

#### **Avvertenza**

#### **Non smontare o modifi care il piedistallo.**

• In caso contrario, I'unità può cader<sup>e</sup> <sup>e</sup> danneggiarsi, procurand<sup>o</sup> <sup>e</sup>ventuali danni <sup>a</sup> cose <sup>e</sup> persone.

#### **Precauzioni**

#### **Non usare piedistalli diversi da quello fornito con il televisore.**

• In caso contrario, I'unità può cader<sup>e</sup> <sup>e</sup> danneggiarsi, procurand<sup>o</sup> <sup>e</sup>ventuali danni <sup>a</sup> cose <sup>e</sup> persone.

#### **Non utilizzare il piedistallo qualora presenti deformazioni, fenditure o addirittura rotture.**

• Se si utilizza u<sup>n</sup> piedistallo danneggiato, può rappresentare u<sup>n</sup> pericol<sup>o</sup> per l'incolumità personale. Rivolgersi immediatamente al proprio rivenditore.

#### **Durante il montaggio, accertarsi che tutte le viti siano strette saldamente.**

• Se non si <sup>p</sup>resta <sup>s</sup>ufficiente attenzione per far<sup>e</sup> in modo che le viti siano strette dovutamente durante <sup>i</sup>l montaggio, i<sup>l</sup> piedistallo non ha la forza sufficiente per supportare il televisore, e questo potrebbe cadere danneggiandosi e causando incidenti.

#### **Assicurarsi che il televisore non possa cadere.**

• Se <sup>i</sup>l piedistallo viene urtato <sup>o</sup> <sup>i</sup> bambini v<sup>i</sup> si <sup>a</sup>rrampicano sopra con <sup>i</sup>l televisor<sup>e</sup> installato, il televisor<sup>e</sup> potrebbe cader<sup>e</sup> <sup>e</sup> causare incidenti alle persone.

#### **Per l'installazione e la rimozione del televisore sono necessarie due o più persone.**

• Se non c<sup>i</sup> sono du<sup>e</sup> <sup>o</sup> più persone, il televisor<sup>e</sup> potrebbe cadere causand<sup>o</sup> incidenti.

#### **Per rimuovere il piedistallo dal televisore, non rimuovere il piedistallo in nessun modo se non quello indicato dalla procedura specificata.**  $\Rightarrow$  **(pag. 8)**

• Diversamente, il televisor<sup>e</sup> e/o <sup>i</sup>l piedistall<sup>o</sup> possono cader<sup>e</sup> <sup>e</sup> danneggiarsi, con <sup>i</sup>l rischio di lesioni personali.

![](_page_6_Figure_19.jpeg)

#### **1 Montaggio del piedistallo**

A

E

Usare le viti di montaggio @ per fissare saldamente il paletto <sup>(b)</sup> alla base (E).

- Accertarsi che le viti siano strette saldamente.
- Se si forzano le viti nel senso sbagliato si rovinano le filettature.

Parte anteriore

#### **2 Per fissare il televisore**

Usare le viti di montaggio ® per fissare saldamente.

- Serrare le quattro viti di montaggio, lasciandol<sup>e</sup> inizialmente allentate e stringendole solo in un secondo momento per fissarle in modo sicuro.
- Lavorar<sup>e</sup> <sup>s</sup>u una <sup>s</sup>uperficie <sup>o</sup>rizzontal<sup>e</sup> <sup>e</sup> piana.

![](_page_7_Picture_8.jpeg)

Fissare il coperchio (F) con la vite di montaggio (C)

![](_page_7_Picture_10.jpeg)

#### **Modo di rimuovere il piedistallo dal televisore**

 Accertarsi di rimuovere il piedistallo nel seguente modo per utilizzare la staffa di montaggio su parete o reimballare il televisore.

- **1** Rimuovere le viti di montaggio B dal paletto.
- **2** Staccare il piedistallo dal televisore.
- **3** Rimuovere la vite di montaggio C dal coperchio.
- **4** Rimuovere il coperchio.
- **5** Rimuovere le viti di montaggio (a) dal paletto.

#### **Regolare il pannello all'angolo desiderato**

• Far<sup>e</sup> attenzione che non c<sup>i</sup> siano <sup>o</sup>ggetti entro l'intero raggio di rotazione.

![](_page_7_Figure_20.jpeg)

 $* : 15^{\circ}$  (TX-P42G30E)  $\mathbf{\ast}$ : 10° (TX-P46G30E, TX-P50G30E)

# **Identificazione dei comandi**

#### **Telecomando**

![](_page_8_Figure_2.jpeg)

#### **1 Interruttore di accensione / standby**

- Per accender<sup>e</sup> <sup>i</sup>l televisor<sup>e</sup> <sup>o</sup> per disporl<sup>o</sup> nell<sup>a</sup> modalità standby
- **2 [ Media Player] (pag. 59)** • Per selezionare la modalità di visione / ascolto dell<sup>a</sup> scheda SD e del dispositivo USB
- **3 [Menu principale] (pag. 30)** • Premer<sup>e</sup> per acceder<sup>e</sup> ai menu Immagine, Audio, Timer e Funzioni
- **4 Formato (pag. 21)**
	- Cambia <sup>i</sup>l formato dellla lista

# **5 Informazioni (pag. 19)**

• Per visualizzare l<sup>e</sup> informazioni <sup>s</sup>ui canal<sup>i</sup> <sup>e</sup> <sup>p</sup>rogramm<sup>i</sup>

# **6 VIERA TOOLS (pag. 29)**

- Per visualizzar<sup>e</sup> <sup>a</sup>lcune <sup>i</sup>cone di funzioni special<sup>i</sup> <sup>e</sup> accede facilmente
- **7 [Menu VIERA Link] (pag. 86)**

![](_page_8_Picture_1418.jpeg)

- **26 Canale Su / Giù**
- **27 Operazioni di connessioni (pag. 28, 58, 66, 68, 89)**

 **Identificazione dei comandi**

ldentificazione dei comand

# **Televisore**

![](_page_9_Figure_1.jpeg)

- **1 Slot CI (pag. 50)**
- **2 Porta USB 3 (pag. 93)**
- **3 Slot scheda SD (pag. 59)**
- **4 Terminale HDMI4 (pag. 93)**
- **5 Presa per cuffia (pag. 93)**
- **6 Terminali AV2 (pag. 93)**

#### **7 Selettore di funzione**

• [Volume] / [Contrasto] / [Luminosità] / [Colore] / [Nitidezza] / [Tinta] (segnale NTSC) / [Bassi]∗ / [Acuti]∗ / [Bilanciamento] / [Sintonia automatica] (pag. 38, 39) ∗ [Musica] o [Parlato] nel Menu audio

- **8** Canale Su / Giù, cambio di Valore (quando si usa il pulsante F), accendere la TV (premere un pulsante per circa 1 secondo in modalità Standby)
- **9 Per cambiare la modalità di ingresso**
- **10 Interruttore di accensione / spegnimento principale**
	- Utilizzar<sup>e</sup> per attivar<sup>e</sup> <sup>e</sup> disattivare l'alimentazione <sup>p</sup>rincipale. Se l'ultima volta il televisore è stato spento dal telecomando mentre era nella modalità Standby, esso si dispone nella modalità Standby quando lo si accende con l'interruttore di accensione / spegnimento.
- **11 Ricevitore dei segnali del telecomando** • Non posar<sup>e</sup> nessu<sup>n</sup> <sup>o</sup>ggetto <sup>t</sup>r<sup>a</sup> <sup>i</sup>l telecomand<sup>o</sup> <sup>e</sup>d i<sup>l</sup> sensore del telecomando della TV.
- **12 Sensore C.A.T.S. (Sistema di rilevamento automatico del contrasto)** • Rileva la luminosità per regolare la qualità dell<sup>e</sup> immagini quando [Modalità Eco] nel menu Immagine è impostata su [On]  **(pag. 32)**

#### **13 LED di accensione e del timer**

- **Rosso:** Standb<sup>y</sup>
- **Verde:** Attivato
- **Arancione:** Programmazione timer On

#### **Arancione (lampeggiante):**

 Registrazione di Programmazione timer, Registrazione diretta TV o Registrazione One Touch in corso

#### **Rosso con arancione lampeggiante:**

Standby con Programmazione timer On,

Registrazione diretta TV o Registrazione One Touch • Il LED lampeggia quando la TV riceve un comando da<sup>l</sup> telecomando.

## **Uso delle indicazioni sullo schermo** - Guida operativa

Con il menu delle indicazioni sullo schermo si può accedere a molte caratteristiche disponibili con questo televisore.

## **Guida operativa**

 La guida operativa permette di operare usando il telecomando.

Esempio : [Menu audio]

![](_page_9_Picture_30.jpeg)

Guida operativa

# **Modo di usare il telecomando**

Per aprire il menu principale

 Per spostare il cursore / selezionare una voce di menu / selezionare da una gamma di opzioni

![](_page_9_Picture_35.jpeg)

 Per spostare il cursore / regolare i livelli / selezionare da una gamma di opzioni

 Per accedere ai menu / memorizzare le impostazioni dopo l'esecuzione delle regolazioni o l'impostazione delle opzioni

![](_page_9_Picture_38.jpeg)

 Per tornare al menu precedente

![](_page_9_Picture_40.jpeg)

 Per uscire dal sistema dei menu e tornare alla normale schermata di visione

# **Funzione di standby automatico di corrente**

Il televisore entra automaticamente in modalità Standby nei seguenti casi:

- nessun segnale viene ricevuto e nessuna operazione viene eseguita per 30 minuti nella modalità analogica del televisore • [Timer di spegnimento] è attivo nel menu Timer (pag. 20)
- nessuna operazione viene eseguita per l'intervallo selezionato in [Standby automatico] (pag. 34)
- Questa funzione non incid<sup>e</sup> <sup>s</sup>ulla registrazione di Programmazione timer, Registrazione diretta TV e Registrazione One Touch.

**veloce**

Guida di avvic

# **Collegamenti di base**

 Il componente esterno e i cavi mostrati non sono forniti con questo televisore. Accertarsi che il televisore sia scollegato dalla presa di corrente prima di collegare o di scollegare qualsiasi cavo. Staccare sempre la spina del cavo di alimentazione prima di scollegarlo dalla presa di corrente.

# **Connessione antenna Registratore DVD / VCR**

# **Esempio 1 Esempio 2**

![](_page_10_Figure_5.jpeg)

![](_page_10_Figure_6.jpeg)

# **Nota**

- Collegar<sup>e</sup> <sup>i</sup>l terminale AV1 del televisor<sup>e</sup> <sup>a</sup> un registratore DVD / VCR che <sup>s</sup>upportano Q-Link (pag. 84).
- Se si usa un componente compatibile HDMI, si possono collegar<sup>e</sup> <sup>i</sup> terminali HDMI (HDMI1 / HDMI2 / HDMI3 / HDMI4) usand<sup>o</sup> il cavo HDMI (pag. 91).
- Collegamento O-Link e VIERA Link  $\Rightarrow$  (pag. 82, 83)
- Legger<sup>e</sup> anche <sup>i</sup>l manuale del dispositivo che viene collegato.
- Tener<sup>e</sup> <sup>i</sup>l televisore lontano dall<sup>e</sup> apparecchiatur<sup>e</sup> <sup>e</sup>lettriche (apparecchiature video, ecc.) <sup>o</sup> apparecchiature con u<sup>n</sup> sensor<sup>e</sup> infrarossi. Altrimenti, potrebbe verificarsi una distorsione di immagine / audio o interferenza nel funzionamento dell'altro componente.

Guida di avvio veloce

# **Collegamento del registratore DVD / VCR e decoder**

# **Televisore / Registratore DVD / VCR e Decoder**

![](_page_11_Figure_3.jpeg)

# ■ Connessione all'ambiente di rete (connessioni di rete)

Per abilitare le funzioni di servizio rete (VIERA Connect, ecc.), è necessario collegare il televisore a una rete a banda larga.

- Se non si dispone d<sup>i</sup> servizi di rete <sup>a</sup> banda larga, rivolgersi <sup>a</sup>l rivenditor<sup>e</sup> per assistenza.
- Collegar<sup>e</sup> <sup>t</sup>ramite cavo LAN (connessione cablata) <sup>o</sup> <sup>a</sup>dattatore LAN wireless (connessione senza fili).
- L'impostazione della connessione di rete si <sup>a</sup>vvierà dopo l<sup>a</sup> sintonizzazione (quand<sup>o</sup> si usa <sup>i</sup>l televisor<sup>e</sup> per l<sup>a</sup> <sup>p</sup>rima volta)

 **(pag. 14 - 16)**

![](_page_11_Figure_10.jpeg)

# **Sintonia automatica**

Ricerca e memorizzazione automatica dei canali.

 $\circ$ 

i

- Il procedimento di questi passi non è necessario se l<sup>a</sup> sintonizzazione è stata eseguita del rivenditore.
- Completar<sup>e</sup> <sup>i</sup> collegamenti (pag. 11, 12) e l<sup>e</sup> <sup>i</sup>mpostazioni (se necessario) del componente collegato <sup>p</sup>rima di cominciare l<sup>a</sup> Sintonia automatica. Per i dettagli sulle impostazioni del componente collegato, leggere il suo manuale di istruzioni.

![](_page_12_Picture_6.jpeg)

sistema di trasmissione e dalle condizioni di ricezione del segnale.

 **La schermata Sintonia Automatica varia a seconda del paese selezionato.**

#### **5 1 [Impostazioni rete DVB-C]**

• A seconda del paese selezionato, selezionar<sup>e</sup> <sup>p</sup>reventivamente <sup>i</sup>l fornitore del servizio via cav<sup>o</sup> seguendo l<sup>e</sup> istruzioni a schermo.

![](_page_13_Picture_1817.jpeg)

![](_page_13_Picture_3.jpeg)

zu Gul Gu  $7.18.19...$ 

Normalmente impostare [Frequenza] e [ID di rete] a [Auto].

Se [Auto] non è visualizzato o se necessario, immettere [Frequenza] e [ID di rete] specificato dal fornitore di TV via cavo con i pulsanti numerici.

#### **2 [Sintonia automatica DVB-C] 3 [Sintonia automatica DVB-T]**

![](_page_13_Picture_1818.jpeg)

![](_page_13_Picture_1819.jpeg)

• A seconda del paese selezionato, l<sup>a</sup> <sup>s</sup>chermata d<sup>i</sup> selezione del canal<sup>e</sup> viene visualizzata dopo Sintonia automatica DVB-T se diversi canali hanno lo stesso numero di canale logico. Selezionare il canale preferito, oppure uscire dalla schermata per eseguire la selezione dei canali in automatico.

#### **4 [Sintonia automatica analogica] 5 Scaricamento preselezioni**

![](_page_13_Picture_1820.jpeg)

Se è collegato un registratore con tecnologia Q-Link, VIERA Link o altra tecnologia simile (pag. 84, 85) , le impostazioni della canale, lingua, paese / regione vengono scaricate automaticamente nel registratore.

![](_page_13_Picture_1821.jpeg)

• Se l<sup>o</sup> <sup>s</sup>caricamento non è riuscito, è possibil<sup>e</sup> <sup>s</sup>caricar<sup>e</sup> in seguito mediante il menu Funzioni.  **[Download] (pag. 35)**

# **6 Impostazione della connessione di rete**

- Impostare la connessione di rete per attivare le funzioni dei servizi di rete quali VIERA Connect, ecc. (pag. 18, 71). • Per configurare la connessione wireless, è necessario l'adattatore LAN wireless (accessorio opzionale).
- Si noti che questo televisore non supporta i punti di accesso pubblico wireless.
- Verificare che le connessioni di rete (pag. 12) siano completate <sup>p</sup>rima d<sup>i</sup> <sup>a</sup>vviare l<sup>e</sup> <sup>i</sup>mpostazioni.

#### **Selezionare il tipo di rete**

![](_page_13_Picture_24.jpeg)

#### **[Cavo di rete] "Connessione cablata" (pag. 12) [Wireless] "Connessione wireless" (pag. 12)**

![](_page_13_Picture_26.jpeg)

selezionar<sup>e</sup> • Per eseguire la configurazione più avanti <sup>o</sup> saltare questo passaggio

Selezionare [Imposta dopo] o

![](_page_13_Picture_29.jpeg)

# **■ [Cavo di rete]**

![](_page_13_Picture_31.jpeg)

# **6 ■ [Wireless]**

(Premere due volte)

![](_page_14_Picture_1.jpeg)

![](_page_15_Figure_0.jpeg)

#### ■ Ambiente di utilizzo [Negozio] (solo per la visualizzazione in negozio)

L'ambiente di utilizzo [Negozio] è la modalità dimostrativa che consente di illustrare le principali caratteristiche del televisore.

#### **Selezionare [Casa] come ambiente di utilizzo per l'uso in ambiente domestico.**

• È possibil<sup>e</sup> tornar<sup>e</sup> <sup>a</sup>ll<sup>a</sup> <sup>s</sup>chermata d<sup>i</sup> selezione dell'ambiente di utilizzo dall<sup>a</sup> <sup>s</sup>chermata di conferma Negozio <sup>e</sup> dalla schermata di selezione Demo automatica Off / On.

![](_page_15_Figure_5.jpeg)

 Per modificare l'ambiente di utilizzo in un secondo momento, sarà necessario ripristinare tutte le impostazioni accedendo a Impostazioni originali.  **[Impostazioni originali] (pag. 51)**

## **La Sintonia automatica è ora completata e il televisore è pronto per la visione dei programmi TV.**

Se la sintonia non ha successo, verificare che il cavo satellitare e il cavo RF siano collegati, quindi seguire le istruzioni visualizzate sullo schermo.

![](_page_15_Picture_9.jpeg)

- Per controllar<sup>e</sup> <sup>a</sup> colpo d'occhio la lista dei canal<sup>i</sup> **"Uso della Guida TV" (pag. 22)**
- Per modificar<sup>e</sup> <sup>o</sup> nascondere (saltare) i canal<sup>i</sup> **"Sintonizzazione e modifica dei canali" (pag. 40 44)**
- Per rivelar<sup>e</sup> <sup>t</sup>utti <sup>i</sup> canal<sup>i</sup>  **[Sintonia automatica] (pag. 38, 39)**
- Per aggiungere la modalità televisore disponibil<sup>e</sup> in u<sup>n</sup> secondo momento  **[Aggiungi segnale TV] (pag. 35, 36)**
- Per rivelar<sup>e</sup> <sup>t</sup>utti <sup>i</sup> canal<sup>i</sup>  **[Impostazioni originali] (pag. 51)**

#### **Se si collega l'adattatore LAN wireless in un secondo momento, verrà visualizzata la schermata di conferma per la configurazione.** Adattatore LAN wireless collegato: configurarlo?

No - Esci  **Connessione adattatore LAN wireless**

No

Tipo di rete corrente : Wireless

 $\overline{\mathbf{s}}$ 

• Per impostare la connessione wireless **(pag. 75 - 77)**

# **Utilizzo di "VIERA Connect"**

 VIERA Connect è un gateway per i servizi Internet esclusivi di Panasonic ed espande notevolmente le funzioni di VIERA CAST. VIERA Connect consente di accedere ad alcuni siti Web specifici supportati da Panasonic e di usufruire dei contenuti Internet sulla schermata iniziale di VIERA Connect: foto, video, giochi, ecc.

• Questo televisor<sup>e</sup> non ha piene funzionalità d<sup>i</sup> <sup>b</sup>rowser, pertanto potrebber<sup>o</sup> non essere disponibil<sup>i</sup> <sup>t</sup>utte le caratteristiche dei siti web.

![](_page_16_Picture_3.jpeg)

• Per spostar<sup>e</sup> <sup>i</sup>l cursore/selezionare l'elemento

![](_page_16_Picture_5.jpeg)

• Se <sup>s</sup>ull<sup>a</sup> barra dei colori vengono visualizzate l<sup>e</sup> parol<sup>e</sup> • Quand<sup>o</sup> sono visualizzate chiave

 $\log_{\text{Rossol}}$  (Verde)  $\log_{\text{Giallo}}$  (Blu)

![](_page_16_Picture_9.jpeg)

opzioni con numeri

![](_page_16_Picture_12.jpeg)

• Per tornar<sup>e</sup> <sup>a</sup>ll<sup>a</sup> <sup>s</sup>chermata precedente **BACK** 

**ETURN** 5

• Per tornar<sup>e</sup> <sup>a</sup>ll<sup>a</sup> <sup>s</sup>chermata iniziale d<sup>i</sup> VIERA Connect

![](_page_16_Picture_16.jpeg)

- La comunicazione video (ad es. <sup>S</sup>kype™) richiede una Communication Camera TY-CC10<sup>W</sup> esclusiva. **"Accessori opzionali" (pag. 6)**
- Per ulteriori informazioni, consultare il manuale della Communication Camera.
- È possibile collegare una tastier<sup>a</sup> <sup>e</sup>d un gamepad all<sup>a</sup> porta USB, per l'immissione di caratter<sup>i</sup> <sup>e</sup> per usar<sup>e</sup> <sup>i</sup> giochi in VIERA Connect. In aggiunta alle funzionalità VIERA Connect, il televisore può essere controllato anche con una tastiera o un gamepad. Per ulteriori informazioni **"Connessione USB" (pag. 99)**

# **Nota**

- Se non si riesc<sup>e</sup> <sup>a</sup>d acceder<sup>e</sup> <sup>a</sup> VIERA Connect, controllare le connessioni di rete (pag. 12) e l<sup>e</sup> <sup>i</sup>mpostazioni (pag. 14 16).
- Per ulterior<sup>i</sup> informazioni <sup>s</sup>u VIERA Connec<sup>t</sup> **(pag. 81)**

# **Visione dei programmi TV**

![](_page_17_Picture_1.jpeg)

• Per guardare l<sup>e</sup> pay-TV **"Uso dell'interfaccia comune" (pag. 50)**

 **Nota**

# **Altre funzioni utili**

![](_page_18_Figure_1.jpeg)

![](_page_18_Figure_2.jpeg)

## **Visualizzazione dei sottotitoli**

 **Per visualizzare / nascondere i sottotitoli** (se disponibili)

- STTL Per cambiare la lingua del DVB (se disponibile)<br>  $\bullet$  ISottotitoli preferitil (pag. 36)
- 
- **[Sottotitoli preferiti] (pag. 36)**

# **Nota**

• Se si <sup>p</sup>rem<sup>e</sup> <sup>i</sup>l tasto <sup>S</sup>TTL nella modalità analogica, si cambia <sup>a</sup>l servizio Televideo <sup>e</sup> si richiama una pagina <sup>p</sup>referita (pag. 25). Premere il tasto EXIT per tornare alla modalità TV.

 **Visione dei programmi TV**

Visione dei programmi TV

#### **Tenuta**

#### **Per congelare / scongelare le immagini**

![](_page_19_Figure_2.jpeg)

## **Visualizzare le impostazioni selezionabili per lo stato attuale**

#### **Controllare o modificare istantaneamente lo stato attuale**

OPTION • Per cambiar<sup>e</sup>

![](_page_19_Picture_6.jpeg)

2accedere

 **[Multi Video]** (modalità DVB) Permette di selezionare da un gruppo di più video (se disponibile)

• Questa <sup>i</sup>mpostazione non viene memorizzata e torna al valore predefinito quando si esce dal programma attuale.

 **[Multi Audio]** (modalità DVB) Permette di selezionare le lingue alternative delle piste del suono (se disponibili)

• Questa <sup>i</sup>mpostazione non viene memorizzata e torna al valore predefinito quando si esce dal programma attuale.

![](_page_19_Picture_12.jpeg)

 **[Doppio audio]** (modalità DVB) Consente di selezionare stereo / mono (se disponibile)

 **[Sotto-canale]** (modalità DVB) Permette di selezionare i programmi di multialimentazione - canale secondario (se disponibili)

 **[Lingua sottotitoli]** (modalità DVB) Permette di selezionare le lingue dei sottotitoli (se disponibili)

 **[Setup carattere teletext]** Imposta il carattere del Televideo  **[Menu funzioni] (pag. 36)**

 **[Lingua Televideo]** (modalità DVB) Permette di selezionare una lingua alternativa per il Televideo (se disponibile)

 **[MPX]** (modalità analogica) Consente di selezionare la modalità audio multiplex (se disponibile)  **[Menu audio] (pag. 34)**

#### **[Cor. Volume]**

 Per la regolazione del volume dei canali individuali o la modalità di ingresso

#### **[Rimozione sicura USB]**

 Consente di rimuovere in maniera sicura dal televisore il dispositivo USB collegato.

## **Timer**

 **Per far entrare automaticamente il televisore in modalità Standby dopo un periodo stabilito**

#### **1 Visualizzare il menu**

![](_page_19_Picture_26.jpeg)

#### **2 Selezionare [Timer]**

![](_page_19_Picture_28.jpeg)

![](_page_19_Picture_29.jpeg)

#### **3 Selezionare [Timer di spegnimento] e impostare l'ora**

![](_page_19_Picture_1115.jpeg)

accedere selezionare [Timer di spegnimento]

![](_page_19_Picture_33.jpeg)

 memorizza selezionare l'orario

• Per annullare  $\Rightarrow$  Posizionare su [Off] o spegnere il televisore.

• Per visualizzar<sup>e</sup> <sup>i</sup>l tempo restante

- **"Visualizzare la barra informazioni" (pag. 19)**
- Se <sup>i</sup>l tempo restante è entro 3 minuti, il tempo restante lampeggia <sup>s</sup>ull<sup>o</sup> <sup>s</sup>chermo.

#### **Formato**

## **Per cambiare il rapporto di aspetto (dimensioni delle immagini)**

ASPECT Per vedere le immagini nelle loro dimensioni e formato ottimali.

 I programmi normalmente contengono un "Segnale di controllo formato" (segnale widescreen, ecc.), e il televisore sceglie automaticamente il formato secondo il "Segnale di controllo formato" (pag. 94).

memorizza

**barra è visualizzata** 

## ■ Se si desidera cambiare manualmente il rapporto d'aspetto

## **1 Visualizzare la lista di selezione formato 2 Selezionare il canale mentre la**

![](_page_20_Picture_6.jpeg)

Lista di selezione formato

![](_page_20_Picture_8.jpeg)

 Viene selezionato il formato migliore e le immagini vengono ingrandite in modo da riempire lo schermo. Per le impostazioni **+ (pag. 94)** 

![](_page_20_Picture_10.jpeg)

 Visualizza direttamente le immagini 16:9 senza distorsione (anamorfiche).

![](_page_20_Picture_12.jpeg)

 [14:9] [Zoom1] Visualizza le immagini nello standard 14:9 senza distorsione.

L'allungamento si nota soltanto sui bordi

![](_page_20_Picture_14.jpeg)

 Visualizza le immagini letterbox 16:9 o 4:3 senza distorsione.

 Visualizza le immagini 4:3 ingrandite orizzontalmente per riempire lo schermo.

• Segnale HD soltanto

![](_page_20_Picture_16.jpeg)

 Visualizza le immagini 16:9 (anamorfiche) sull'intero schermo senza distorsione.

![](_page_20_Picture_18.jpeg)

 Visualizza le immagini 2,35:1 (anamorfiche) sull'intero schermo senza distorsione. Con 16:9, visualizza le immagini al loro massimo (con un leggero ingrandimento).

# **Nota**

- Il formato è fissato <sup>a</sup> [16:9] quando [Modo Immagine] è impostato <sup>s</sup>u [Game] nel Menu immagine.
- Non disponibil<sup>e</sup> nel servizio Televideo.

schermo.

destro e sinistro.

senza distorsione.

• La modalità Formato <sup>p</sup>uò essere memorizzata separatamente per <sup>i</sup> segnal<sup>i</sup> <sup>S</sup>D (definizione standard) e HD (alta definizione).

# **Ultima visualizzazione**

 **Non è possibile cambiare canale mentre Programmazione timer o Registrazione diretta TV è in corso.**

![](_page_20_Picture_26.jpeg)

• Premer<sup>e</sup> <sup>n</sup>uovamente per ritornar<sup>e</sup> <sup>a</sup>lla visualizzazione attuale.

# **Nota**

- Non è possibile cambiare canale quando è in corso la registrazione di Programmazione timer, Registrazione diretta TV <sup>o</sup> Registrazione One Touch.
- Una visualizzazione inferior<sup>e</sup> <sup>a</sup> 10 second<sup>i</sup> non è considerata come ultimo canale visto <sup>o</sup> come modalità d<sup>i</sup> ingresso.

![](_page_20_Picture_32.jpeg)

![](_page_20_Picture_33.jpeg)

![](_page_20_Picture_34.jpeg)

# **Uso della Guida TV**

 Guida TV – Guida elettronica dei programmi (EPG), che visualizza sullo schermo una lista dei programmi attualmente trasmessi e dei programmi futuri dei prossimi sette giorni (a seconda delle emittenti).

- Questa funzione varia <sup>a</sup> seconda del paese selezionato (pag. 13).
- A seconda del paese selezionato, l'utilizzo del sistema GUIDE Plus+ può richiedere l'inserimento <sup>o</sup> l'aggiornamento del codic<sup>e</sup> postale. **"Visualizza pubblicità" (pag. 23)**
- I canali DVB-T <sup>e</sup> analogici vengono visualizzati <sup>s</sup>ull<sup>a</sup> stessa <sup>s</sup>chermata Guida TV. [D] significa canale DVB-T e [A] significa canal<sup>e</sup> analogico. Non sono disponibili elenchi di programmi per i canali analogici.
- Quand<sup>o</sup> si <sup>a</sup>ccend<sup>e</sup> <sup>i</sup>l televisor<sup>e</sup> per l<sup>a</sup> <sup>p</sup>rima volta, <sup>o</sup> se <sup>i</sup>l televisore rimane spento per più di una settimana, la visualizzazione della guida TV completa potrebbe richiedere tempo.

# m r  $\mathcal{I}$ ΄oκ **■ Per tornare al**

- **2 Visualizzare la Guida TV** • Premere d<sup>i</sup> <sup>n</sup>uov<sup>o</sup> per cambiare la disposizione ([Panorama] / [Ritratto]). Visualizzare [Panorama] per vedere molti canali.
	- Visualizzare [Ritratto] per vedere un canale alla volta.

#### Esempio :

**GUILE** 

 **(pag. 18)** TV

[Panorama] (visualizza per canale)

 **1 Selezionare la modalità**

![](_page_21_Picture_12.jpeg)

23:30-00:00

 $\hat{\phi}$ 

Per uscire

- 
- **2** Data della Guida TV
- **3** Ora Guida TV
- **4** Programma
- **5** Annuncio pubblicitario
- **6** Posizione e nome del canale
- **7** [D] : DVB-T [A]: Analogico

#### **A seconda del paese selezionato, è possibile selezionare il tipo di Guida TV**

#### **[Guida predefinita] in [Impostazioni schermo] (pag. 36)**

Se si seleziona [Lista canali], apparirà la lista canali quando viene premuto il tasto GUIDE.

#### **■ Per guardare il programma**

 **1 Selezionare il programma o canale attuali**

![](_page_21_Picture_25.jpeg)

**televisore** EXIT

#### **2 Selezionare [Visualizza]** (modalità DVB)

GUIDE

⋷

+24 ore Tipo programma III Categoria

Pagina su

![](_page_21_Figure_27.jpeg)

selezionare

• Per utilizzare Programmazione time<sup>r</sup> **(pag. 24)**

![](_page_22_Picture_0.jpeg)

# **Altre funzioni utili**

## **Visualizzazione dettagli del programma (modalità DVB)**

#### **1 Selezionare il programma 2 Visualizzare i dettagli**

![](_page_22_Picture_4.jpeg)

• Premere d<sup>i</sup> <sup>n</sup>uov<sup>o</sup> per tornar<sup>e</sup> <sup>a</sup>lla Guida TV.

 **Preferito 3 Preferito 4** **(pag. 40)**

## **Visualizza pubblicità**

#### **A seconda del paese selezionato, questo televisore supporta il sistema GUIDE Plus+ nella modalità DVB-T o analogica**

È necessaria l'immissione o l'aggiornamento del codice di avviamento postale. Seguire le istruzioni dei messaggi.

• È anche possibil<sup>e</sup> <sup>i</sup>mpostare manualmente dal Menu funzioni

 **[Aggiorna] / [Codice postale] in [Impostazioni GUIDE Plus+] (pag. 37)**

• Immetter<sup>e</sup> <sup>i</sup>l codic<sup>e</sup> postale quand<sup>o</sup> si usa questa funzione per l<sup>a</sup> <sup>p</sup>rima volta. Se si <sup>i</sup>mmette un codic<sup>e</sup> postale dell'area sbagliato, o non lo si immette, gli annunci pubblicitari potrebbero non essere visualizzati correttamente.

#### **Visualizzare gli annunci pubblicitari**

OPTION • Per visualizzare le ultim<sup>e</sup> <sup>p</sup>ubblicit<sup>à</sup>

 **[Aggiorna] in [Impostazioni GUIDE Plus+] (pag. 37)**

#### **■ Per cambiare annuncio pubblicitario ■ Per tornare alla Guida TV**

![](_page_22_Picture_17.jpeg)

![](_page_22_Picture_19.jpeg)

# **Nota**

• Per aggiornare continuamente l<sup>e</sup> informazioni <sup>o</sup>ccorre che <sup>i</sup>l televisor<sup>e</sup> sia lasciato nella modalità Standby.

## **Programmazione timer (modalità DVB)**

 Programmazione timer è un timer che funziona come promemoria di visione o di registrazione del programma su un registratore esterno o sull'HDD USB.

#### **1 Selezionare il prossimo programma 2 Selezionare la funzione([Reg. est.], [USB HDD Rec.] o [Promemoria])**

![](_page_23_Picture_3.jpeg)

2 impostare

Se la Programmazione timer è impostata, il LED diventerà arancione. (Se è in corso la Programmazione timer, il LED arancione lampeggerà).

![](_page_23_Picture_6.jpeg)

#### 0 **0 1/1** 1/1 **- - - --/-- --:-- D 12 BBC ONE 20:00 20:30 --- --- - - - --/-- --:-- --:-- --- - - - --/-- --:-- --:-- --- - - - --/-- --:-- --:-- Programmazione timer Funzione N° Nome canale data Avvio Fine Mer 27.10.2010 10:46** Cancella Modifica timer **Regists D 12 BBC ONE Mer 27.10.2010 (30 min.) (--- min.) (--- min.) (--- min.) (--- min.) <TIMER>**

(Schermata Programmazione timer)

#### **[Reg. est.] / [USB HDD Rec.] :**

 consente di registrare il programma sul registratore esterno o sull'HDD USB Quando giunge l'ora di inizio, il canale verrà cambiato automaticamente e verranno emessi i segnali audio e video. 2 min. prima del momento di avvio viene visualizzato un messaggio promemoria se si sta guardando la TV.

 memorizza selezionare

#### **[Promemoria] :**

per ricordare di guardare il programma Quando si guarda la TV, verrà visualizzato un promemoria 2 minuti prima dell'ora di inizio. Premere il tasto OK per passare al canale programmato.

# **■ Per tornare alla Guida TV**

![](_page_23_Picture_13.jpeg)

■ Per controllare / modificare / annullare un **evento della programmazione timer**

**Programmazione timer" (pag. 45 - 47)** 

# **■ Se si seleziona il programma corrente**

 Apparirà una schermata di conferma in cui si chiede se si desidera vedere o registrare il programma. Selezionare [Programmazione timer] e impostare [Reg. est.] o [USB HDD Rec.] per registrare a partire dall'ora in cui termina l'impostazione dell'evento della Programmazione timer.

![](_page_23_Picture_1452.jpeg)

![](_page_23_Figure_19.jpeg)

## **Nota**

- Questa funzione non è disponibil<sup>e</sup> in modalità analogica.
- La Programmazione timer risulterà affidabil<sup>e</sup> sol<sup>o</sup> se verranno <sup>a</sup>cquisite informazioni corrette <sup>s</sup>ull'orario <sup>t</sup>ramite <sup>i</sup>l segnal<sup>e</sup> dell'emittente o del fornitore di servizi.
- Non è possibil<sup>e</sup> selezionar<sup>e</sup> <sup>a</sup>ltri canali durante la registrazione di Programmazione timer.
- Durante la registrazione dei <sup>p</sup>rogramm<sup>i</sup> <sup>s</sup>u un registrator<sup>e</sup> esterno, assicurarsi di configurare l<sup>e</sup> opportune <sup>i</sup>mpostazioni <sup>s</sup>ul registratore collegato al televisore.

Se un registratore compatibile con Q-Link, VIERA Link o tecnologie simili è collegato al televisore (pag. 84, 85) e le [Impostazioni Link] (pag. 35) sono completate, non è necessaria alcuna impostazione del registratore. Leggere inoltre il manuale del registratore.

• Per la registrazione d<sup>i</sup> <sup>p</sup>rogramm<sup>i</sup> <sup>s</sup>ull'HDD USB, assicurarsi di formattare l'HDD USB <sup>e</sup> abilitarl<sup>o</sup> per la registrazione in [Imposta registrazione] (pag. 55).

# **Visione del Televideo**

 I servizi Televideo sono le informazioni di testo fornite dalle emittenti. Le caratteristiche potrebbero variare secondo le emittenti.

#### **Cos'è la modalità FLOF (FASTEXT)?**

 Nella modalità FLOF, sulla parte inferiore dello schermo vengono situati quattro soggetti con colori diversi. Per accedere a maggiori informazioni su uno di questi soggetti, premere il tasto del colore corrispondente. Questa comoda funzione permette l'accesso veloce alle informazioni sui soggetti visualizzati.

 **Cos'è la modalità TOP?** (nel caso della trasmissione di testo TOP)

 TOP è un particolare miglioramento del servizio Televideo standard che permette una ricerca più facile e serve da guida efficace.

- Rassegna veloce dell<sup>e</sup> informazioni Televideo disponibil<sup>i</sup>
- Selezione passo passo di facile uso dei fatti d<sup>i</sup> attualit<sup>à</sup>
- Informazioni dell<sup>o</sup> stato dell<sup>a</sup> pagina <sup>s</sup>ull<sup>a</sup> parte inferiore dell<sup>o</sup> <sup>s</sup>cherm<sup>o</sup>

Per selezionare i blocchi dei soggetti

 Pagina su / giù disponibile (Rosso) (Verde)

![](_page_24_Picture_11.jpeg)

 Per selezionare il soggetto seguente dentro il blocco del soggetto (Dopo l'ultimo soggetto, si passa al blocco del soggetto successivo.) (Giallo)

#### **Cos'è la modalità Lista?**

 Nella modalità Lista, sulla parte inferiore dello schermo vengono situati quattro numeri di pagina con colori diversi. Ciascuno di questi numeri può essere modificato e memorizzato nella memoria del televisore.

**"Memorizzazione delle pagine guardate frequentemente" (pag. 26)**

## ■ Per cambiare la modalità  $\Rightarrow$  [Televideo] (pag. 36)

![](_page_24_Figure_17.jpeg)

 **Per palesare le parole nascoste, per es., le risposte della pagina dei quiz**

![](_page_24_Figure_19.jpeg)

• Premere d<sup>i</sup> <sup>n</sup>uov<sup>o</sup> pe<sup>r</sup> rivisuallizzare.

 **PREMERE**

#### **Per arrestare l'aggiornamento automatico**

(Se si desidera mantenere la pagina attuale senza l'aggiornamento)

HOLD • Premere di nuovo per riprendere l'operazione.<br>[爵

(Rosso)

 **Per tornare alla pagina indice principale**

![](_page_24_Picture_26.jpeg)

# **Richiamo di una pagina preferita**

#### **Per vedere una pagina preferita memorizzata**

Richiamare la pagina memorizzata nel tasto blu (Modalità Lista)

![](_page_24_Picture_30.jpeg)

**25**

## **PAGINA COMPLETA / PARTE SUPERIORE / PARTE INFERIORE**

![](_page_25_Figure_1.jpeg)

(Non è possibile cambiare canale.)

• L<sup>a</sup> pagina dell<sup>e</sup> notizie ha una funzione che indica l'arrivo delle ultim<sup>e</sup> notizie ("Notizie Flash")

 **Visione del Televideo**

Visione del Televidec

# **Visione degli ingressi esterni**

 Collegare il componente esterno (VCR, componente DVD, ecc.) per guardare dall'ingresso. • Per collegare l'apparecchiatur<sup>a</sup> **(pag. 11, 12, 91 - 93)** Il telecomando può controllare alcune funzioni del componente esterno selezionato.

**"Funzionamento del componente con il telecomando del televisore" (pag. 28)**

![](_page_26_Picture_3.jpeg)

**■ Per tornare al televisore**

TV

# **1 Accendere il televisore**

# **Se si esegue il collegamento usando un cavo SCART come esempio di 2 o 3 (pag. 11, 12)**

- Riceve automaticamente i segnali di ingresso quando comincia la riproduzione
	- I segnali d<sup>i</sup> ingresso vengono <sup>i</sup>dentificati <sup>a</sup>utomaticamente dal terminal<sup>e</sup> <sup>S</sup>CART (8 piedini).
	- Questa funzione è disponibil<sup>e</sup> anche con <sup>i</sup> collegamenti HDMI (pag. 91).

# **Se la modalità di ingresso non viene selezionata**

# **automaticamente**

Eseguire **2** e **3**

• Controllare l'impostazione del componente.

# **2 Visualizzare il menu di selezione ingresso** AV

# **3 Selezionare la modalità di ingresso del componente selezionato**

![](_page_26_Picture_830.jpeg)

![](_page_26_Picture_17.jpeg)

- L'ingresso <sup>p</sup>uò anche esser<sup>e</sup> selezionato usand<sup>o</sup> <sup>i</sup>l tasto AV sul telecomand<sup>o</sup> <sup>o</sup> <sup>s</sup>ul pannello laterale del televisore (eccetto [SD Card/USB]).
- Premere ripetutamente il tasto finché viene selezionato l'ingresso desiderato.
- [SD Card/USB] : Passa <sup>a</sup>l Media Player **"Uso del Media Player" (pag. 59)**
- Si <sup>p</sup>uò nominare liberamente ciascuna modalità d<sup>i</sup> ingresso (eccetto [SD Card/USB]). **"Nome ingresso" (pag. 49)**
- Gli ingressi saltati non vengono visualizzati quando si preme il tasto AV.

# **4 Guardare**

![](_page_26_Picture_24.jpeg)

Visualizza la modalità selezionata

# **Nota**

• Se <sup>i</sup>l componente esterno è dotato della funzione di regolazione del formato, impostarl<sup>o</sup> <sup>s</sup><sup>u</sup> "16:9".

• Per i dettagli, veder<sup>e</sup> <sup>i</sup>l manuale d<sup>i</sup> istruzioni del componente usato <sup>o</sup> rivolgersi <sup>a</sup>l rivenditore.

## **Funzionamento del componente con il telecomando del televisore**

 Il componente collegato al televisore può essere fatto funzionare direttamente con i tasti inferiori sul telecomando del televisore.

![](_page_27_Picture_1097.jpeg)

## **Modo di cambiare il codice per il tipo di componente usato**

 Ciascun tipo di componente Panasonic ha il proprio codice di comando a distanza. Cambiare il codice secondo il componente che si desidera far funzionare.

#### **1 Regolare la posizione su "DVD/VCR"**

![](_page_27_Picture_6.jpeg)

# **2 Mantenere premuto durante le seguenti operazioni**

 Immettere il codice appropriato (vedere la tabella sotto)

![](_page_27_Figure_9.jpeg)

![](_page_27_Figure_10.jpeg)

![](_page_27_Picture_1098.jpeg)

 **Nota**

- Accertarsi che <sup>i</sup>l telecomando funzioni correttamente dopo <sup>i</sup>l cambiamento del codice.
- I codic<sup>i</sup> potrebbero venire ripristinati ai valor<sup>i</sup> <sup>p</sup>redefiniti se si sostituiscono l<sup>e</sup> batterie.
- Alcune operazioni potrebber<sup>o</sup> non esser<sup>e</sup> possibili con <sup>a</sup>lcuni modelli di componenti.

# **Come usare VIERA TOOLS**

VIERA TOOLS

Usando la funzione VIERA TOOLS si può accedere facilmente ad alcune caratteristiche speciali.

![](_page_28_Picture_2.jpeg)

# **1 Visualizzare le icone delle caratteristiche**

# **2 Selezionare una caratteristica**

![](_page_28_Picture_5.jpeg)

![](_page_28_Picture_6.jpeg)

# **■ Seguire le operazioni di ciascuna caratteristica**

[Controllo VIERA Link]

#### **"Controllo VIERA Link" (pag. 88)** Quando sono collegati due o più apparecchi

![](_page_28_Picture_10.jpeg)

 $\mathsf o$ 

compatibili, viene visualizzata una schermata di selezione.

Selezionare la descrizione corretta e accedere.

![](_page_28_Picture_13.jpeg)

![](_page_28_Picture_14.jpeg)

[ Video]\*  **"Modalità video" (pag. 65)**

![](_page_28_Picture_16.jpeg)

 [Registrazioni]∗  **"Modo Recorded TV" (pag. 67)**

![](_page_28_Picture_18.jpeg)

 ∗ Quando sono collegati due o più apparecchi disponibili, viene visualizzata una schermata di selezione. Selezionare la descrizione corretta e accedere.

# **Nota**

• Se la funzione selezionata non è disponibile, è possibile visualizzare la dimostrazione per il suo utilizzo. Premer<sup>e</sup> <sup>i</sup>l tasto OK per visualizzare la dimostrazione dopo aver selezionato la funzione non disponibile.

 **"Modalità Musica" (pag. 69)**

![](_page_28_Picture_24.jpeg)

[Musica]∗

# [VIERA Connect]

![](_page_28_Picture_26.jpeg)

![](_page_28_Picture_27.jpeg)

 [Media Server]∗  **"Utilizzo delle funzionalità DLNA®" (pag. 78)**

![](_page_28_Picture_29.jpeg)

# **Come usare le funzioni dei menu**

I vari menu permettono di fare le impostazioni per le immagini, l'audio e altre funzioni.

![](_page_29_Picture_2.jpeg)

# **Lista dei menu**

![](_page_30_Picture_1805.jpeg)

![](_page_31_Picture_1883.jpeg)

![](_page_32_Picture_1863.jpeg)

![](_page_33_Picture_1863.jpeg)

![](_page_34_Picture_1565.jpeg)

**35**

 **Come usare le funzioni dei menu**

Come usare le funzioni dei menu

![](_page_35_Picture_1525.jpeg)
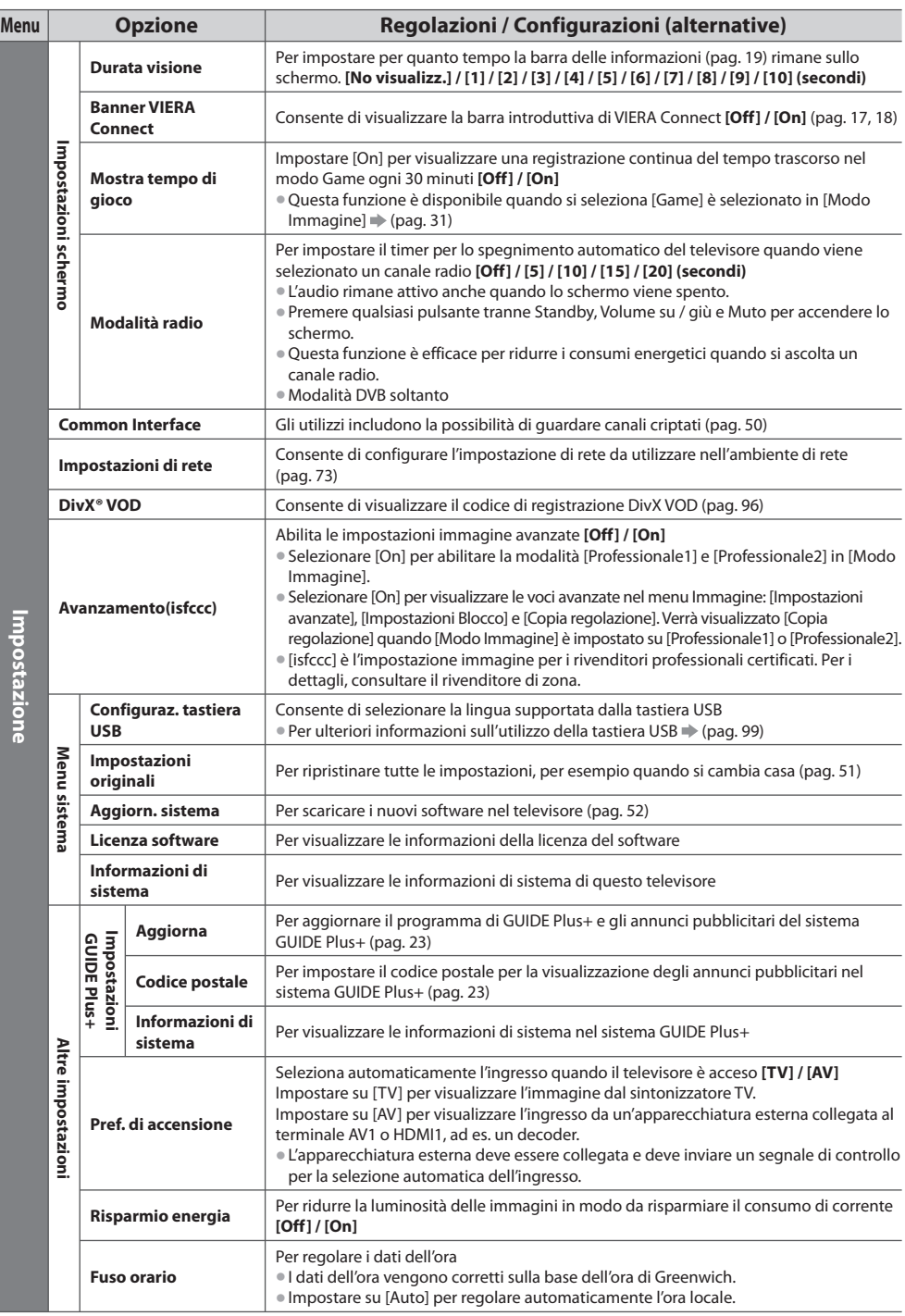

• Il menu visualizzato è differente quando [Avanzamento(isfccc)] nel menu Funzioni è impostato <sup>s</sup>u [On] <sup>o</sup> in modalità Media Player o durante le operazioni di manutenzione della rete. (pag. 53, 60 - 70, 78 - 81)

• Si possono selezionar<sup>e</sup> soltanto l<sup>e</sup> opzioni disponibili.

# **Risintonizzazione dal menu Funzioni**

Imposta automaticamente i canali analogici ricevuti localmente.

- L<sup>a</sup> sintonia <sup>a</sup>utomatica è disponibil<sup>e</sup> se l<sup>a</sup> sintonia dei canali è già stata eseguita.
- Soltanto la modalità selezionata viene sintonizzata. Tutte l<sup>e</sup> <sup>i</sup>mpostazioni d<sup>i</sup> sincronizzazione <sup>p</sup>recedenti vengono cancellate.
- Immetter<sup>e</sup> <sup>i</sup>l numero PIN d<sup>i</sup> sicurezz<sup>a</sup> bambini (pag. 48) se è stato <sup>i</sup>mpostato.
- Se l<sup>a</sup> sintonia non è stata completata **[Sintonia manuale] (pag. 42, 44)**

#### **Canali DVB-C 1 Selezionare DVB-C** Гтv **(pag. 18)** TV  **2 Visualizzare il menu** MENU ʹοκ  **3 Selezionare [Impostazione]** selezionare  **Menu principale** 2accedere  **Immagine Audio Timer Impostazione 4 Selezionare [Menu sintonia DVB-C]** selezionare **■ Per tornare al**  Menu sintonia DVB-C Accedere **televisore** accedere EXIT  **5 Selezionare [Sintonia automatica] Menu sintonia DVB-C** selezionare **Per la Sintonia automatica, usando i tasti sul pannello laterale**  2accedere Sintonia automatica **Accedere del televisore (pag. 10) 1** Premere ripetutamente F  **6 Configurare le impostazioni di Sintonia automatica** finché appare [Sintonia automatica]  **Impostazioni automatiche DVB-C** selezionare  $4.15.16$  $\mathbf{L}$  **2** Accedere [Sintonia Modalità di ricerca **Canali Free**  $7<sub>nm</sub>$   $8<sub>m</sub>$   $9<sub>m</sub>$  Modalità scansione automatica] **Panida** accedi / memorizza Frequenza Symbol Rate Auto  **3** Impostare la modalità • Una volta configurate l<sup>e</sup> <sup>i</sup>mpostazioni, Auto di ricerca e la modalità ID di rete selezionare [Inizio scansione]. Auto di scansione Inizio scansione  $+$  $\blacksquare$  ^  $\blacksquare$   $\vee$ • [Modalità scansione] (selezionare l'opzione)  **[Completa] :** scansiona l'intera gamma di frequenza TV  **[Rapida] :** scansiona la frequenza locale adatta (impostare) • Normalmente <sup>i</sup>mpostare [Frequenza], [Symbol Rate] e [ID di rete] su [Auto]. AV Se [Auto] non è visualizzato o se necessario, immettere [Frequenza], [Symbol Rate] e (memorizzare) [ID di rete] specificato dal fornitore del servizio via cavo con i tasti numerici.  **4** Avviare [Sintonia TV П  **7 Avviare la Sintonia automatica** (L<sup>e</sup> <sup>i</sup>mpostazioni vengono eseguite automatica] automaticamente) F  **Al completamento dell'operazione, viene Sintonia automatica DVB-C visualizzato il canale con la posizione più**  Tutti i dati di sintonizzazione DVB-C **bassa.** saranno cancellati TV

• Per tornar<sup>e</sup> <sup>a</sup><sup>l</sup> televisore

F

### **Canali DVB-T o Analogici**

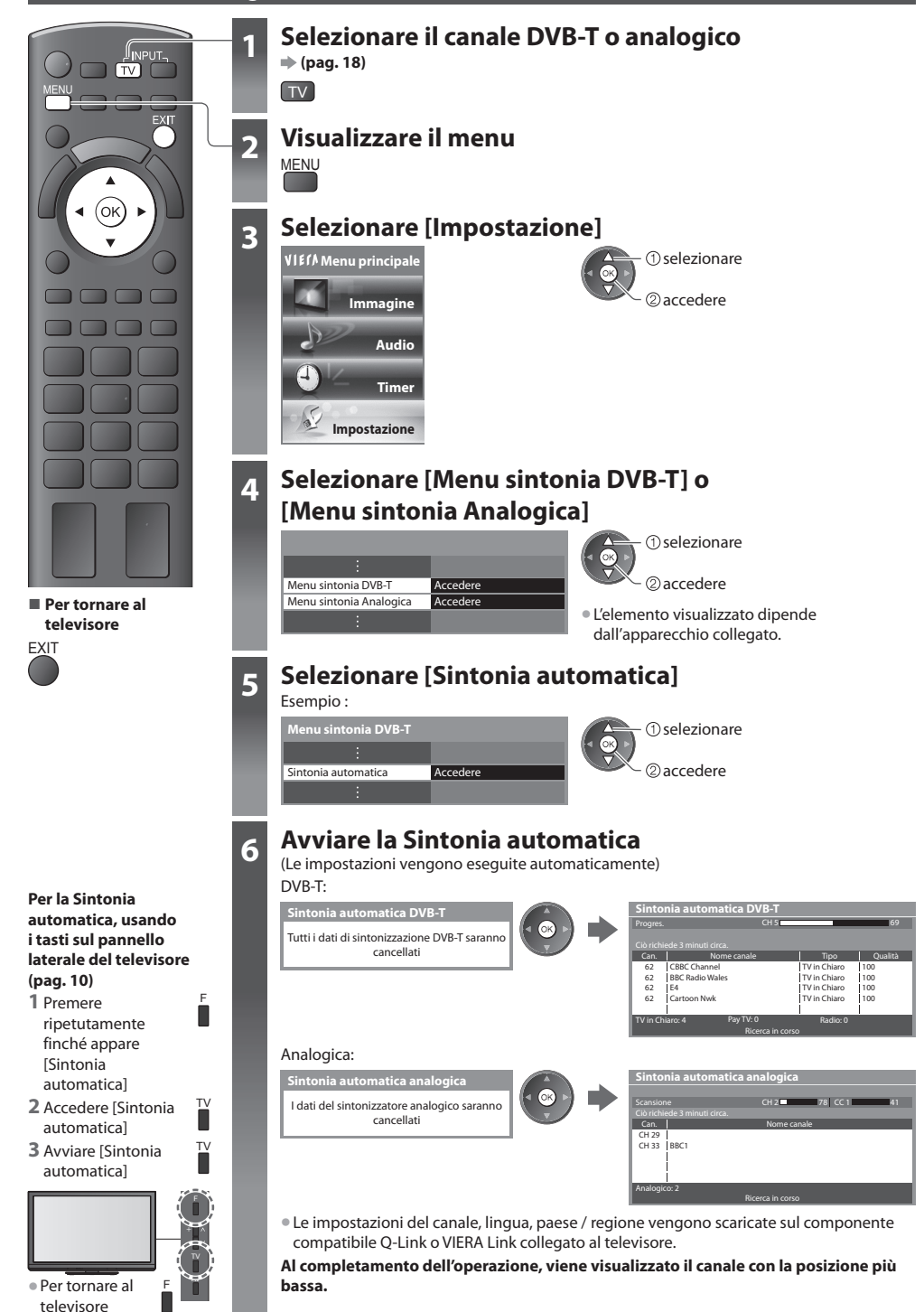

# **Sintonizzazione e modifica dei canali (DVB)**

Si possono risintonizzare i canali o creare le liste dei propri canali preferiti, saltare i canali indesiderati, ecc.

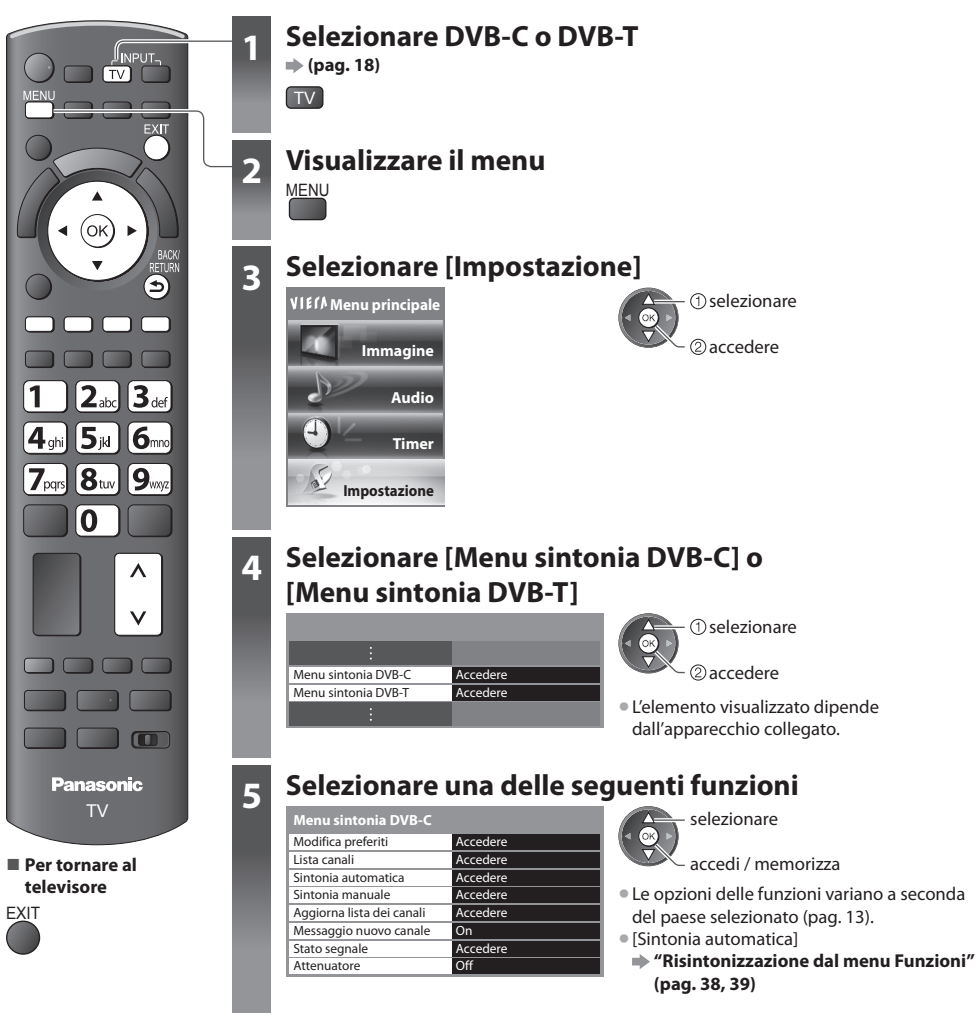

# **Lista dei canali DVB preferiti [Modifica preferiti]**

 Per creare le liste dei propri canali preferiti da varie emittenti (fino a 4 : [Preferito]1 a 4). Le liste preferiti DVB sono disponibili da "Categoria" nel banner informativo (pag. 19) e nella schermata Guida TV (pag. 22).

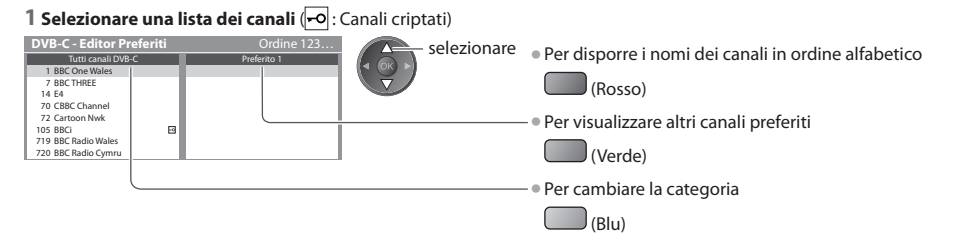

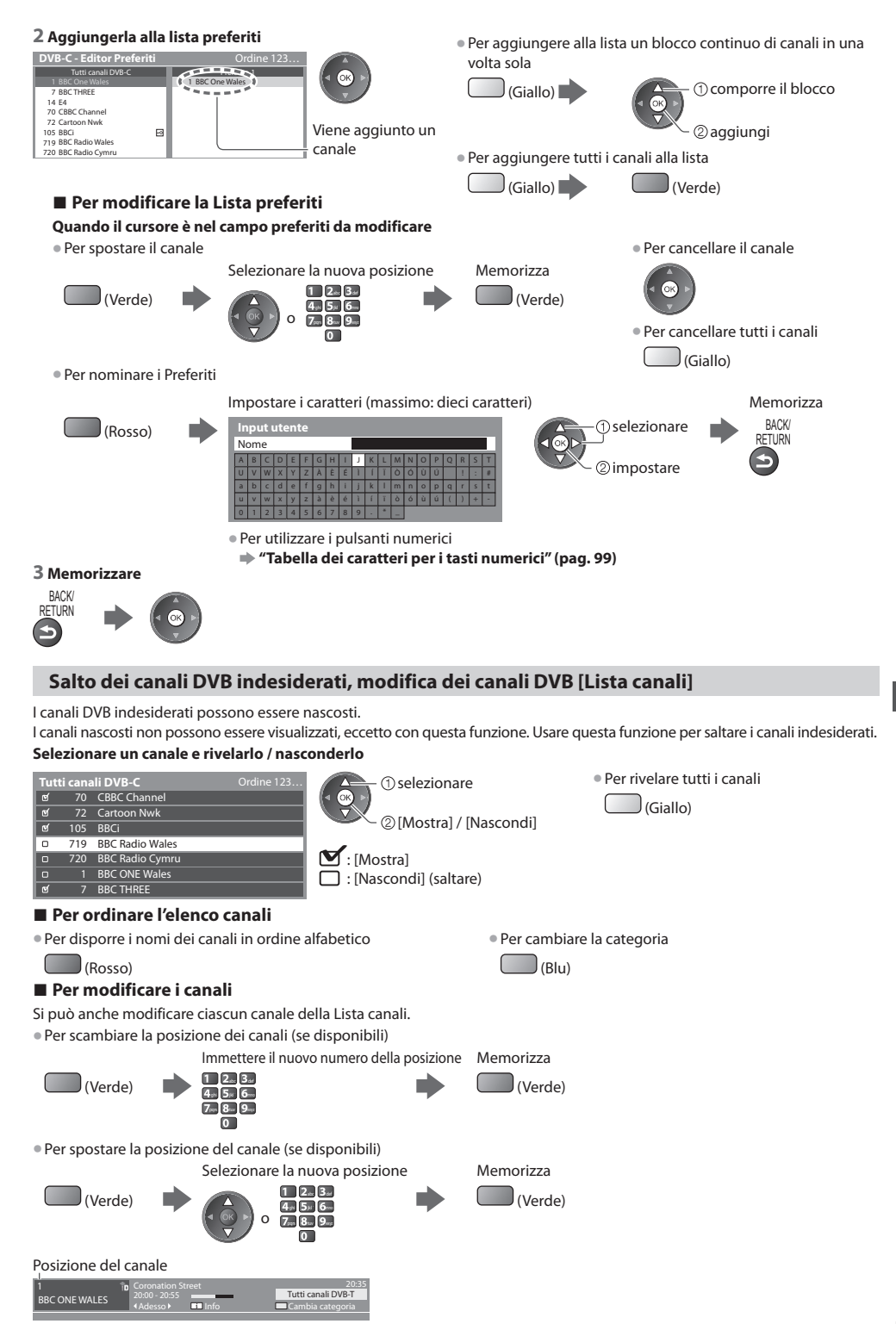

# **Impostazione manuale dei canali DVB [Sintonia manuale]**

 Utilizzare normalmente [Sintonia automatica] o [Aggiorna lista dei canali] per reimpostare i canali DVB. Usare questa funzione se la sintonia non è stata completata o se si regola la direzione dell'antenna o del disco. • Tutti <sup>i</sup> canal<sup>i</sup> <sup>t</sup>rovati vengono <sup>a</sup>ggiunti <sup>a</sup>lla Lista canali.

### **DVB-C:**

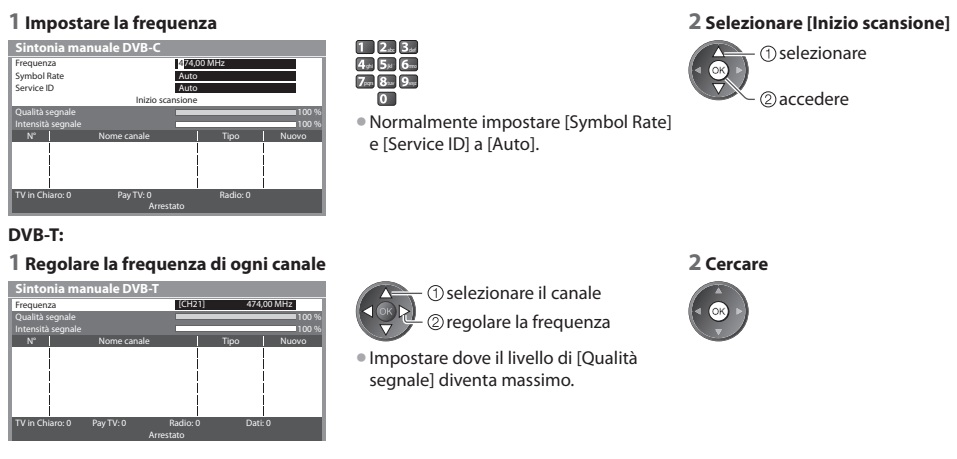

# **Aggiornamento automatico dei canali DVB [Aggiorna lista dei canali]**

Si possono aggiungere nuovi canali, eliminare i canali rimossi, aggiornare i nomi dei canali e posizionare automaticamente i canali nella Lista canali.

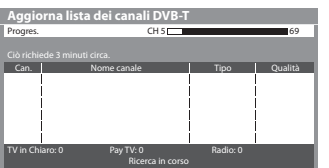

- La lista canali viene <sup>a</sup>ggiornata mantenendo l<sup>e</sup> <sup>i</sup>mpostazioni in [Modific<sup>a</sup> preferiti], [Lista canali], [Sicurezza bambini], ecc.
- A seconda della condizione del segnale, l'aggiornamento potrebbe non funzionare correttamente.

### **Visualizzazione della notifica di un messaggio [Messaggio nuovo canale]**

Per selezionare se notificare con un messaggio quando viene trovato un canale DVB. **[Off] / [On]**

Trovati nuovi canali! Premi OK per aggiornare la lista dei canali. Premi EXIT per uscire da questa funzione. • L<sup>a</sup> selezione di OK esegue [Aggiorna lista dei canali].

# **Controllo del segnale DVB [Stato segnale]**

Per selezionare un canale e controllare la condizione del segnale DVB.

 Una buona intensità del segnale non è una indicazione adatta alla ricezione del segnale DVB. Usare l'indicatore di qualità del segnale come segue: • Per cambiar<sup>e</sup> <sup>i</sup>l canal<sup>e</sup>

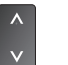

### **[Qualità segnale] :** • Barra verde  $\rightarrow$  Buona

- $\bullet$  Barra gialla  $\bullet$  Scarsa
- Barra rossa Cattiva (Controllare l'antenna terrestre, il cavo o l'antenna parabolica)

### Esempio :

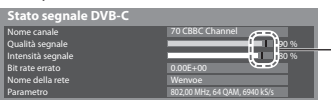

 Queste barre indicano il valore massimo del segnale del canale selezionato.

# **Ridurre il segnale DVB-C [Attenuatore]**

Se il segnale DVB-C è troppo forte, potrebbero verificarsi interferenze. In tal caso, selezionare [On] per ridurre automaticamente il segnale. • La funzione è disponibil<sup>e</sup> sol<sup>o</sup> per il segnale DVB-C.

# **Sintonizzazione e modifica dei canali (Analogici)**

Si possono risintonizzare i canali o saltare i canali indesiderati, modificare i canali, ecc.

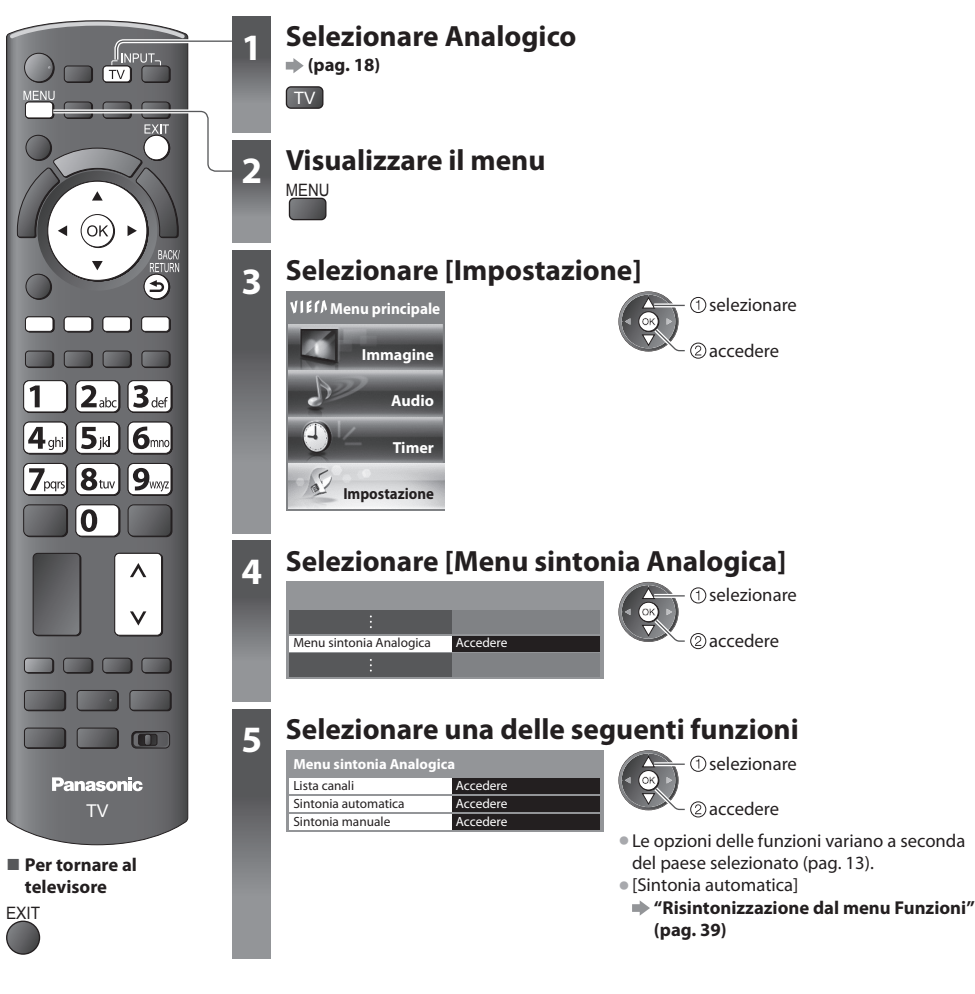

# **Salto dei canali analogici indesiderati, modifica dei canali analogici [Lista canali]**

I canali analogici indesiderati possono essere nascosti.

 I canali nascosti non possono essere visualizzati, eccetto con questa funzione. Usare questa funzione per saltare i canali indesiderati.

### **Selezionare un canale e rivelarlo / nasconderlo**

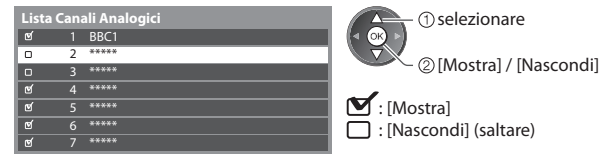

nare **• Per rivelare tutti i canali** 

 $\int$ (Giallo)

### **■ Per modificare i canali**

Si può anche modificare ciascun canale della Lista canali.

• Per risintonizzare ciascun canale ([Sintonia manuale])

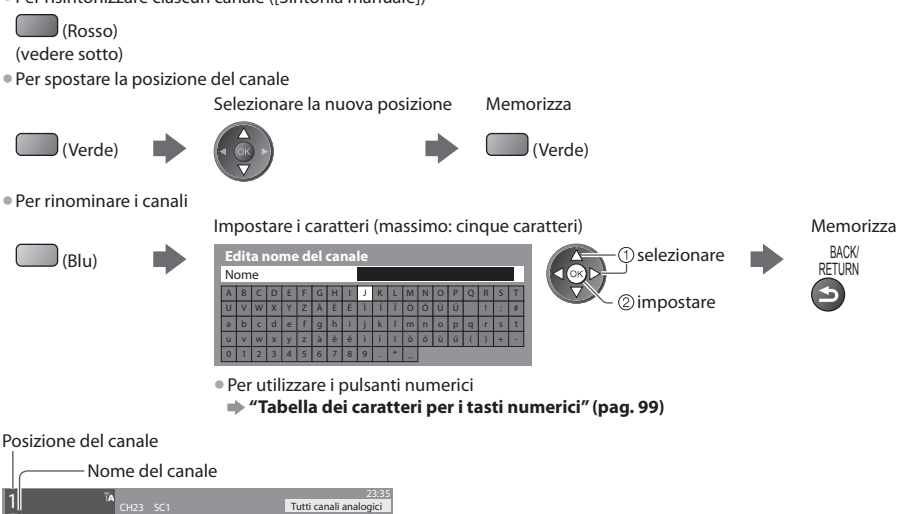

# **Nota**

ITV

• Se <sup>i</sup>l VCR è collegato soltanto con <sup>i</sup>l cavo RF, modificare [VCR].

# **Impostazione manuale dei canali analogici [Sintonia manuale]**

# **[Sintonia fine]**

Per fare piccole regolazioni della sintonia di un programma (disturbato dalle condizioni meteorologiche, ecc.)

# **[Sintonia manuale]**

Per impostare manualmente i canali analogici dopo la Sintonia automatica.

- Impostar<sup>e</sup> <sup>i</sup>l [Sistem<sup>a</sup> <sup>a</sup>udio] <sup>e</sup> <sup>i</sup>l [Sistema colore], e usar<sup>e</sup> poi questa funzione.
- Normalmente impostare [Sistema colore] [Auto].

• Se <sup>i</sup>l VCR è collegato soltanto con <sup>i</sup>l cavo RF, selezionare l<sup>a</sup> posizione di canale [0].

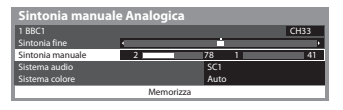

SC1: PAL B, G, H / SECAM B, G SC2: PAL I SC3: PAL D, K / SECAM D, K F: SECAM L, L'

### **1 Selezionare la posizione di canale 2 Selezionare il canale**

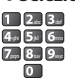

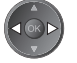

# **3 Cercare 4 Selezionare [Memorizza]**

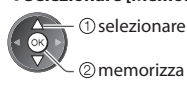

**44**

 **Sintonizzazione e modifica dei canali (Analogici)**

Sintonizzazione e modifica dei canali (Analogici

# **Programmazione timer**

## **Programmazione timer dal menu**

 Il menu di Programmazione timer consente di scegliere i programmi per i quali si desidera un promemoria di visione o che si desidera registrare su un registratore esterno o sull'HDD USB. All'ora stabilita, il televisore verrà sintonizzato sul canale prescelto anche se si trova in modalità Standby.

- È anche possibile utilizzare la Guida TV per impostare la Programmazione timer (pag. 24).
- Questa funzione non è disponibil<sup>e</sup> in modalità analogica.
- Programmazione timer può memorizzare fino <sup>a</sup> 15 eventi.
- La Programmazione timer risulterà affidabil<sup>e</sup> sol<sup>o</sup> se verranno <sup>a</sup>cquisite informazioni corrette <sup>s</sup>ull'orario <sup>t</sup>ramite <sup>i</sup>l segnal<sup>e</sup> dell'emittente o del fornitore di servizi.
- Per la registrazione mediante Programmazione timer, il televisore dev<sup>e</sup> esser<sup>e</sup> <sup>a</sup>cceso <sup>o</sup> in standby. Per la visualizzazione dei promemoria, il televisore deve essere acceso.
- Non è possibil<sup>e</sup> selezionar<sup>e</sup> <sup>a</sup>ltri canali durante la registrazione di Programmazione timer.
- Potrebbe non esser<sup>e</sup> possibile registrare u<sup>n</sup> <sup>p</sup>rogramma criptato (con <sup>p</sup>rotezione anticopia).
- Durante la registrazione dei <sup>p</sup>rogramm<sup>i</sup> <sup>s</sup>u un registrator<sup>e</sup> esterno, assicurarsi di configurare l<sup>e</sup> opportune <sup>i</sup>mpostazioni <sup>s</sup>ul registratore collegato al televisore.

Se un registratore compatibile con Q-Link, VIERA Link o tecnologie simili è collegato al televisore (pag. 84, 85) e [Impostazioni Link] (pag. 35) sono completate, non è necessaria alcuna impostazione del registratore. Leggere inoltre il manuale del registratore.

- Se <sup>i</sup>l registrator<sup>e</sup> non è compatibile con Q-Link, VIERA Link <sup>o</sup> tecnologie simili, eseguire l<sup>a</sup> <sup>p</sup>rogrammazione timer de<sup>l</sup> registratore. Per la preparazione del registratore, leggere il manuale del registratore.
- Per la registrazione d<sup>i</sup> <sup>p</sup>rogramm<sup>i</sup> <sup>s</sup>ull'HDD USB, assicurarsi di formattare l'HDD USB <sup>e</sup> abilitarl<sup>o</sup> per la registrazione in [Imposta registrazione] (pag. 55).
- Le registrazioni <sup>s</sup>u registrator<sup>i</sup> esterni sono sempr<sup>e</sup> <sup>e</sup>ffettuate in video composito <sup>a</sup> definizione standard tramite <sup>p</sup>resa <sup>S</sup>CART, anche se il programma originale è in alta definizione.

EXIT

- 2 min. <sup>p</sup>rima del momento d<sup>i</sup> <sup>a</sup>vvio viene visualizzato un messaggio <sup>p</sup>romemoria se si sta guardando la TV.
- Per rimuovere il messaggio e iniziare la programmazione Per annullare la programmazione
- 

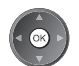

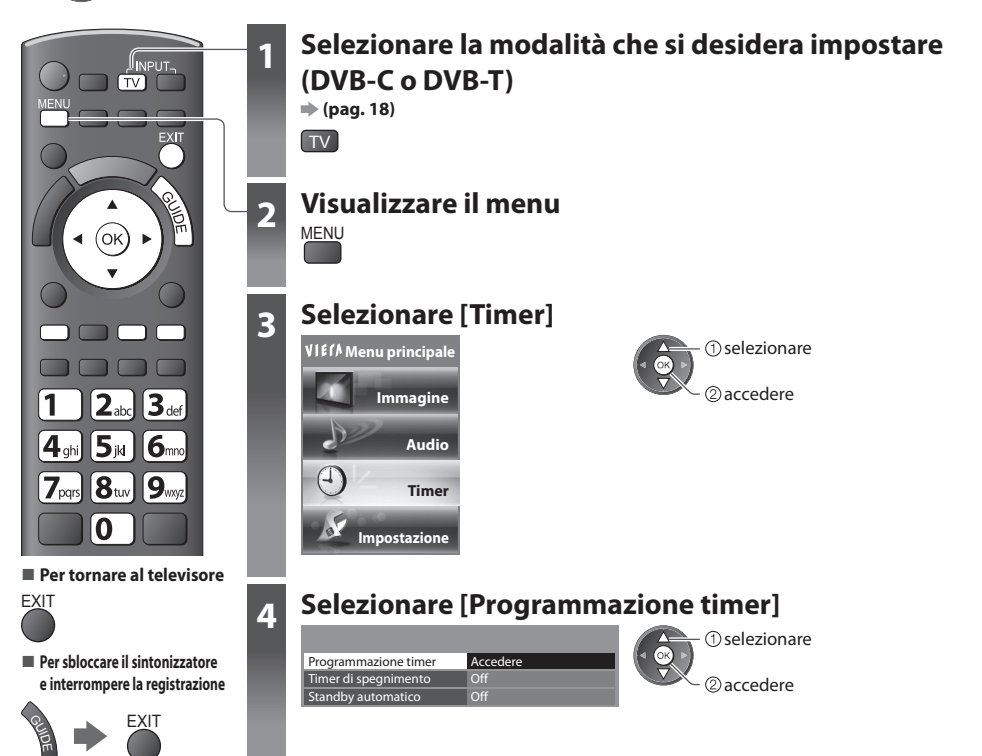

### **Impostazione dei dettagli dell'evento in programmazione timer [Programmazione timer]**

#### **1 Iniziare a eseguire le impostazioni**

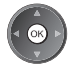

### **2 Selezionare la funzione ([Reg. est.], [USB HDD Rec.] o [Promemoria])**

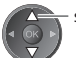

selezionare

### **[Reg. est.] / [USB HDD Rec.] :**

consente di registrare il programma sul registratore esterno o sull'HDD USB

 Quando giunge l'ora di inizio, il canale verrà cambiato automaticamente e verranno emessi i segnali audio e video. 2 min. prima del momento di avvio viene visualizzato un messaggio promemoria se si sta guardando la TV.

### **[Promemoria] :**

per ricordare di guardare il programma

 Quando si guarda la TV, verrà visualizzato un promemoria 2 minuti prima dell'ora di inizio. Premere il tasto OK per passare al canale programmato.

### **3 Impostare il canale, la data e l'ora (ripetere le operazioni come indicato di seguito)**

Impostare le opzioni nell'ordine da **1** a **4**.

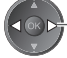

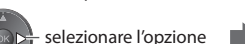

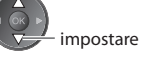

• È anche possibil<sup>e</sup> <sup>i</sup>mmettere**1**, **<sup>3</sup>** <sup>e</sup> **<sup>4</sup>** <sup>t</sup>ramite <sup>i</sup> tasti

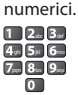

: Visualizzato in caso di eventi della programmazione timer in sovrapposizione

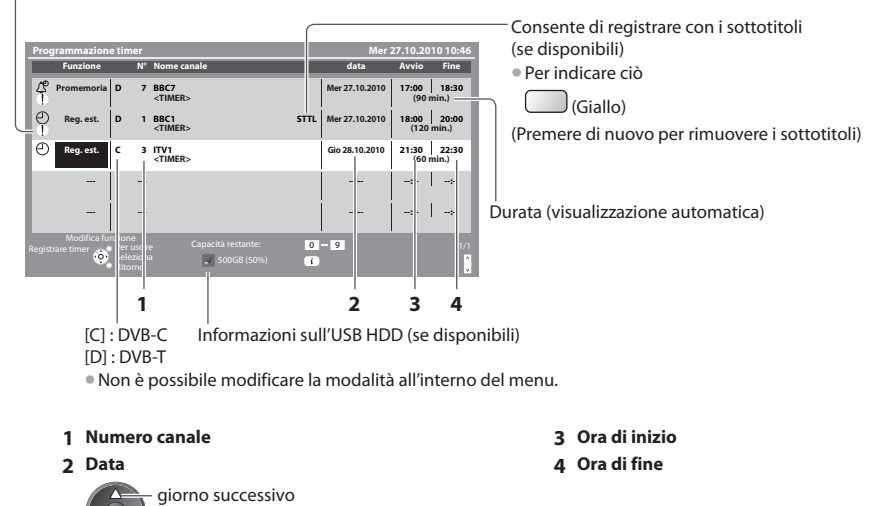

giornaliera o settimanale (premere più volte)

- [Da dom. <sup>a</sup> sab.] : da domenic<sup>a</sup> <sup>a</sup> sabato • [Da lun. <sup>a</sup> sab.] : da lunedì <sup>a</sup> sabato
- [Da lun. <sup>a</sup> ven.] : da lunedì a venerdì
- 
- [Ogni sabato/venerdì/giovedì/mercoledì/martedì/lunedì/domenica] : stesso giorno stessa <sup>o</sup>r<sup>a</sup> <sup>o</sup>gni settimana

### **4 Memorizzare**

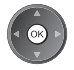

### **■ Per modificare un evento della programmazione timer**

Selezionare il programma da modificare

selezionare ſок accedere

- Correggere come necessario (pag. 46)
- Per annullare un evento della programmazione **timer**

Selezionare il programma da eliminare

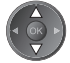

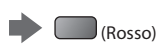

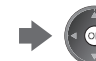

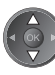

• Ad ogni <sup>p</sup>ressione:  $automatico \rightarrow s$ pento

**■ Per registrare con i sottotitoli (se disponibili)** Selezionare il programma da registrare con i sottotitoli

■ Per annullare temporaneamente un evento della **programmazione timer**

(Giallo)

Selezionare il programma da annullare

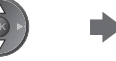

 $\|$ <sub>(Blu</sub>) • Ad ogni <sup>p</sup>ressione:

 $annull$ annullare  $\longrightarrow$  interrompe l'annullamento

# **Nota**

• Verificare che <sup>i</sup>l LED sia <sup>a</sup>cceso (arancione). Se non lo è, <sup>i</sup> <sup>p</sup>rogrammi del timer non vengono attivati <sup>o</sup> memorizzati.

- I promemoria di Programmazione timer rimangono visualizzati fino <sup>a</sup> quando:
- Si preme il tasto OK per guardare il programma o il tasto EXIT per annullare il promemoria.
- Termina l'evento della Programmazione timer a cui si riferisce il promemoria.
- "!" indica che <sup>e</sup>venti in <sup>p</sup>rogrammazione timer si sono sovrapposti. [Reg. est.] e [USB HDD Rec.] hanno <sup>p</sup>riorità rispetto <sup>a</sup> [Promemoria]. In caso di sovrapposizione di due o più [Reg. est.] / [USB HDD Rec.], il primo evento in Programmazione timer inizia e termina come programmato. Quindi ha inizio il successivo evento in programmazione timer.
- La registrazione di Programmazione timer passa <sup>a</sup>utomaticamente <sup>a</sup>l canal<sup>e</sup> <sup>p</sup>rogrammato 10 second<sup>i</sup> <sup>p</sup>rima dell'ora d<sup>i</sup> inizio.
- Per arrestare la registrazione dell'evento dell<sup>a</sup> <sup>p</sup>rogrammazione timer immediatamente <sup>p</sup>rima dell'inizio, potrebbe esser<sup>e</sup> necessario interrompere manualmente il registratore.
- La registrazione di Programmazione timer viene eseguita anche se <sup>i</sup>l televisore è in registrazione REW LIVE TV (pag. 58) <sup>o</sup> Pause Live TV (pag. 87). In tal caso, le registrazioni di REW LIVE TV e Pause Live TV saranno annullate.

# **Sicurezza bambini**

Si possono bloccare particolari canali / terminali di ingresso AV per controllare chi li guarda. Quando si seleziona un canale / ingresso bloccato, appare un messaggio. Esso può essere guardato immettendo il numero PIN.

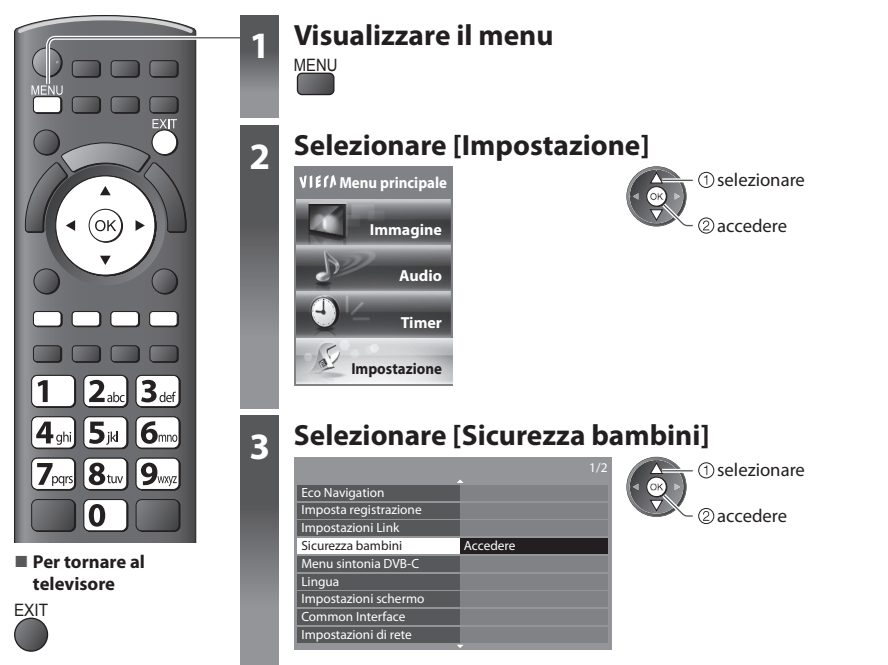

## **Controllo degli spettatori dei canali [Sicurezza bambini]**

### **1 Inserire il numero PIN (4 cifre)**

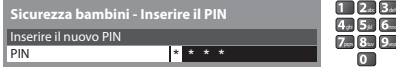

- Inserir<sup>e</sup> <sup>i</sup>l numero PIN due volte <sup>a</sup>ll<sup>a</sup> <sup>p</sup>rim<sup>a</sup> <sup>i</sup>mpostazione.
	- Scriversi <sup>i</sup>l numero PIN in caso venga dimenticato.
	- Com<sup>e</sup> <sup>n</sup>umero PIN potrebbe essere memorizzato "0000" com<sup>e</sup> impostazione predefinita a seconda della nazione selezionata (pag. 13).

### **2 Selezionare [Elenco sicurezza bambini]**

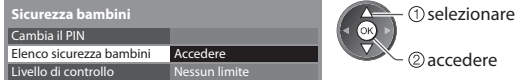

### **3 Selezionare il canale / ingresso da bloccare**

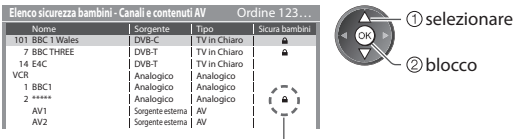

: appare quando un canale / ingresso è bloccato

### • Per cancellar<sup>e</sup>

Selezionare il canale / ingresso bloccato

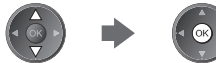

• Per disporr<sup>e</sup> <sup>i</sup> nomi dei canal<sup>i</sup> in <sup>o</sup>rdine <sup>a</sup>lfabetic<sup>o</sup> • Per bloccar<sup>e</sup> <sup>t</sup>utto

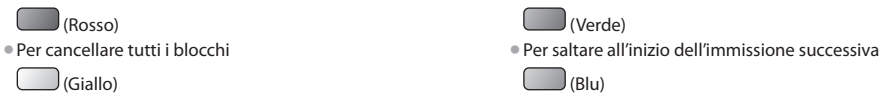

### **■ Per cambiare il numero PIN**

### 1. Selezionare [Cambia il PIN]

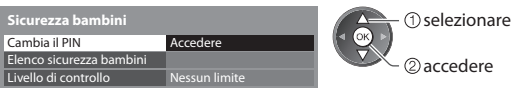

2. Inserire due volte un nuovo numero PIN

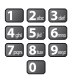

### **■ Per impostare il Livello di controllo**

• La disponibilità di questa funzione dipende dall<sup>a</sup> nazione selezionata (pag. 13).

Se il programma DVB ha l'informazione di classificazione superiore all'età selezionata, per la visione bisogna immettere il numero PIN (a seconda delle emittenti).

Selezionare [Livello di controllo] e impostare l'età di limitazione dei programmi.

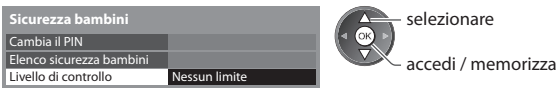

### **Nota**

• L'impostazione di [Impostazioni <sup>o</sup>riginali] (pag. 51) cancell<sup>a</sup> <sup>i</sup>l numero PIN <sup>e</sup> <sup>t</sup>utte l<sup>e</sup> <sup>i</sup>mpostazioni.

# **Nome ingresso**

 Per una identificazione e selezione più facile della modalità di ingresso, si può etichettare ciascuna modalità di ingresso o saltare un terminale che non è collegato a un componente.

• Per selezionare la modalità d<sup>i</sup> ingresso **(pag. 27)**

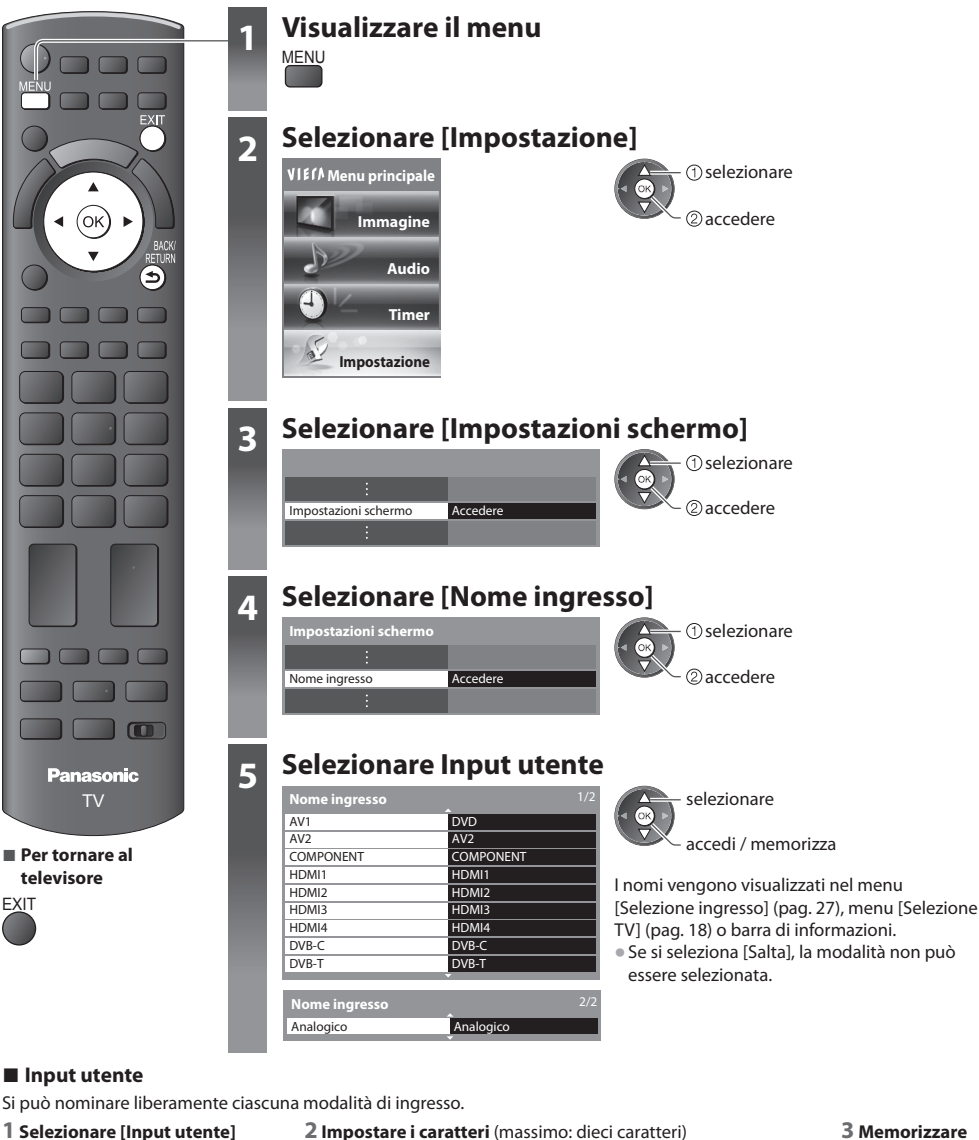

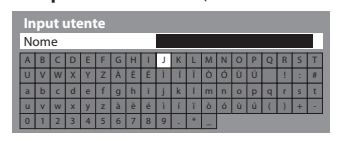

selezionare  $\triangleleft$  Q<sub>K</sub> 2) impostare

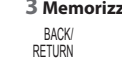

• Per utilizzar<sup>e</sup> <sup>i</sup> <sup>p</sup>ulsanti <sup>n</sup>umeric<sup>i</sup>

**"Tabella dei caratteri per i tasti numerici" (pag. 99)**

# **Uso dell'interfaccia comune**

 Il menu del modulo di Common Interface permette l'accesso ai software contenuti nei moduli di interfaccia comune (CI). • Questa funzione potrebbe non essere disponibil<sup>e</sup> in <sup>a</sup>lcune nazioni <sup>o</sup> regioni.

• I segnal<sup>i</sup> <sup>a</sup>udio <sup>e</sup> video potrebber<sup>o</sup> non esser<sup>e</sup> <sup>t</sup>rasmessi, <sup>a</sup> seconda dell<sup>e</sup> <sup>t</sup>rasmissioni <sup>o</sup> dei servizi.

 Anche se il modulo CI potrebbe permettere l'accesso ad alcuni servizi, questo televisore non garantisce tutti i servizi (ad esempio, canali pay-TV).

Usare soltanto i moduli CI approvati dalle emittenti.

Rivolgersi al rivenditore Panasonic locale o contattare le emittenti per maggiori informazioni e le condizioni sui servizi.

# **Precauzioni**

- Disattivar<sup>e</sup> sempre l'interruttore d<sup>i</sup> <sup>a</sup>ccensione / spegnimento principale prima di inserire o di rimuovere il modulo CI.
- Se l<sup>a</sup> <sup>s</sup>cheda di visione <sup>e</sup> <sup>i</sup>l lettore d<sup>i</sup> <sup>s</sup>chede formano u<sup>n</sup> unico gruppo, inserire prima il lettore di schede e inserire poi la scheda di visione nel lettore di schede.
- Inserir<sup>e</sup> <sup>i</sup>l modul<sup>o</sup> nella direzione corretta.

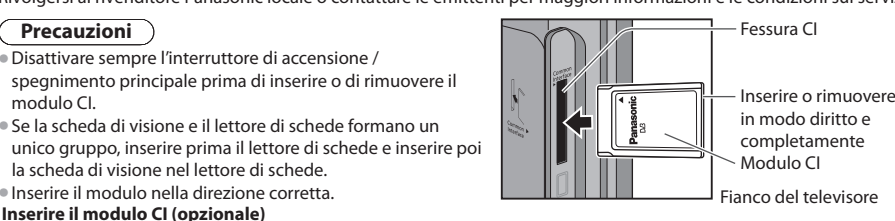

- Le caratteristiche che appaiono <sup>s</sup>ull<sup>o</sup> <sup>s</sup>chermo dipendono dal contenuto del modulo CI selezionato.
- Normalmente appaiono <sup>i</sup> canali criptati. Seguire l<sup>e</sup> istruzioni per l<sup>e</sup> operazioni <sup>s</sup>ull<sup>o</sup> <sup>s</sup>chermo. Se il canale criptato non appare, procedere come segue.
- Per maggiori dettagli, veder<sup>e</sup> <sup>i</sup>l manuale d<sup>i</sup> istruzioni del modulo CI o contattare l'emittente.

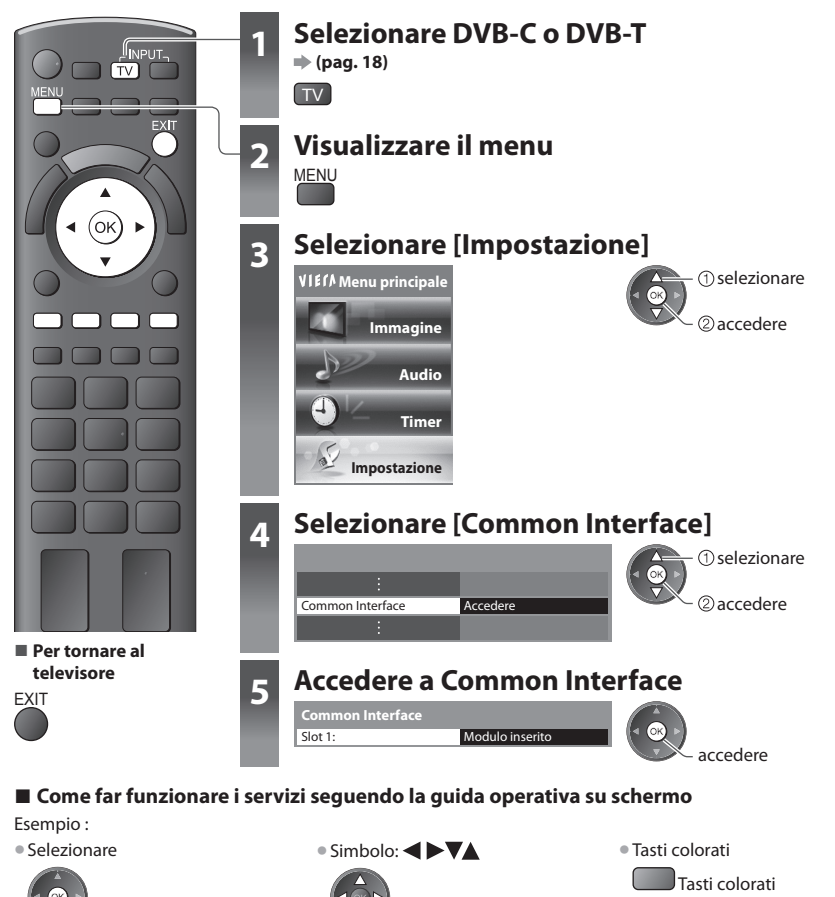

# **Impostazioni originali**

Servono a ripristinare le condizioni originali del televisore, e cioè senza la sincronizzazione dei canali. Vengono ripristinate tutte le impostazioni tranne [Impostazioni USB HDD] (impostazioni canali, immagini, audio ecc.). • Per risintonizzar<sup>e</sup> soltanto <sup>i</sup> canali TV, per es., dopo u<sup>n</sup> <sup>t</sup>rasloc<sup>o</sup>  **"Risintonizzazione dal menu Funzioni" (pag. 38, 39)**

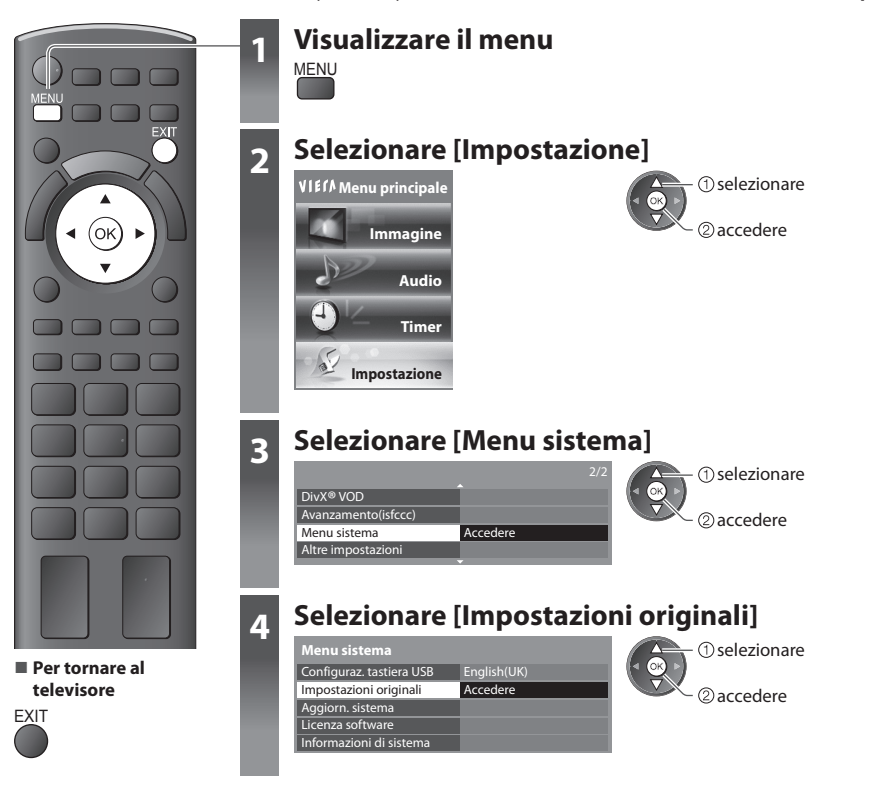

# **Ripristino della impostazioni [Impostazioni originali]**

### **1 Controllare il messaggio e inizializzare 2 Seguire le istruzioni sullo schermo**

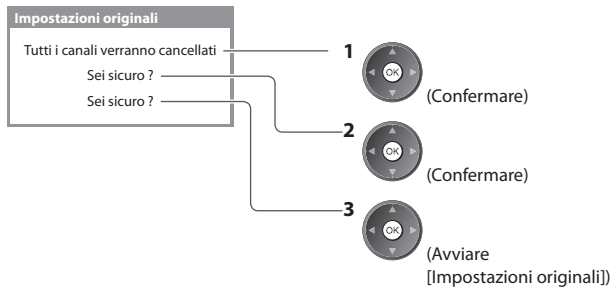

Ritorno alle impostazioni di fabbrica terminato. Ora spegnere il TV.

• [Sintonia <sup>a</sup>utomatica] comincia automaticamente quando si accende il televisore posizionando l'interruttore di accensione / spegnimento su On. (pag. 13)

# **Aggiornamento del software TV**

 Con il tempo potrebbe diventare disponibile una nuova versione scaricabile del software, per il miglioramento delle prestazioni o delle operazioni del televisore. Se è disponibile un aggiornamento, viene visualizzata una barra di avviso se il canale ha le informazioni di aggiornamento.

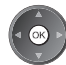

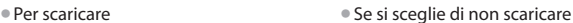

**EXIT** 

Qualsiasi nuovo software può essere aggiornato automaticamente o manualmente.

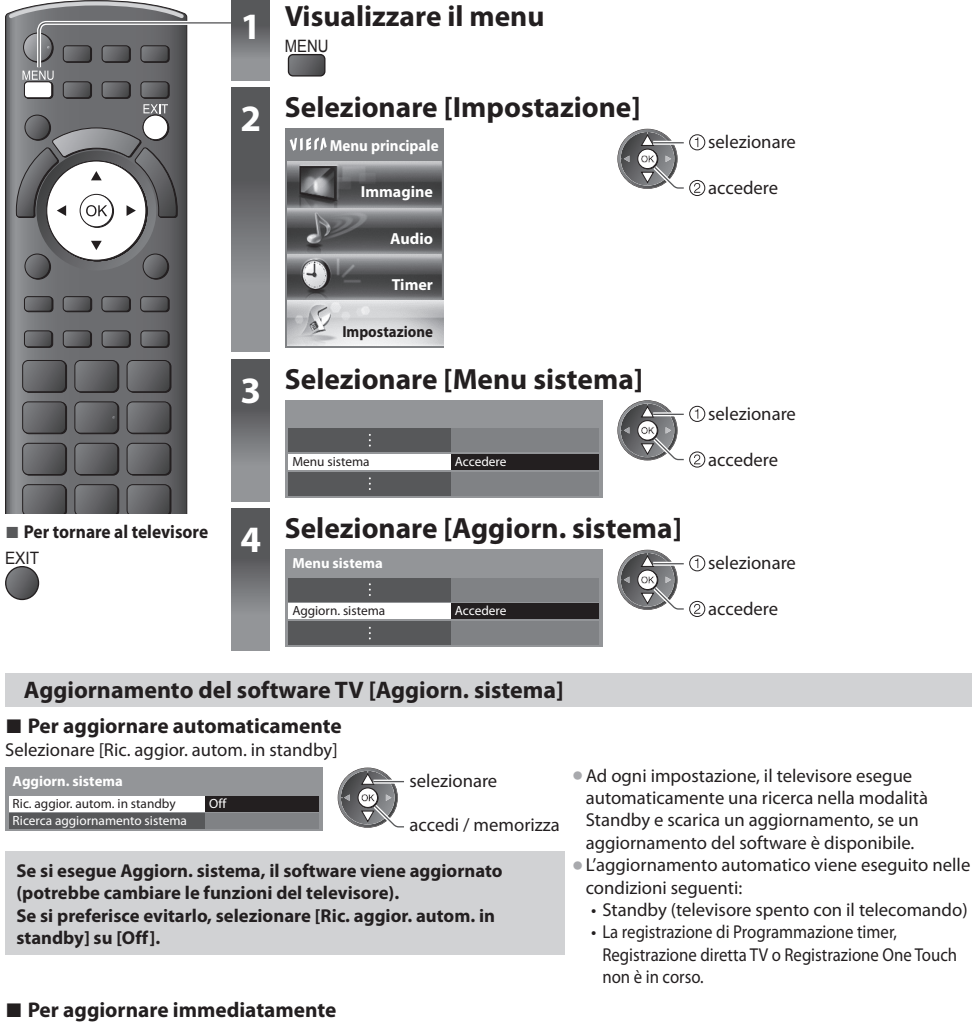

 Ric. aggior. autom. in standby Ricerca aggiornamento sistema Off

- Accedere **and STA** @accedere  $<sup>①</sup>$ selezionare</sup>
- **1 Selezionare [Ricerca aggiornamento sistema] 2 Cerca un aggiornamento (per diversi minuti) e visualizza un messaggio corrispondente se presente**

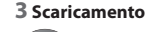

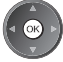

# **Nota**

 **Aggiorn. sistema**

- L<sup>o</sup> <sup>s</sup>caricamento potrebbe richiedere fino <sup>a</sup> 60 minuti circa.
- Durante l<sup>o</sup> <sup>s</sup>caricamento <sup>e</sup> l'aggiornamento del software, NON si dev<sup>e</sup> spegner<sup>e</sup> <sup>i</sup>l televisore.
- Il messaggio potrebbe essere u<sup>n</sup> <sup>p</sup>reavviso. I<sup>n</sup> tal caso, appaiono l<sup>e</sup> informazioni del programma (quand<sup>o</sup> si <sup>p</sup>uò usare l<sup>a</sup> nuova versione). Si può prenotare l'aggiornamento. L'aggiornamento non comincia se il televisore è spento.

# **Impostazioni avanzate immagine**

 È possibile regolare e configurare le impostazioni dettagliate dell'immagine per ciascun ingresso e Modo Immagine. • Per usare questa funzione completamente, impostare [Avanzamento(isfccc)] su [On] nel menu Funzioni. **(pag. 37)**

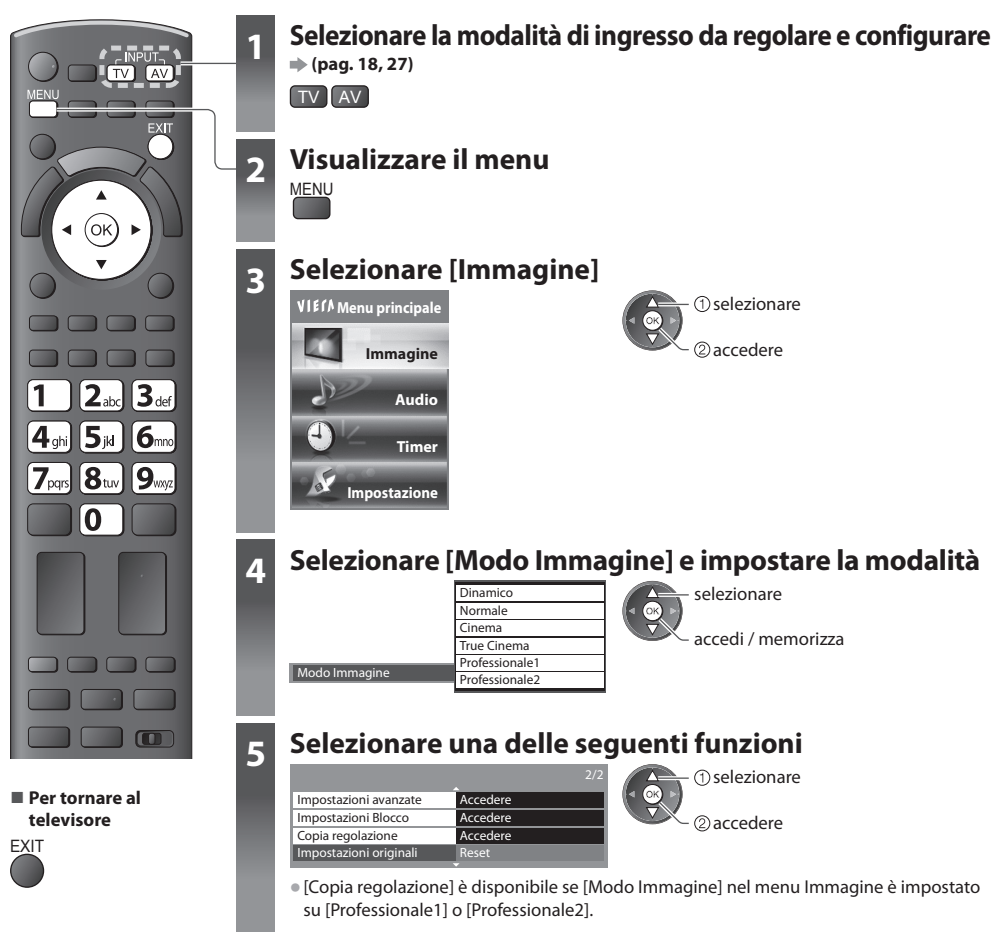

# **Bloccare le impostazioni immagine [Impostazioni Blocco]**

 Le impostazioni avanzate possono essere bloccate in ciascun Modo immagine ed ingresso. Inoltre, [Contrasto], [Luminosità], [Colore], [Nitidezza], [Tinta] e [Impostazioni originali] nel menu Immagine possono essere bloccati per [Professionale1] e [Professionale2].

pampia il PIN<sub>I</sub>

Blocco Regolazione **On** 

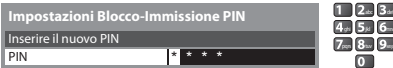

• Inserir<sup>e</sup> <sup>i</sup>l numero PIN due volte <sup>a</sup>ll<sup>a</sup> <sup>p</sup>rim<sup>a</sup> <sup>i</sup>mpostazione.

• Scriversi <sup>i</sup>l numero PIN in caso venga dimenticato.

### **■ Per cambiare il numero PIN**

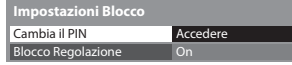

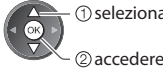

3<br>g<br>9

 **1 Inserire il numero PIN (4 cifre) 2 Selezionare [Blocco Regolazione] e impostare su [On] Impostazioni Blocco**

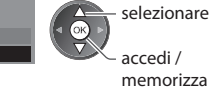

1. Selezionare [Cambia il PIN] 2. Inserire due volte un nuovo numero PIN

# **Regolare le impostazioni dettagliate dell'immagine [Impostazioni avanzate]**

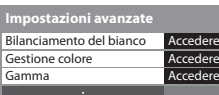

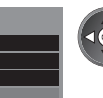

 regolare selezionare accedi / memorizza

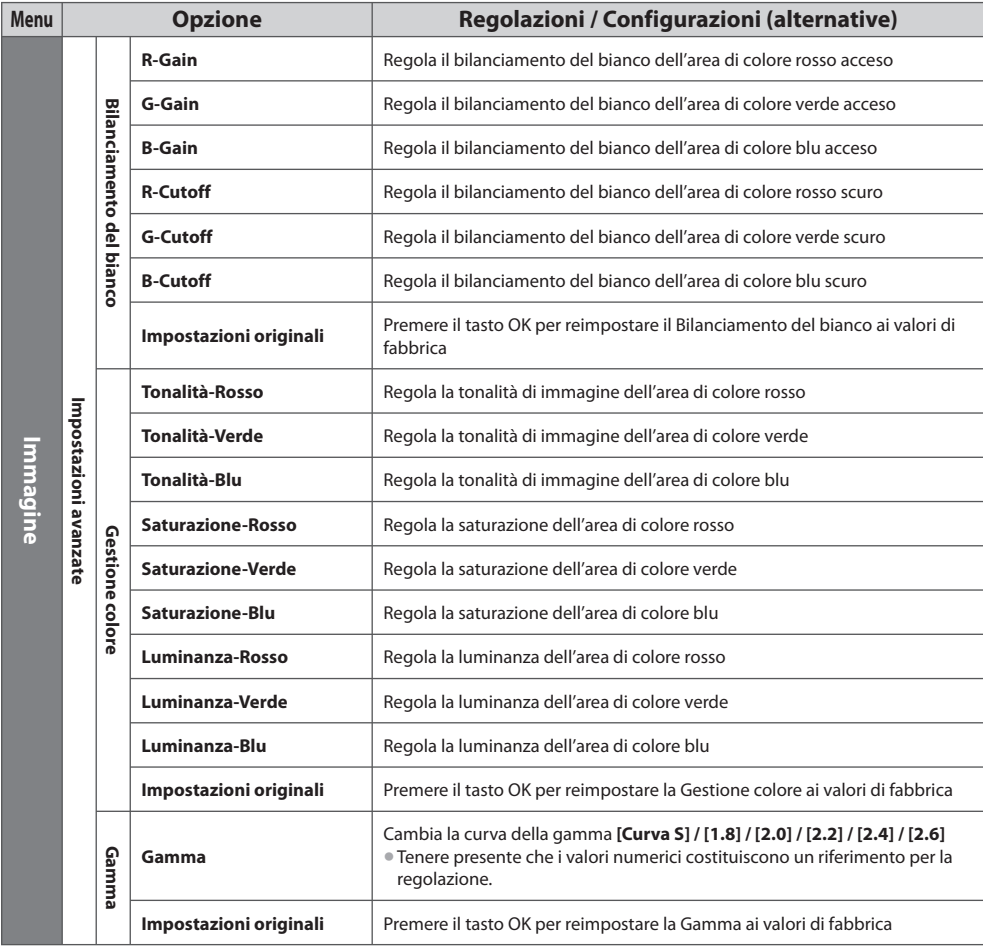

• [Gestione colore] è disponibil<sup>e</sup> se [Modo Immagine] nel menu Immagine è impostato <sup>s</sup>u [Professionale1] o [Professionale2].

### **Copiare le impostazioni nell'altro ingresso [Copia regolazione]**

 È possibile copiare le impostazioni [Professionale1] o [Professionale2] selezionate nell'altro ingresso. Verranno copiate le impostazioni di [Contrasto], [Luminosità], [Colore], [Nitidezza], [Tinta] e [Impostazioni avanzate].

# **Selezionare la destinazione in cui copiare**

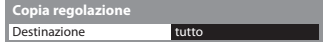

selezionare

accedi / memorizza

• Non è possibile copiar<sup>e</sup> <sup>a</sup>l mod<sup>o</sup> <sup>b</sup>loccato.

# **Registrazione HDD USB**

- È possibile registrare i programmi televisivi digitali su un hard disk USB collegato, per poi riprodurli in diversi modi.
- I programm<sup>i</sup> televisiv<sup>i</sup> analogic<sup>i</sup> non possono essere registrati <sup>s</sup>ull'hard disk USB.
- L<sup>e</sup> <sup>t</sup>rasmissioni di dati (MHEG, ecc.), l<sup>e</sup> <sup>t</sup>rasmissioni radio <sup>e</sup> <sup>i</sup> period<sup>i</sup> senz<sup>a</sup> <sup>a</sup>lcu<sup>n</sup> segnal<sup>e</sup> non verranno registrati.
- La disponibilità dei <sup>p</sup>rogrammi che possono essere registrati varia <sup>a</sup> seconda dell'emittente <sup>e</sup> del provider d<sup>i</sup> servizi.
- Per ulterior<sup>i</sup> informazioni <sup>s</sup>ull'HDD USB **(pag. 97)**

# **Precauzioni**

- Tutti <sup>i</sup> dati contenuti nell'HDD USB verranno cancellati nei seguenti casi:
- Quando si formatta l'HDD USB mediante il televisore **"Impostazioni dell'hard disk USB" (vedere di seguito)**
- Quando si formatta l'HDD USB per l'utilizzo sul PC
- Se si ripar<sup>a</sup> <sup>i</sup>l televisor<sup>e</sup> per un malfunzionamento, potrebbe esser<sup>e</sup> necessario formattar<sup>e</sup> <sup>n</sup>uovamente l'HDD USB mediante <sup>i</sup><sup>l</sup> televisore per poterlo utilizzare (in caso di formattazione, tutti i dati saranno cancellati.)
- Per utilizzare l'HDD USB con un PC dopo <sup>a</sup>verlo usato per registrazioni con questo televisore, formattarl<sup>o</sup> <sup>n</sup>uovamente <sup>t</sup>ramite PC (per formattare il PC potrebbe essere necessario eseguire operazioni speciali o utilizzare specifici attrezzi. Per informazioni, consultare il manuale dell'HDD USB.)
- I dati registrati <sup>s</sup>ull'hard disk USB con questo televisor<sup>e</sup> possono essere riprodotti solo da questo televisore. Non è possibil<sup>e</sup> riprodurre i suoi contenuti con altri televisori (inclusi televisori dello stesso modello) o con PC.

# **Impostazioni dell'HDD USB**

Collegare l'HDD USB alla porta USB 3.

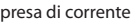

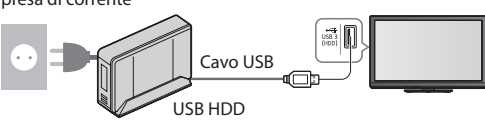

- <sup>p</sup>resa di corrente Assicurarsi di collegare l'hard disk USB all<sup>a</sup> <sup>p</sup>resa di corrente elettrica.
	- Non spegner<sup>e</sup> <sup>o</sup> disconnettere l'hard disk USB durante <sup>i</sup><sup>l</sup> funzionamento. Ciò potrebbe causare malfunzionamenti del supporto o danneggiare i dati registrati.
	- Per la rimozione sicura dell'HDD USB dal televisor<sup>e</sup> **(pag. 20, 56)**

# **Impostazioni dell'hard disk USB**

Formattare ed impostare l'HDD USB con questo televisore per poterlo usare per le registrazioni.

• Prima di configurare l<sup>e</sup> <sup>i</sup>mpostazioni, collegare l'HDD USB (veder<sup>e</sup> in <sup>p</sup>recedenza) <sup>e</sup> assicurarsi d<sup>i</sup> <sup>a</sup>ccenderlo.

- Non è possibile cambiare l<sup>e</sup> <sup>i</sup>mpostazioni per l'hard disk USB mentre la registrazione è in atto.
- L'HDD USB sarà formattato <sup>e</sup> <sup>t</sup>utti <sup>i</sup> dati contenuti saranno <sup>e</sup>liminati <sup>a</sup>l momento della formattazione.

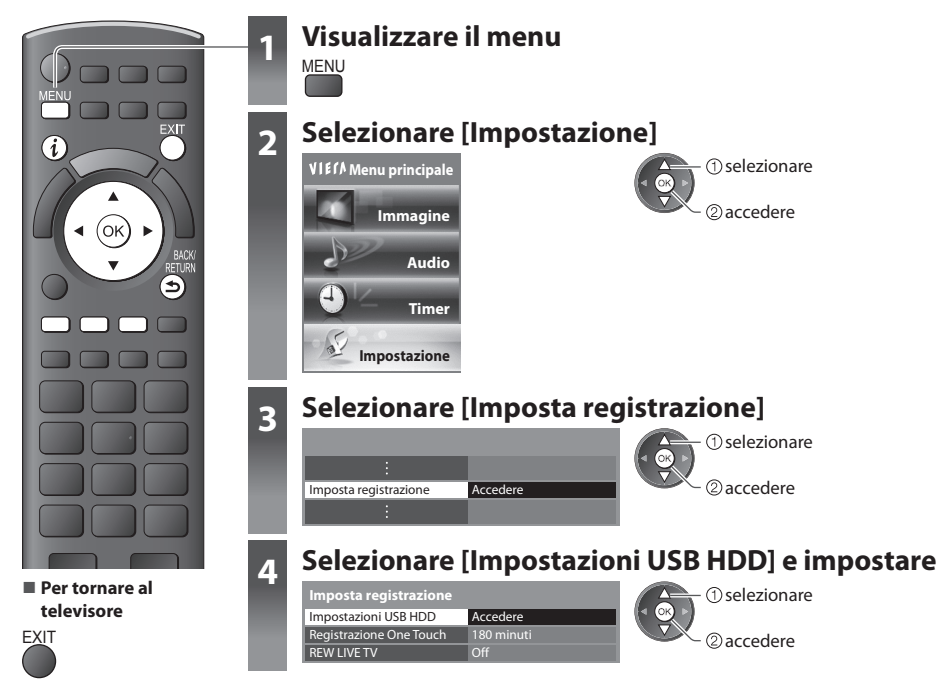

## **Impostazione dell'HDD USB [Impostazioni USB HDD]**

 Vengono elencati tutti i dispositivi USB riconosciuti come dispositivi di memoria di massa. • È possibil<sup>e</sup> <sup>s</sup>cegliere u<sup>n</sup> solo HDD USB alla volta per la registrazione.

### **1 Selezionare l'HDD USB per la registrazione e avviare l'impostazione**

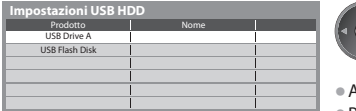

accedere selezionare

- Alcuni HDD USB non possono essere registrati.
- Per informazioni <sup>s</sup>ul dispositiv<sup>o</sup> <sup>e</sup>videnziato

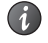

### **2 Avviso e conferma per l'uso di HDD USB**

Selezionare [Sì] per procedere

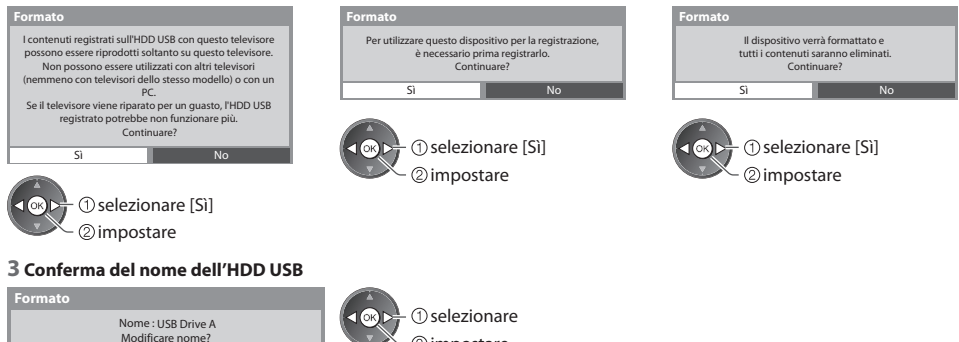

### **Il nome per l'HDD USB viene creato automaticamente. Se si desidera modificare il nome, selezionare [Sì].**

impostare

Impostare i caratteri Memorizza

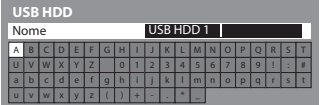

Sì No

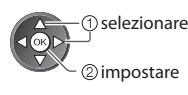

BACK/ RETURN

• È possibil<sup>e</sup> <sup>i</sup>mpostar<sup>e</sup> <sup>i</sup> caratteri utilizzand<sup>o</sup> <sup>i</sup> tasti <sup>n</sup>umerici.

### **4 Conferma dell'abilitazione dell'HDD USB alla registrazione**

Se l'HDD USB da usare per la registrazione risulta già esistente, verrà visualizzata questa schermata di conferma per abilitare questo HDD USB per la registrazione.

Abilitare il dispositivo per la registrazione?

Per disconnettere ogni dispositivo USB, utilizzare sempre la funzione "Rimozione sicura USB" nel menu setup dei dispositivi USB HDD per evitare ogni malfunzionamento dei contenuti registrati.

Sì No

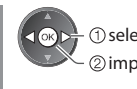

O selezionare [Sì]

#### Modo audio

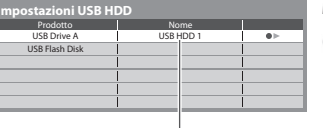

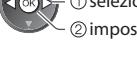

2 impostare

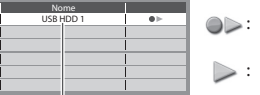

: L'HDD USB è disponibile per la registrazione / riproduzione. Solo un HDD USB dall'elenco può essere disponibile per la registrazione. : L'HDD USB è disponibile per la riproduzione.

- Viene visualizzato il nome dell'HDD USB
- Per formattar<sup>e</sup> Per modificar<sup>e</sup> <sup>i</sup>l nome dell'HDD US<sup>B</sup> Per cambiare la modalit<sup>à</sup>

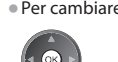

• Per la rimozione sicura dell'HDD USB dal televisor<sup>e</sup>

(Rosso) (Verde)

$$
\bigcup \left( \mathsf{Giallo} \right)
$$

 **Registrazione HDD USB**

**Registrazione HDD USE** 

 **Formato**

# **Registrazione dei programmi televisivi sull'hard disk USB**

È possibile registrare immediatamente il programma attuale utilizzando [Registrazione One Touch].

 È inoltre possibile registrare il programma attuale in modo costante per il periodo selezionato utilizzando [REW LIVE TV], in modo da poter tornare indietro o mettere in pausa il programma attuale.

- Assicurarsi che <sup>i</sup>l collegamento <sup>e</sup> l'impostazione siano complete <sup>p</sup>rima d<sup>i</sup> <sup>a</sup>vviare la registrazione **(pag. 55, 56)**
- Accertarsi d<sup>i</sup> non collegar<sup>e</sup> <sup>o</sup> <sup>s</sup>collegar<sup>e</sup> <sup>a</sup>lcun dispositivo USB durante la registrazione USB HDD. Diversamente, l<sup>a</sup> registrazione potrebbe non essere effettuata correttamente.
- Se l<sup>o</sup> spazio disponibile dell'USB HDD è esaurito, la registrazione non <sup>p</sup>uò esser<sup>e</sup> <sup>e</sup>ffettuata.

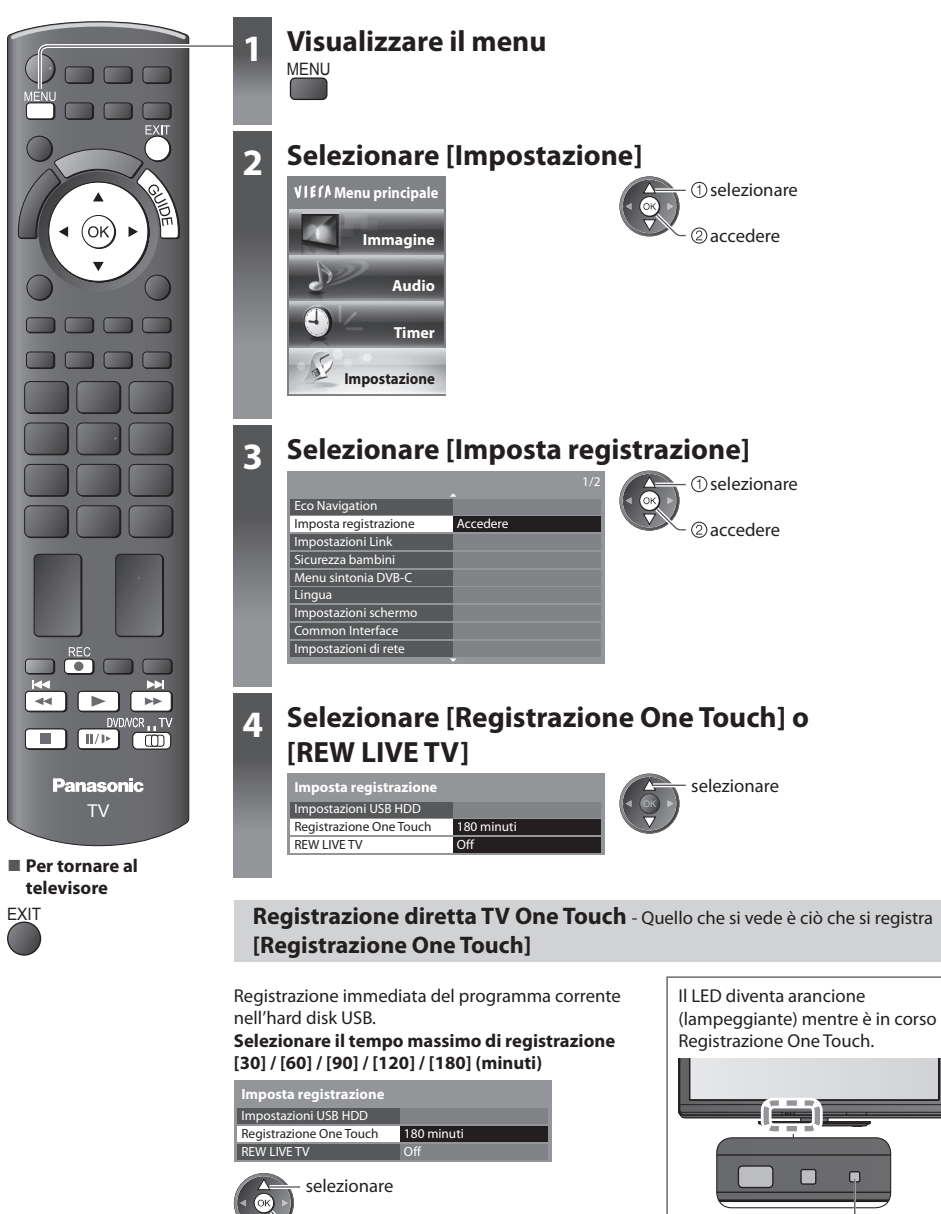

accedi / memorizza

LED

### ■ Per avviare Registrazione One Touch

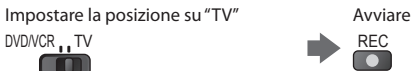

• Non è possibil<sup>e</sup> selezionare u<sup>n</sup> <sup>a</sup>ltro canale mentre è in corso la registrazione.

### **■ Per interrompere la registrazione al volo**

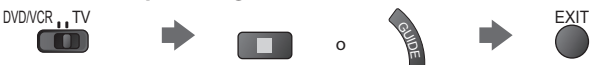

### **■ Per riprodurre o cancellare i contenuti registrati "Modo Recorded TV" (pag. 67)**

• Anche se è in corso Registrazione One Touch, è possibile riprodurr<sup>e</sup> <sup>t</sup>utti <sup>i</sup> contenuti. Tuttavia, la registrazione potrebbe non funzionare correttamente durante la riproduzione.

### **Registrare costantemente [REW LIVE TV]**

 Registrazione costante del programma corrente.  **Selezionare [Auto] per avviare REW LIVE TV**

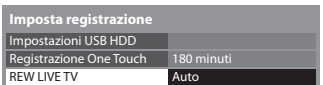

selezionare

accedi / memorizza

• Se si seleziona [Auto], la registrazione verrà avviata <sup>a</sup>utomaticamente.

### **■ Per usare REW LIVE TV**

### **Impostare la posizione su "TV"**

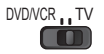

 $\parallel$   $\parallel$  /  $\parallel$   $\parallel$ 

• Per mettere in pausa • • Per ricercare all'indietro (fino a 90 minuti)

(mantenere premuto)

• Dopo <sup>a</sup>ver messo in pausa <sup>o</sup> <sup>a</sup>ver avviato la ricerc<sup>a</sup> <sup>a</sup> ritroso, possono essere utilizzati <sup>i</sup> seguenti tasti

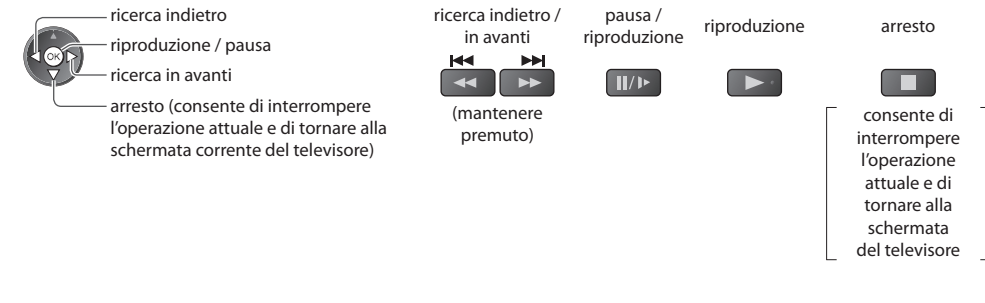

### ■ Per interrompere REW LIVE TV

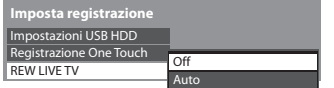

selezionare [Off]

• Se si interrompe REW LIVE TV, il contenuto registrato per REW LIVE TV sarà cancellato.

- REW LIVE TV verrà arrestato <sup>e</sup> <sup>i</sup>l contenuto registrato verrà cancellato <sup>a</sup>utomaticamente nell<sup>e</sup> seguenti condizioni: (Anche se REW LIVE TV si interrompe per le seguenti condizioni, finché l'impostazione viene mantenuta su [Auto], la nuova registrazione verrà avviata automaticamente in una condizione tale da rendere disponibile la registrazione.)
	- altri canali selezionati
	- canale selezionato bloccato
	- canale selezionato non valido
	- nessun segnale TV
	- quando inizia un'altra registrazione
	- quando il televisore viene spento o entra in standby

# **Uso del Media Player**

 Media Player consente di riprodurre foto, video o musica registrati su una scheda SD o su una memoria flash USB e di riprodurre i contenuti registrati sull'HDD USB formattato.

 VIERA IMAGE VIEWER è la funzione per visualizzare facilmente foto o video registrati su una scheda SD sullo schermo del televisore inserendola semplicemente nel suo alloggiamento.

Modalità Foto : Vengono visualizzate le immagini fisse registrate dalle fotocamere digitali.

 Modalità Video : (Per scheda SD o memoria flash USB) vengono riprodotti i filmati registrati dalle videocamere digitali. Modalità Recorded TV: (Per HDD USB formattati) vengono riprodotti i programmi televisivi registrati su HDD USB da questo televisore.

Modalità Musica : Vengono riprodotti i dati musicali digitali.

- Durante l'operazione, il segnal<sup>e</sup> <sup>a</sup>udio viene <sup>t</sup>rasmesso dai terminali AV1, AUDIO OUT, DIGITAL AUDIO OUT e HDMI2 (funzione ARC). Tuttavia, non vengono emessi segnali video. AV1 può emettere un segnale audio se nel menu funzioni [AV1 out] è impostato su [Monitor] (pag. 35). Per utilizzare HDMI2 con la funzione ARC è necessario collegare un amplificatore con funzione ARC (pag. 83) e impostare l'uso dei diffusori del sistema home theater (pag. 90).
- [data] mostra la data in cui è stata <sup>e</sup>ffettuata la registrazione con <sup>i</sup>l dispositivo di registrazione. I fil<sup>e</sup> senza la data vengono visualizzati "\*\*/\*\*/\*\*\*\*".
- L<sup>e</sup> <sup>i</sup>mmagini potrebber<sup>o</sup> non essere visualizzate correttamente con questo televisor<sup>e</sup> <sup>a</sup> seconda del componente d<sup>i</sup> registrazione usato.
- La visualizzazione potrebbe richiedere qualche tempo se c<sup>i</sup> sono molti fil<sup>e</sup> <sup>e</sup> cartelle.
- I fil<sup>e</sup> parzialmente deteriorati potrebber<sup>o</sup> essere visualizzati con una risoluzione ridotta.
- L<sup>e</sup> <sup>i</sup>mpostazioni dell<sup>e</sup> <sup>i</sup>mmagini potrebber<sup>o</sup> non funzionar<sup>e</sup> <sup>a</sup> seconda delle condizioni.
- I nomi delle cartell<sup>e</sup> <sup>e</sup> dei fil<sup>e</sup> potrebbero differir<sup>e</sup> in base <sup>a</sup>lla fotocamera digital<sup>e</sup> <sup>o</sup> <sup>a</sup>lla videocamera digital<sup>e</sup> in uso.

### **Per inserire o rimuovere la scheda SD / Memoria flash USB**

• Per la connessione dell'HDD USB **(pag. 55)**

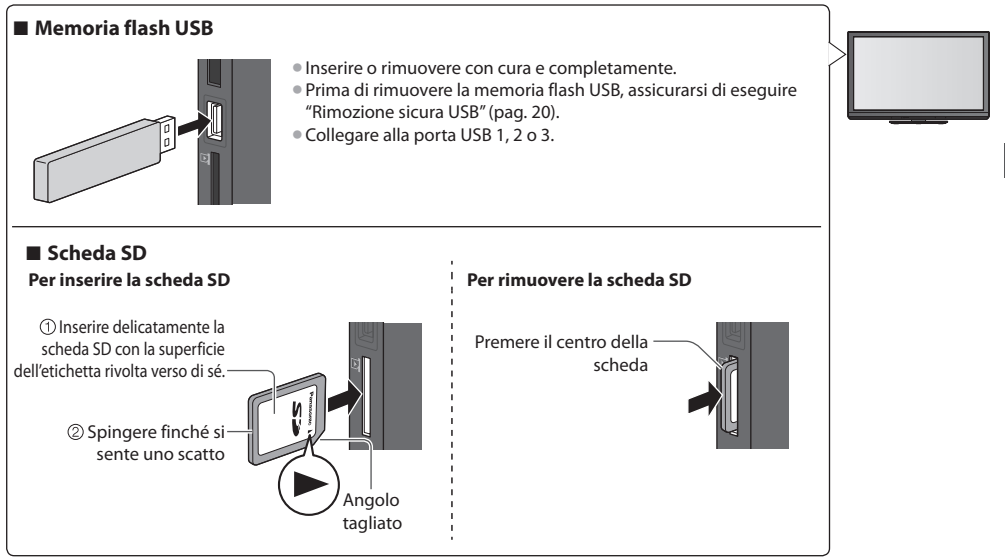

• Per informazioni <sup>s</sup>ui dispositiv<sup>i</sup> **"Dispositivi per registrazione e riproduzione" (pag. 97)**

• Per il formato fil<sup>e</sup> <sup>s</sup>upportato **"Formato di file supportato in Media Player e server multimediali" (pag. 95, 96)**

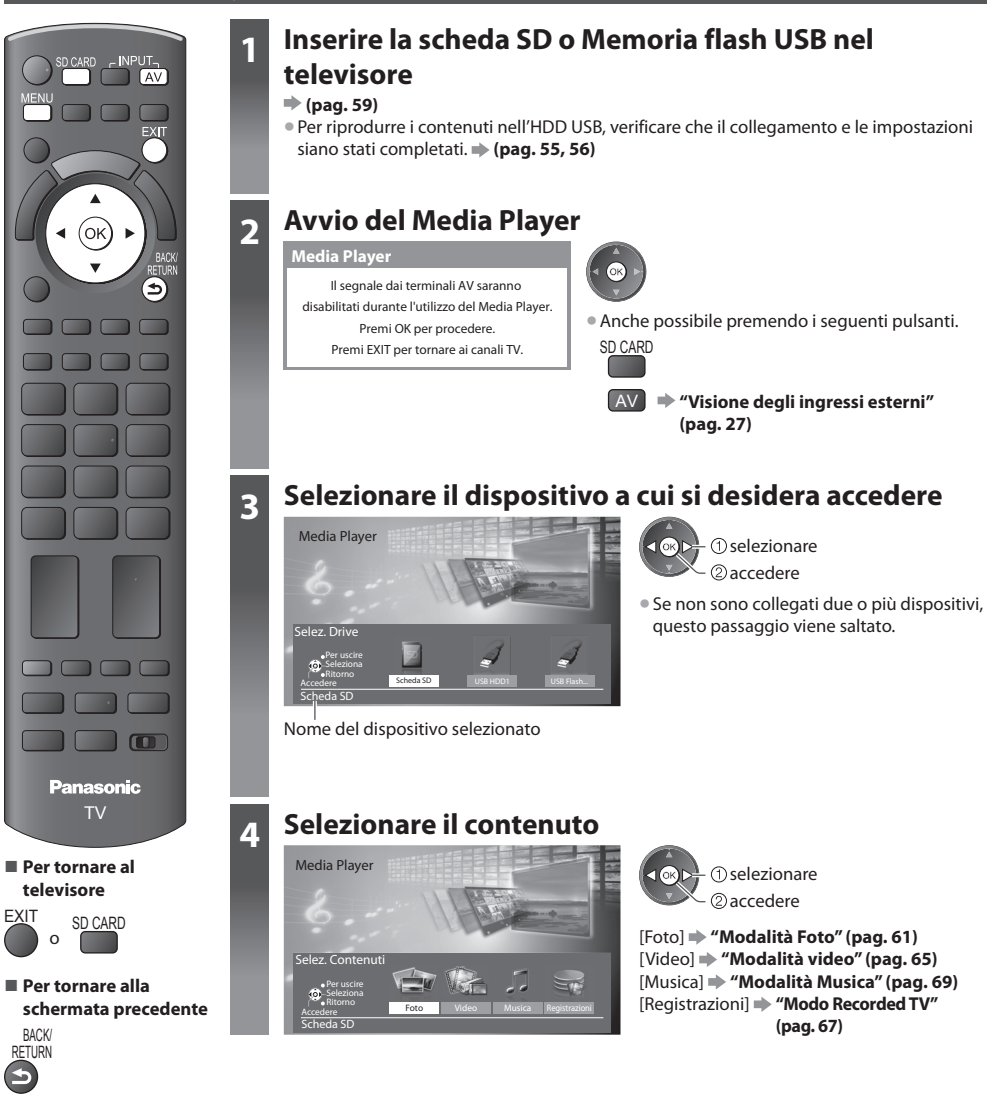

# **Nota**

- È anche possibil<sup>e</sup> <sup>a</sup>ccedere direttamente <sup>a</sup> ciascuna modalità tramite VIERA TOOLS.
- **"Come usare VIERA TOOLS" (pag. 29)**
- [Registrazioni] è disponibil<sup>e</sup> per l'USB HDD.
- Selezionar<sup>e</sup> <sup>i</sup>l dispositiv<sup>o</sup> <sup>e</sup> <sup>i</sup> contenuti appropriati per la riproduzione d<sup>i</sup> <sup>o</sup>gni file.

# **Modalità Foto**

La modalità Foto consente di leggere tutti i file con estensione ".jpg" presenti su schede SD o memorie flash USB.

 **Media Player Foto Tutte le foto**

Esempio : Miniatura - [Tutte le foto]

 $\sim$  Per uscire Seleziona **Ritorno** 

> 1/48 p1010001.JPG

Visualizza <sub>Info</sub>r Per uscire **Info** Info

: Visualizzazione di errore

Presentazione Visualizza selez. Selez. Contenuti

Menu opzioni

• Per visualizzare l<sup>e</sup> informazioni della foto <sup>e</sup>videnziata

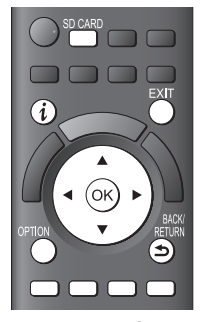

**■ Per tornare al televisore**

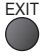

**■ Per tornare alla schermata precedente**

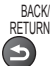

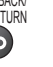

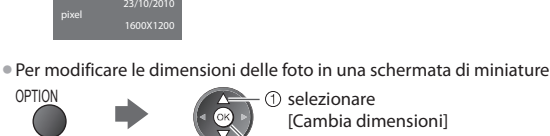

 Nome file data

 $\Box$ 

2 cambiare selezionare [Cambia dimensioni]

• Per cambiare la musica d<sup>i</sup> sottofond<sup>o</sup>  **"Impostazioni delle foto" (pag. 62)**

Numero di file / Numero totale di file

Verranno visualizzate le miniature di tutte le foto nella scheda SD o nella memoria flash USB.

Nome del dispositivo selezionato

### **■ Per ordinare in base a cartella, data di registrazione o mese di registrazione**

### **1 Visualizzare la selezione di visualizzazione**

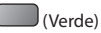

### **2 Selezionare il tipo di ordinamento**

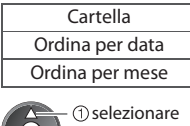

accedere

# **[Cartella] :**

 Consente di visualizzare le miniature raggruppate per cartella • I file che non si <sup>t</sup>rovano in una cartella verranno raggruppati nella cartella denominata "/".  **[Ordina per data] :** Consente di visualizzare le miniature raggruppate per data • Il gruppo di foto senza data di registrazione viene indicato come [Sconosciuto].

 **[Ordina per mese] :**

Consente di visualizzare le miniature raggruppate per mese

selezionare

• Il gruppo di foto senza data di registrazione viene indicato come [Sconosciuto].

miniatura del gruppo selezionato

### **3 Selezionare uno dei gruppi ordinati per visualizzare la miniatura del gruppo selezionato**

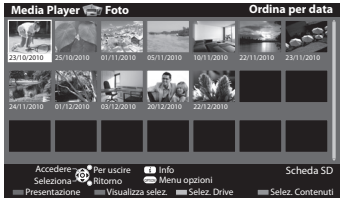

• Per tornar<sup>e</sup> <sup>a</sup>lla miniatura d<sup>i</sup> <sup>t</sup>utte le foto

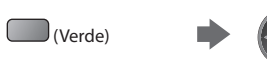

2accedere selezionare [Tutte le foto] • Per visualizzare l<sup>e</sup> informazioni del gruppo <sup>e</sup>videnziato

1/12

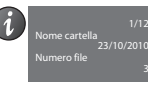

 Nome cartella, data o mese Numero del gruppo / Numero totale dei gruppi

### **[Singola]** - Le foto vengono visualizzate una alla volta. Selezionare il file dalla miniatura delle foto da visualizzare

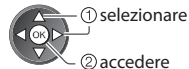

### Esempio :

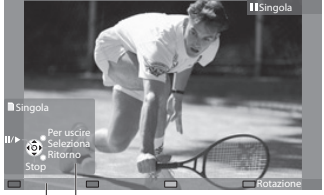

• Per visualizzar<sup>e</sup> / nascondere l<sup>a</sup> guida operativa

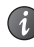

• Per tornar<sup>e</sup> <sup>a</sup>lla miniatur<sup>a</sup>

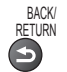

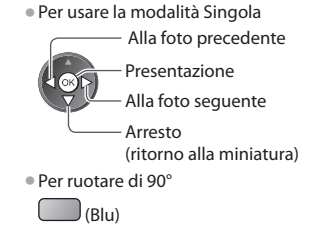

Guida operativa

 **[Presentazione]** - La presentazione termina quando tutte le foto della miniatura corrente sono state visualizzate.

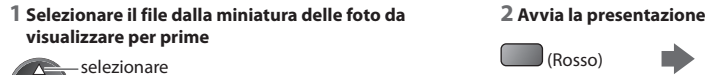

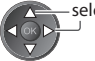

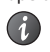

OPTION

• Per visualizzar<sup>e</sup> / nascondere la guid<sup>a</sup> operativ<sup>a</sup> • Per metter<sup>e</sup> in pausa (tornar<sup>e</sup> <sup>a</sup>ll<sup>a</sup> modalità Singola)

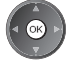

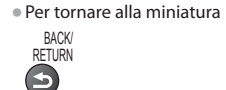

## **Impostazioni delle foto**

Eseguire le impostazioni per la modalità Foto.

### **1 Visualizzare il menu delle opzioni 2 Selezionare [Impostazioni presentaz.] 3 Selezionare le opzioni e impostare**

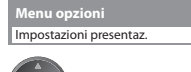

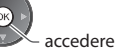

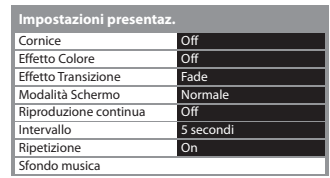

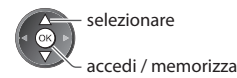

# **Nota**

- La qualità dell<sup>e</sup> <sup>i</sup>mmagini <sup>p</sup>uò diventar<sup>e</sup> più bassa <sup>a</sup> seconda dell<sup>e</sup> <sup>i</sup>mpostazioni dell<sup>a</sup> <sup>p</sup>resentazione.
- L<sup>e</sup> <sup>i</sup>mpostazioni dell<sup>e</sup> <sup>i</sup>mmagini potrebber<sup>o</sup> non funzionar<sup>e</sup> <sup>a</sup> seconda dell<sup>e</sup> <sup>i</sup>mpostazioni dell<sup>a</sup> <sup>p</sup>resentazione.

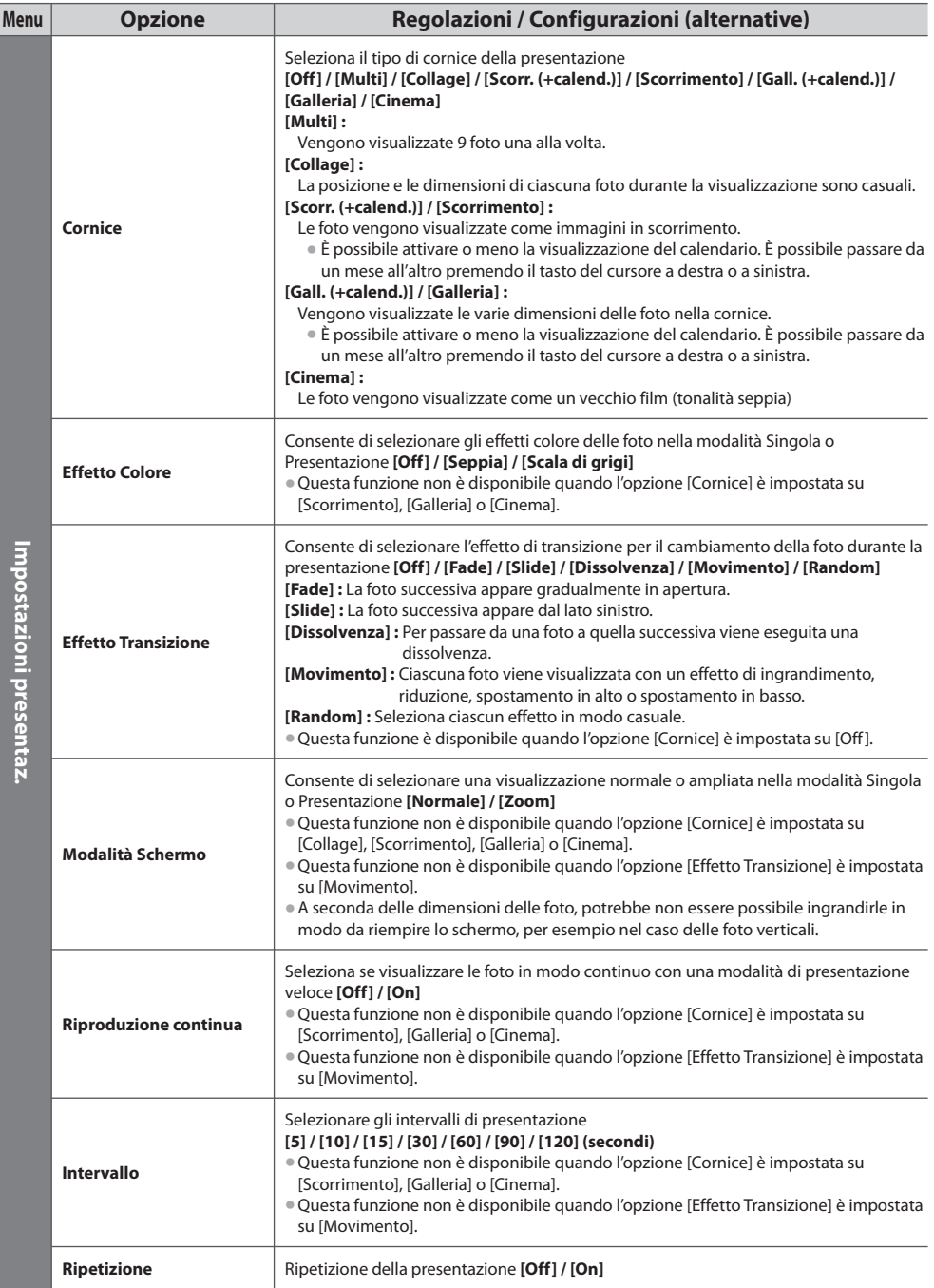

Uso del Media Player  **Uso del Media Player**

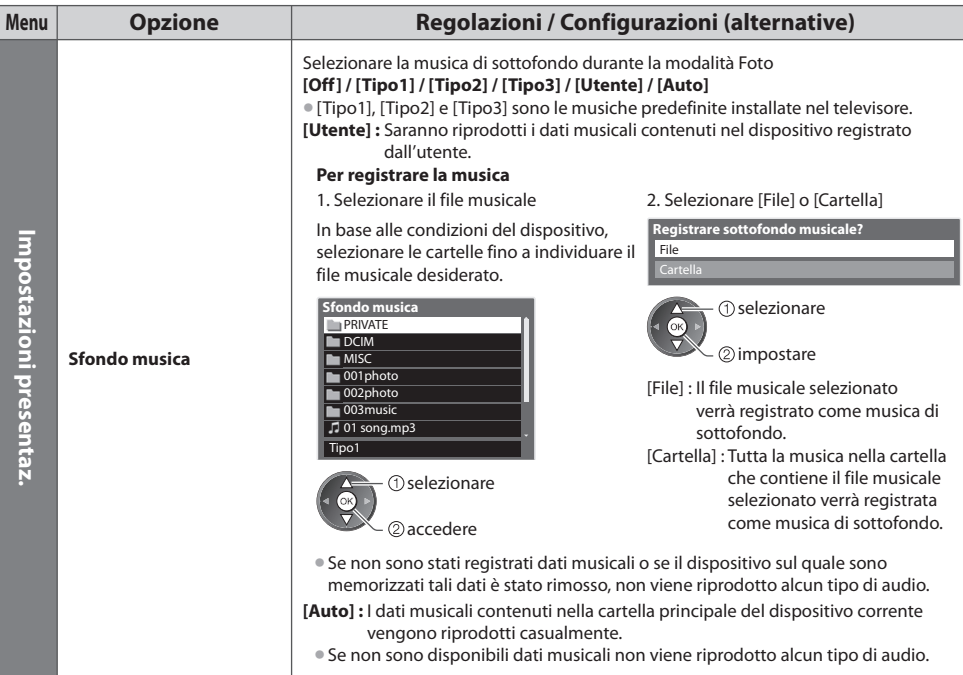

# **Modifica del dispositivo**

È passare a un altro dispositivo direttamente nella stessa modalità, se due o più dispositivi sono collegati.

### **1 Mentre viene visualizzata la miniatura, visualizzare la selezione del dispositivo**

(Giallo)

### **2 Selezionare il dispositivo a cui si desidera accedere**

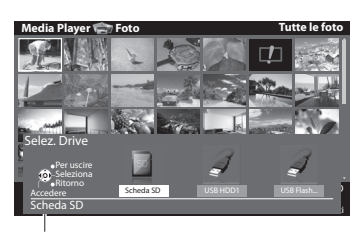

accedere selezionare

Nome del dispositivo selezionato

### **Modificare i contenuti**

 È possibile passare all'altra modalità di Media Player dalla visualizzazione miniatura. • La modalità del dispositivo corrente <sup>p</sup>uò essere commutata.

#### **1 Mentre viene visualizzata la miniatura, visualizzare la selezione dei contenuti**

 $\bigcup$  (Blu)

### **2 Selezionare i contenuti**

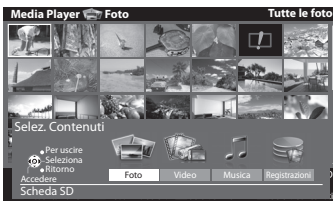

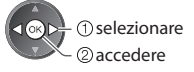

 [Foto] **"Modalità Foto" (pag. 61)** [Video] **"Modalità video" (pag. 65)** [Musica] **"Modalità Musica" (pag. 69)** [Registrazioni] **"Modo Recorded TV" (pag. 67)**

• Formato fil<sup>e</sup> <sup>s</sup>upportato **(pag. 95)**

### **Modalità video**

# **(Per scheda SD o memoria flash USB)**

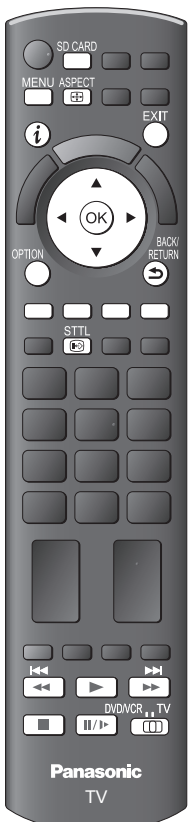

**■ Per tornare al televisore**

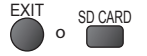

**■ Per tornare alla schermata precedente**

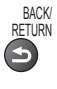

 **Nota**

• L<sup>a</sup> struttura dei titol<sup>i</sup> e delle scene può variare a seconda della videocamera digitale utilizzata.

 Verranno visualizzate le miniature dei titoli dei video nella scheda SD o nel dispositivo di memoria di massa USB.

Esempio : Miniatura - [Visualizz. titolo]

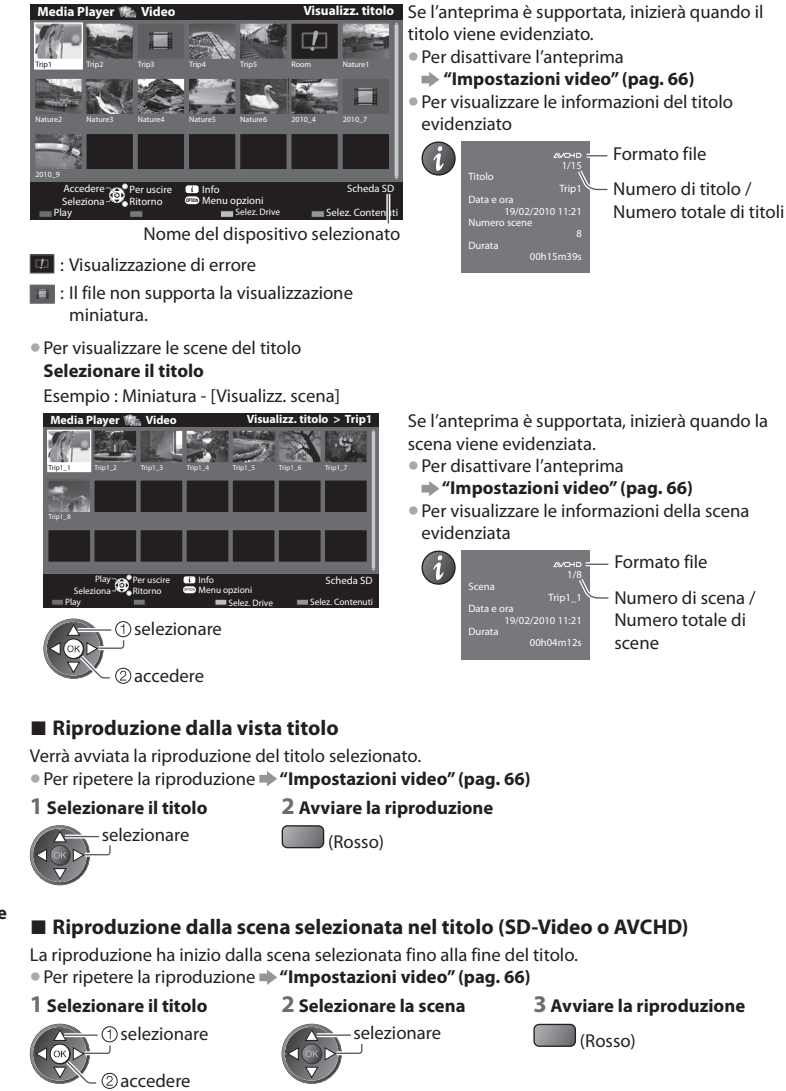

### **■ Modalità di utilizzo durante la riproduzione**

 Esempio : Riproduzione • Per visualizzar<sup>e</sup> / nascondere la guid<sup>a</sup> operativ<sup>a</sup> • Per cambiar<sup>e</sup> <sup>i</sup>l formato SD 19/02/2010 11:21 00:15:39 00:02:05 e il banner informativo A<u>SPEU</u>T • Al titol<sup>o</sup> / <sup>s</sup>cena • Per utilizzare la riproduzione precedente **Kayolgimento**  Per uscire (Rosso) Pausa / Riproduzione Ritorno • Al titol<sup>o</sup> / <sup>s</sup>cena Avanti veloce successivo Guida operativa banner informativo Arresto (Verde) • È anche possibile utilizzar<sup>e</sup> <sup>i</sup> seguenti tasti. (pag. 28) • Per tornar<sup>e</sup> <sup>a</sup>lla miniatur<sup>a</sup> Regolare la posizione su "TV" BACK/ DVD/VCR.TV 뜭 RETURN  $\mathbf{H}/\mathbf{P}$ **FOR** ■ Per cambiare il dispositivo  $\rightarrow$  "Modifica del dispositivo" (pag. 64) ■ Per modificare i contenuti nel dispositivo corrente  $\Rightarrow$  "Modificare i contenuti" (pag. 64) **■ Impostazioni video** Eseguire le impostazione per la modalità Video.  **1 Visualizzare il menu delle opzioni 2 Selezionare [Impostazioni video] 3 Selezionare le opzioni e impostare nella visualizzazione miniature OPTION Menu Impostazioni video Menu opzioni** Impostazioni video Anteprima video **Ripetizione**  $\overline{Of}$ selezionare  $\widehat{\alpha}$ accedere accedere accedi / memorizza  **Menu Opzione Regolazioni / Configurazioni (alternative) Impostazioni video** mpostazi Consente di impostare l'anteprima del titolo o la scena nella visualizzazione miniatura **[Off] / [On] Anteprima video** • L'immagine potrebbe non essere visualizzata per u<sup>n</sup> istante nella visualizzazione miniatura. Per risolvere il problema, impostare l'anteprima su [Off]. gi  $\overline{\mathbf{a}}$ **Ripetizione** Riproduzione ripetuta all'interno del titolo o del file selezionato (a seconda del ፸ contenuto) **[Off] / [On] ■ Confermare o modificare lo stato corrente** È possibile confermare o modificare lo stato corrente del contenuto. • L<sup>e</sup> opzioni dei menu e l<sup>e</sup> opzioni selezionabili variano <sup>a</sup> seconda del contenuto.  **1 Visualizzare il menu delle opzioni 2 Selezionare [Impostazioni video] 3 Selezionare le opzioni e impostare durante la riproduzione** OPTION  **Menu Impostazioni video Menu opzioni** Multi Audio Impostazioni video Modifica formato Aspetto1 Ripetizione Off selezionare

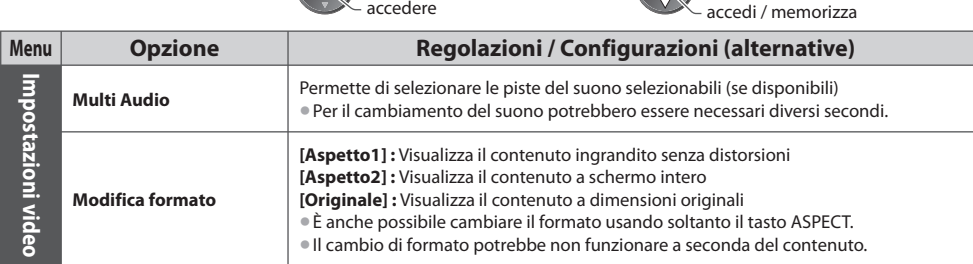

 **Uso del Media Player**

Uso del Media Playe

# **Modo Recorded TV**

### **(Per HDD USB)**

Verrà visualizzato l'elenco contenuti dell'HDD USB.

### Esempio : Elenco di contenuti

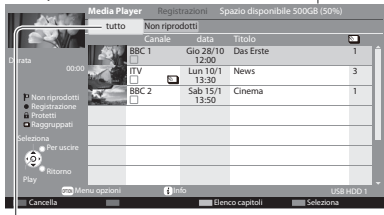

[tutto] :

 Vengono elencati tutti i contenuti registrati. [Non riprodotti] :

Vengono elencati i contenuti non riprodotti.

- Capacità residua dell'hard disk
- Questo valor<sup>e</sup> potrebbe non esser<sup>e</sup> <sup>p</sup>reciso, <sup>a</sup> seconda della condizione.
- È anche possibil<sup>e</sup> <sup>a</sup>ccedere direttamente <sup>a</sup>ll'elenco dei contenuti utilizzando VIERA TOOLS.

### **"Come usare VIERA TOOLS" (pag. 29)**

• Per visualizzare l<sup>e</sup> informazioni del contenuto <sup>e</sup>videnziato

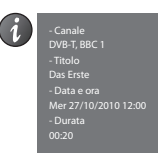

- $\Box$ : Contenuto non riprodotto (una volta che si riproduce il contenuto, questa icona scomparirà).
- : Contenuto in corso di registrazione (è possibile riprodurre questo contenuto anche in fase di registrazione).
- $\mathbf{\hat{a}}$  : Il contenuto protetto non può essere eliminato.
- $\Sigma$ : Duo o più contenuti vengono raggruppati.

### **■ Riproduzione del contenuto della lista**

### **1 Selezionare il contenuto 2 Avviare la riproduzione**

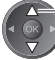

selezionare

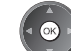

### **■ Per modificare il contenuto della registrazione**

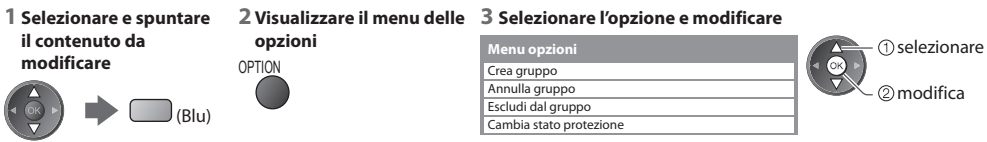

### **[Crea gruppo] :**

 Duo o più contenuti possono essere raggruppati. Selezionare e spuntare tutti i contenuti desiderati, quindi selezionare [Crea gruppo].

### **[Annulla gruppo] :**

Selezionare il gruppo creato che si desidera rilasciare, quindi scegliere [Annulla gruppo]. (per rilasciare contemporaneamente più gruppi, spuntare tutti i gruppi desiderati.)

### **[Escludi dal gruppo] :**

Selezionare il gruppo e premere il tasto OK per visualizzare i contenuti raggruppati. Per escludere solo contenuto specifico dal gruppo, selezionarlo e scegliere [Escludi dal gruppo]. (per escludere contemporaneamente più contenuti, spuntare tutti i contenuti desiderati.)

### **[Cambia stato protezione] :**

Selezionare il contenuto che si vuole proteggere dall'eliminazione, quindi scegliere [Cambia stato protezione]. Procedere allo stesso modo per annullare la protezione. (Per modificare contemporaneamente lo stato di più contenuti, spuntare tutti i contenuti desiderati.)

### **■ Cancellare il contenuto selezionato**

### **1 Selezionare il contenuto 2 Cancellare il**

**contenuto**

contenuti (Blu)

• Per selezionare du<sup>e</sup> <sup>o</sup> pi<sup>ù</sup>

# **3 Confermare**

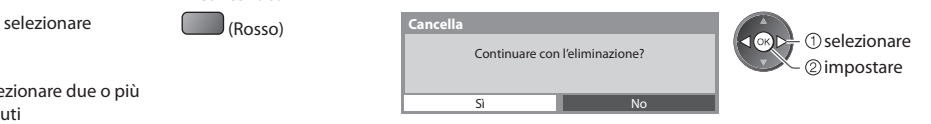

### **■ Modalità di utilizzo durante la riproduzione**

Esempio : Riproduzione

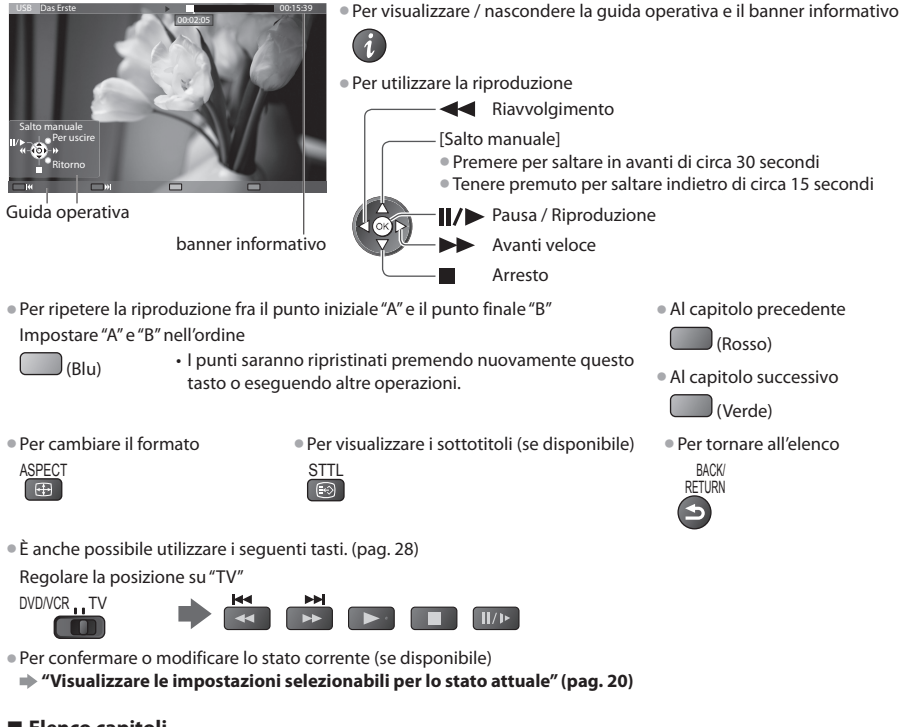

## **■ Elenco capitoli**

- È possibile iniziare la riproduzione dall'elenco dei capitoli selezionato.
- Un contenuto registrato viene <sup>a</sup>utomaticamente <sup>s</sup>uddiviso in capitoli da circa cinque minuti.
- L'elenco dei capitol<sup>i</sup> non viene visualizzato mentr<sup>e</sup> <sup>i</sup>l contenuto selezionato è in fase di registrazione.
- Per iniziare la riproduzione dall'elenco dei capitoli

 **Uso del Media Player**

Uso del Media Playe

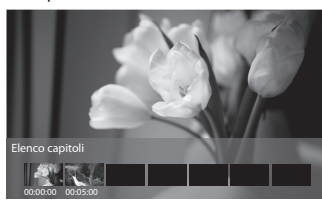

2 riproduzione selezionare

 **Nota**

• A seconda dei <sup>p</sup>rogrammi registrati, alcune operazioni di riproduzione potrebber<sup>o</sup> non funzionare correttamente.

### **■ Modifica del dispositivo**

È passare a un altro dispositivo direttamente nella stessa modalità, se due o più dispositivi sono collegati.

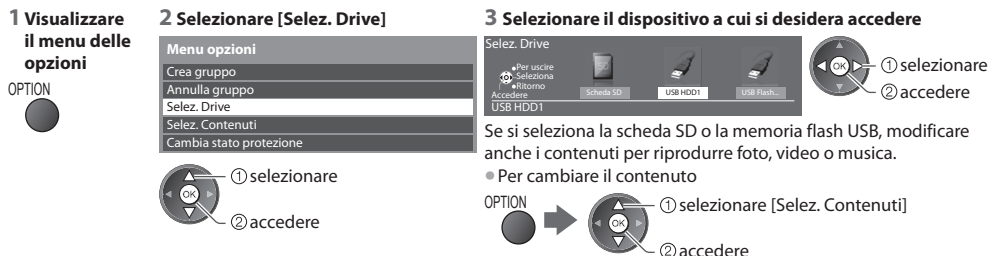

### **Impostazioni di uscita audio**

 Collegando un amplificatore al terminale DIGITAL AUDIO OUT o HDMI2 (funzione ARC) si può fruire del suono multicanale. • Per confermar<sup>e</sup> <sup>o</sup> cambiare l<sup>o</sup> stato attuale del suono **"Confermare o modificare lo stato corrente" (pag. 66)**

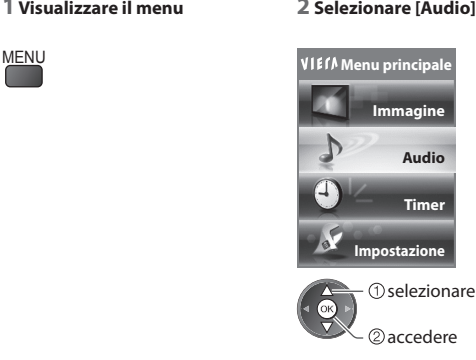

### **1 Visualizzare il menu 2 Selezionare [Audio] 3 Selezionare [Selezione SPDIF] e impostare**

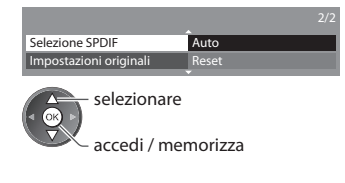

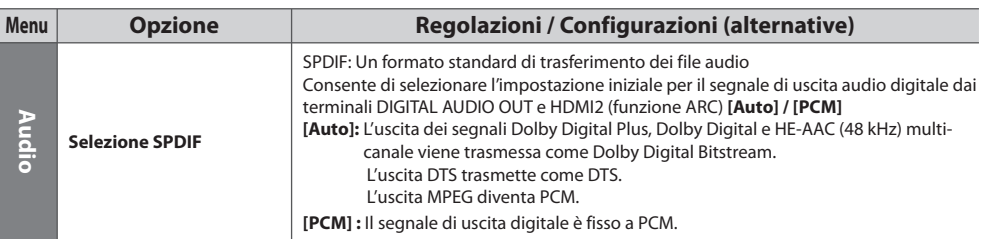

# **Modalità Musica**

### • Formato fil<sup>e</sup> <sup>s</sup>upportato **(pag. 95)**

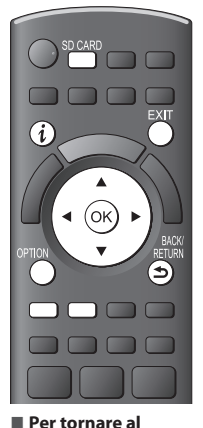

 Verrà visualizzata la miniatura delle cartelle musicali nella scheda SD o nella memoria flash USB. Esempio : Miniatura - [Cartella]

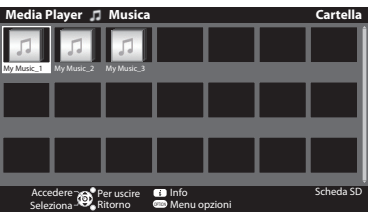

Riproduci cartella North Selez. Drive North Selez. Contenuti

Nome del dispositivo selezionato

Selez. Drive • Per visualizzare l<sup>e</sup> informazioni della cartell<sup>a</sup> <sup>e</sup>videnziata

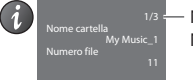

 Numero di cartella / Numero totale di cartelle

### **■ Riproduzione dalla visualizzazione cartella**

Vengono riprodotti tutti i file nella cartella selezionata.

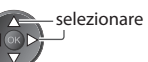

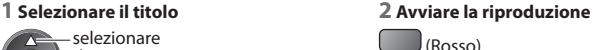

**televisore** EXIT o SD CARD

**■ Per tornare alla schermata precedente**

### **■ Riproduzione dalla visualizzazione file**

Viene riprodotto il file selezionato.

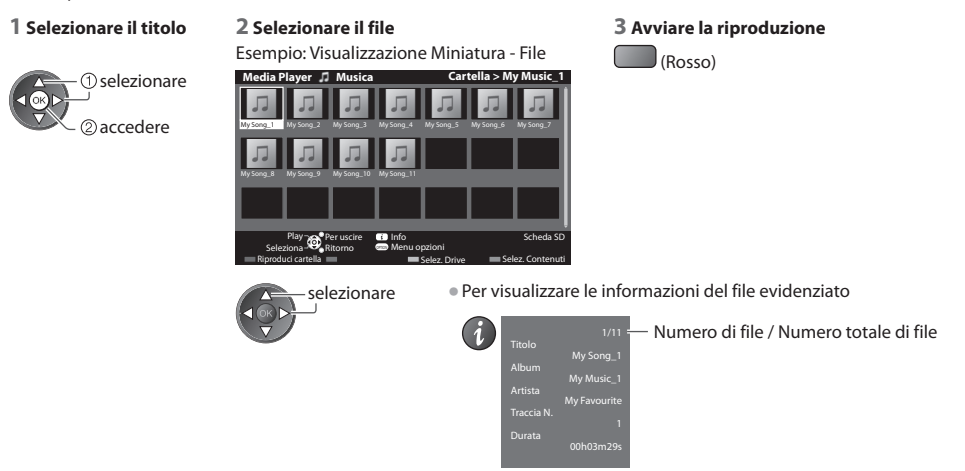

# **■ Modalità di utilizzo durante la riproduzione**

Esempio : Riproduzione

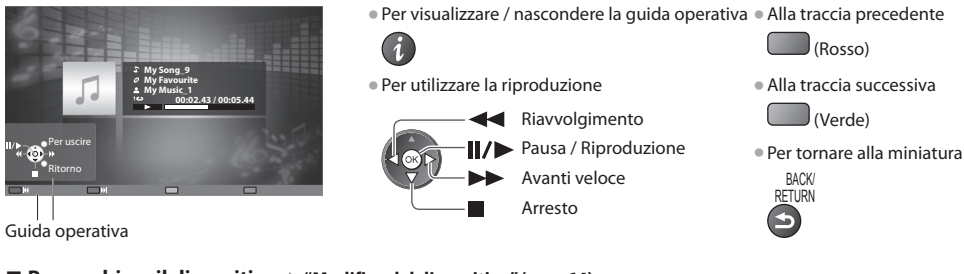

- Per cambiare il dispositivo → "Modifica del dispositivo" (pag. 64)
- Per modificare i contenuti nel dispositivo corrente  $\rightarrow$  "Modificare i contenuti" (pag. 64)

### **Impostazioni musica**

Eseguire l'impostazione per la modalità Musica (disponibile solo nella visualizzazione miniatura).

### **1 Visualizzare il menu delle opzioni** OPTION

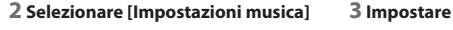

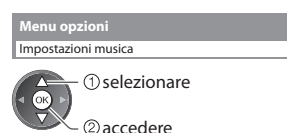

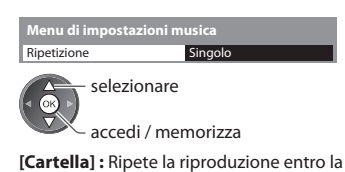

cartella selezionata  **[Singolo] :** Ripete la riproduzione del singolo file selezionato

# **Uso dei servizi di rete (DLNA / VIERA Connect)**

# **DLNA®**

Questo televisore è un prodotto DLNA Certified™.

 DLNA (Collaborazione per lo standard di comunicazione su rete locale) è uno standard che facilita l'uso dei componenti elettronici digitali DLNA Certified su una rete domestica. Per informazioni addizionali, vedere www.dlna.org.

 Consente di condividere foto, video e file musicali archiviati sul server multimediale DLNA Certified (ad esempio un PC con installato Windows 7, un DIGA Recorder e così via) collegato alla rete domestica per visualizzarli sullo schermo del televisore. Consente inoltre di controllare il televisore con l'apparecchiatura DLNA Certified collegata alla rete domestica. (Telecomando DLNA) • Per il formato fil<sup>e</sup> <sup>s</sup>upportato **(pag. 95, 96)**

• I file AVCHD e DivX non sono <sup>s</sup>upportati da DLNA, m<sup>a</sup> possono essere riprodotti mediante Media Player (pag. 59).

### **■ Media Server**

 È possibile memorizzare foto, video o file musicalisul media server DNLA Certified per poterli quindi riprodurre sul televisore.  **Per utilizzare un PC come media server**

Predisporre il PC con Windows 7 o verificare che il software sia installato nel PC.

 "Windows 7" e "TwonkyMedia server 6 (installato sul PC con Windows 7, Windows Vista o Windows XP)" sono i software server utilizzati per eseguire il test delle prestazioni con questo televisore (aggiornato a gennaio 2011). Qualsiasi altro software server non è stato testato con questo televisore. Non si garantiscono pertanto la compatibilità e le prestazioni. • Windows<sup>7</sup>

 È necessaria la configurazione delle impostazioni Gruppo Home di Windows 7. Per informazioni, consultare la guida di Windows 7.

• Server TwonkyMedia

"TwonkyMedia server" è un prodotto di PacketVideo Corporation.

 Per richiedere i manuali per l'installazione e la configurazione di "TwonkyMedia server", visitare il sito Web di TwonkyMedia. La distribuzione del software server potrebbe essere soggetta a pagamento.

# **Nota**

• Per ulterior<sup>i</sup> informazioni <sup>s</sup>ul softwar<sup>e</sup> server, consultare l'aziend<sup>a</sup> <sup>p</sup>roduttrice del software.

• Dopo <sup>a</sup>ver installato <sup>i</sup>l softwar<sup>e</sup> per il server multimedial<sup>e</sup> <sup>s</sup>ul PC, è possibile che <sup>a</sup>ltr<sup>e</sup> persone riescano <sup>a</sup>d acceder<sup>e</sup> ai dati. Prestare molta attenzione alle impostazioni e alle connessioni nelle reti di uffici e hotel, o persino a casa se non si utilizza un router.

### **Per utilizzare un registratore DIGA compatibile con DNLA come media server**

 Collegando un registratore DIGA compatibile con DLNA alla rete domestica è possibile utilizzarlo come uno dei media server. • Per informazioni <sup>s</sup>ulla compatibilità DLNA, consultar<sup>e</sup> <sup>i</sup>l manuale del registratore DIGA.

### **■ Telecomando DLNA**

È possibile controllare il televisore con l'apparecchiature DLNA Certified.

- Per utilizzare questa funzione, impostare [Impostazioni coll. rete]  **(pag. 73)**
- Per verificare la compatibilità di questo televisore è stato utilizzato <sup>i</sup>l sistem<sup>a</sup> operativo "Windows 7" (aggiornato <sup>a</sup> gennaio 2011). Per informazioni, consultare la guida di Windows 7.

### Connessione di rete → "Esempio 1" o "Esempio 2" in "Connessioni di rete" (pag. 72)

Impostazioni di rete  $\Rightarrow$  (pag. 73 - 77)

Operazioni DLNA  $\Rightarrow$  (pag. 78 - 81)

# **VIERA Connect**

 VIERA Connect è un gateway per i servizi Internet esclusivi di Panasonic ed espande notevolmente le funzioni di VIERA CAST. VIERA Connect consente di accedere ad alcuni siti Web specifici supportati da Panasonic e di usufruire dei contenuti Internet sulla schermata iniziale di VIERA Connect: foto, video, giochi, ecc.

• Questo televisor<sup>e</sup> non ha piene funzionalità d<sup>i</sup> <sup>b</sup>rowser, pertanto potrebber<sup>o</sup> non essere disponibil<sup>i</sup> <sup>t</sup>utte le caratteristiche dei siti web.

Connessione di rete → "Esempio 1" o "Esempio 3" in "Connessioni di rete" (pag. 72)

Impostazioni di rete  $\Rightarrow$  (pag. 73 - 77)

# **Connessioni di rete**

Se si desidera usare soltanto le funzioni DLNA, non è necessario un ambiente di rete a banda larga.

Per usare le funzioni VIERA Connect, è necessario un ambiente di rete a banda larga.

- Se non si dispone d<sup>i</sup> servizi di rete <sup>a</sup> banda larga, rivolgersi <sup>a</sup>l rivenditor<sup>e</sup> per assistenza.
- Impostar<sup>e</sup> <sup>e</sup> collegar<sup>e</sup> <sup>t</sup>utti gl<sup>i</sup> apparecchi necessar<sup>i</sup> per l'ambiente di rete. Non è possibile configurare l<sup>e</sup> <sup>i</sup>mpostazioni pe<sup>r</sup> l'apparecchio di rete su questo televisore. Leggere il manuale del componente.
- Velocità richiesta (effettiva): <sup>a</sup>lmeno 1,5 Mbps per la qualità dell'immagine <sup>S</sup>D e 6 Mbps per HD. Se la velocità d<sup>i</sup> <sup>t</sup>rasferimento non è sufficiente, è possibile che il contenuto non sia riprodotto correttamente.

### **Esempio 1 (Per DLNA e VIERA Connect)**

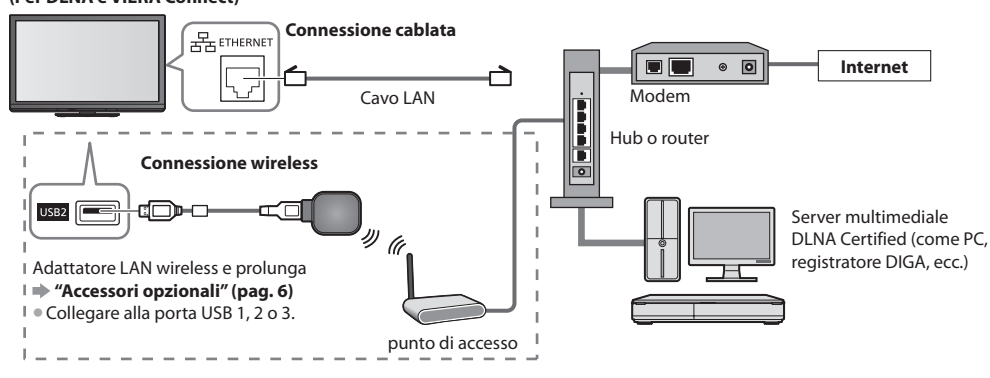

• Utilizzare un cavo LAN per questa connessione.

• Se <sup>i</sup>l modem non dispone di funzioni di router <sup>a</sup> banda larga, utilizzare un router <sup>a</sup> banda larga.

• Se <sup>i</sup>l modem dispone di funzioni di router <sup>a</sup> banda larga m<sup>a</sup> non v<sup>i</sup> sono porte libere, utilizzare u<sup>n</sup> <sup>h</sup>ub.

• Verificare che <sup>i</sup> router <sup>a</sup> banda larg<sup>a</sup> <sup>e</sup> gl<sup>i</sup> <sup>h</sup>u<sup>b</sup> siano compatibili con 10BASE-T / 100BASE-TX.

• Se si utilizza u<sup>n</sup> apparecchio compatibil<sup>e</sup> solamente con 100BASE-TX, sono richiesti cavi LAN di categoria 5.

# **Esempio 2**

# **(Per DLNA)**

È possibile collegare direttamente il televisore e l'apparecchio per utilizzare le funzionalità DLNA.

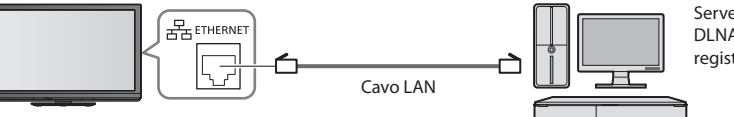

Server multimediale DLNA Certified (come PC, registratore DIGA, ecc.)

• Utilizzare un cavo LAN incrociato per questa connessione.

# **Esempio 3**

## **(Per VIERA Connect)**

È possibile collegare direttamente il televisore e l'apparecchio di telecomunicazioni per utilizzare le funzionalità VIERA Connect.

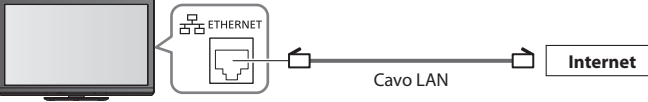

# **Nota**

- Rivolgersi <sup>a</sup>l proprio ISP (provider internet) <sup>o</sup> <sup>a</sup>ll<sup>a</sup> società d<sup>i</sup> telecomunicazioni per ottenere ulterior<sup>e</sup> assistenza con l'apparecchiatura di rete.
- Verificar<sup>e</sup> termini <sup>e</sup> condizioni dei contratti con <sup>i</sup>l provider d<sup>i</sup> servizi Internet (ISP) o con l<sup>a</sup> società d<sup>i</sup> telecomunicazioni.<sup>A</sup> seconda dei contratti, potrebbero essere addebitati dei costi supplementari o potrebbe risultare impossibile effettuare più di una connessione Internet.
• Verificare che le connessioni siano completate <sup>p</sup>rima d<sup>i</sup> <sup>a</sup>vviare Impostazioni di rete.

**"Connessioni di rete" (pag. 72)**

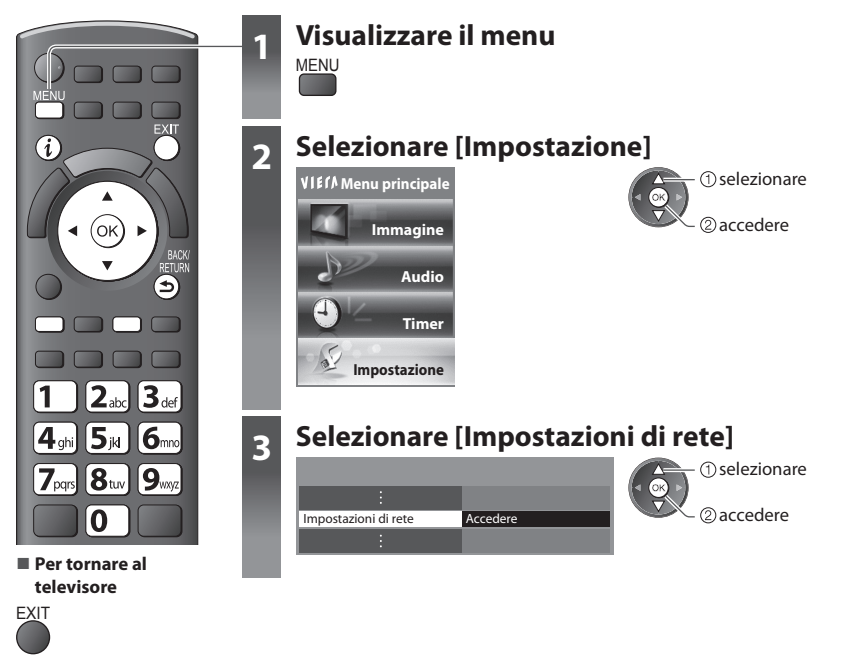

# **Impostazioni collegamento rete**

Imposta i valori del collegamento per controllare questo televisore con l'apparecchiatura di rete mediante la rete.

#### **1 Selezionare [Impostazioni coll. rete] 2 Selezionare le opzioni e impostare**

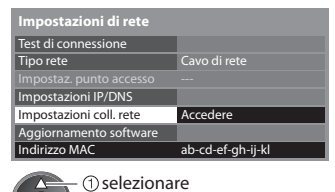

accedere

Гок

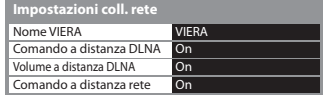

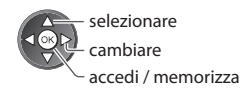

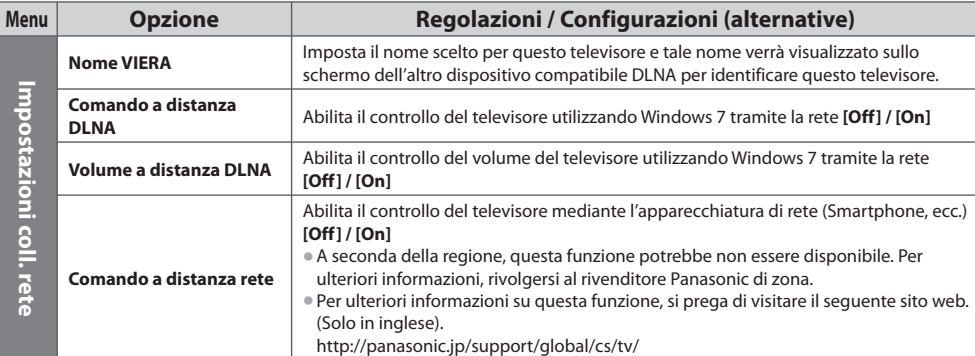

### **Impostazioni connessione cablata**

Questa impostazione riguarda la connessione di rete tramite il cavo LAN.

#### **1 Selezionare [Tipo rete] e impostare a [Cavo di rete]**

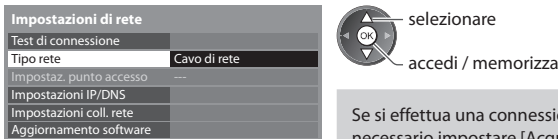

se signe di rete simile a "Esempio 2" (pag. 72), non è necessario impostare [Acquisire indirizzo DNS], [Proxy] e [Porta Proxy].

# ab-cd-ef-gh-ij-kl  **2 Selezionare [Impostazioni IP/DNS] e impostare le voci**

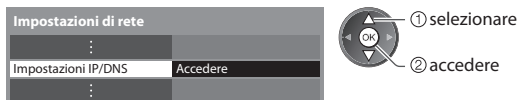

# **■ [Acquisire indirizzo IP] / [Acquisire indirizzo DNS]**

Imposta [Indirizzo IP], [Maschera di sottorete], [Gateway], [DNS primario] e [DNS secondario].

Selezionare [Acquisire indirizzo IP] / [Acquisire indirizzo DNS] ed impostare a [Auto] (consigliato)

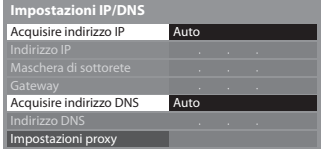

 Impostazioni manuali ([Indirizzo IP], [Maschera di sottorete], [Gateway], [DNS primario], [DNS secondario])

• L<sup>e</sup> <sup>i</sup>mpostazioni disponibil<sup>i</sup> sono visualizzate <sup>a</sup>utomaticamente.

accedi / memorizza - selezionare

selezionare

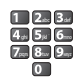

#### **3 Selezionare [Impostazioni proxy] e impostare le voci**

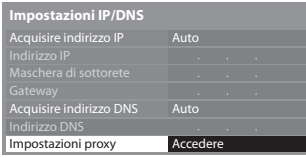

accedere • Una volta configurate l<sup>e</sup> <sup>i</sup>mpostazioni, tornar<sup>e</sup> <sup>a</sup>ll<sup>a</sup> <sup>s</sup>chermata [Impostazioni d<sup>i</sup> rete]

**BACK RETURN** 

# **■ [Proxy]**

Indirizzo MAC

Consente di impostare l'indirizzo del proxy.

- È l'indirizzo del server d<sup>i</sup> inoltro connesso <sup>a</sup>l server di destinazione, invece che <sup>a</sup>l browser, e che invia <sup>i</sup> dati <sup>a</sup>l browser. L'impostazione è richiesta solo se specificato dal provider.
- Uso dei servizi di rete (DLNA / VIERA Connect  **Uso dei servizi di rete (DLNA / VIERA Connect)** 1. Selezionare [Proxy] 2. Immettere l'indirizzo 3. Memorizza  **Impostazioni proxy Proxy** Host **Proxy**  $I$   $K$   $L$   $M$   $N$   $Q$   $P$   $Q$   $R$   $S$  Porta Proxy U V W X Y Z 0 1 2 3 4 5 6 7 8 9 ! : #  $f(a)$  b i j i k l i m n o p q r  $W \times V$   $2$  ( )  $+$   $\cdot$   $\cdot$   $\cdot$  $\bigcirc$ selezionare selezionare selezionare selezionare selezionare selezionare selezionare selezionare selezionare selezionare selezionare selezionare selezionare selezionare selezionare selezionare selezionare selezionare 2accedere 2 impostare
	- È possibil<sup>e</sup> <sup>i</sup>mpostar<sup>e</sup> <sup>i</sup> caratteri utilizzand<sup>o</sup> <sup>i</sup> tasti numerici.

# **■ [Porta Proxy]**

Consente di impostare il numero della porta proxy.

• Questo <sup>n</sup>umero viene specificato dal provider insiem<sup>e</sup> <sup>a</sup>ll'indirizz<sup>o</sup> <sup>p</sup>roxy.

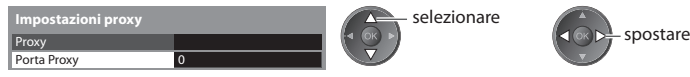

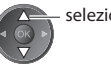

1. Selezionare [Porta Proxy] 2. Spostare il cursore e immettere il numero

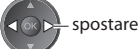

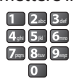

**BACK** RETURN

#### **4 Selezionare [Test di connessione] e accedere al test**

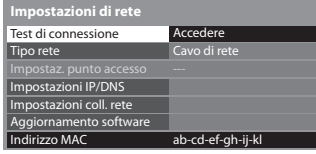

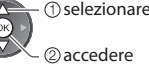

• Esegue la verific<sup>a</sup> <sup>a</sup>utomatica della connessione di rete per il televisore. (Il test può richiedere qualche istante.)

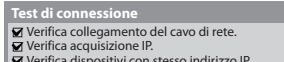

- 
- Verifica dispositivi con stesso indirizzo IP. Verifica connessione a gateway. Verifica comunicazioni con il server.

# $\blacktriangledown$  : superato

Il test riesce e il televisore è collegato alla rete.

# $\boxtimes$  : non superato

 Verificare le impostazioni e le connessioni, quindi eseguire di nuovo questa funzione.

### **Impostazioni connessione wireless**

Questa impostazione riguarda la connessione di rete mediante l'adattatore LAN wireless. (Connessione wireless)

• Confermare la chiave cifratura, l<sup>e</sup> <sup>i</sup>mpostazioni <sup>e</sup> l'ubicazione del punto d'accesso <sup>p</sup>rima d<sup>i</sup> iniziare la configurazione. Per <sup>i</sup> dettagli, consultare il manuale del punto d'accesso.

#### **1 Selezionare [Tipo rete] e impostare a [Wireless]**

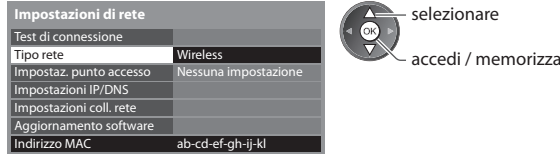

#### **2 Selezionare [Impostaz. punto accesso]**

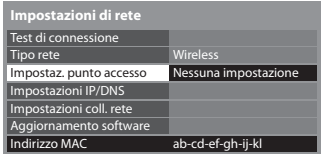

#### **3 Selezionare il tipo di connessione e confermare l'impostazione**

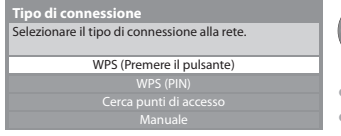

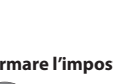

dessumations <u>of</u> selezionare

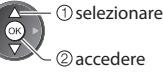

- Per i dettagli d<sup>i</sup> <sup>o</sup>gni tipo di connessione **(pag. 76, 77)**
- Una volta configurate l<sup>e</sup> <sup>i</sup>mpostazioni, tornar<sup>e</sup> <sup>a</sup>ll<sup>a</sup> <sup>s</sup>chermata [Impostazioni di rete]

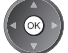

#### **4 Controllare lo stato del collegamento di [Impostaz. punto accesso]**.

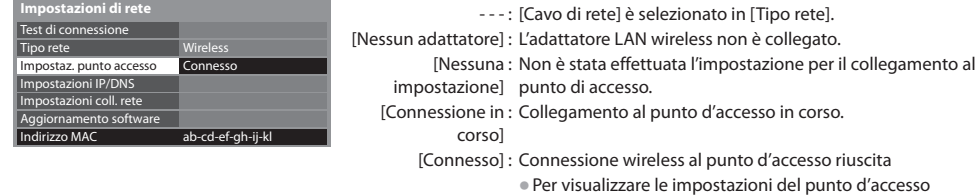

into d'accesso in corso. ess al punto d'accesso riuscita impostazioni del punto d'accesso attuale, premere il tasto OK. Per modificare le impostazioni, selezionare [No] su questa schermata. • Alcuni <sup>p</sup>unti d'accesso non consentono l'accesso <sup>a</sup> Internet. Eseguire [Test di connessione] (pag. 76) per verificare la

disponibilità della connessione a internet.

[Sovraccarico USB] : Errore di sovracorrente **(pag. 101)**

### **5 Selezionare [Test di connessione] e accedere al test**

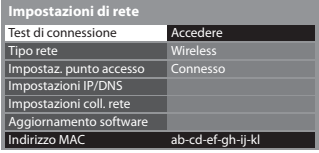

2accedere selezionare

 Esegue la verifica automatica della connessione di rete per il televisore. (Il test può richiedere qualche istante.)

# **Test di connessione interventional de la proporato de la proporato de la proporato**

Il test riesce e il televisore è collegato alla rete.

#### $\boxtimes$  : non superato

 Verificare le impostazioni e le connessioni, quindi eseguire di nuovo questa funzione.

• Per questo metodo, assicurarsi che <sup>i</sup>l punto d<sup>i</sup> <sup>a</sup>ccesso utilizzato <sup>s</sup>upporti <sup>i</sup>l WPS.

Se le difficoltà persistono, contattare il provider di servizi Internet.

# **■ [WPS (Premere il pulsante)]**

 Verifica connessione a punto di accesso. Verifica acquisizione IP. ■ verifica dispositivi con stesso indirizzo IP. Verifica connessione a gateway. Verifica comunicazioni con il server.

1) Premere il tasto 'WPS' sul punto d'accesso fin quando la luce inizia a lampeggiare. 2) Quando il punto d'accesso è pronto, selezionare 'Connetti'.  **WPS (Premere il pulsante)**

premere il tasto WPS sull'access point, fino al lampeggio della spia

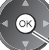

collegare l'adattatore LAN wireless e l'access point

In caso di dubbi, consultare il manuale d'istruzioni riguardo al punto d'accesso. **Connetti** • Per questo metodo, assicurarsi che <sup>i</sup>l punto d<sup>i</sup> <sup>a</sup>ccesso utilizzato <sup>s</sup>upporti <sup>i</sup>l WPS. • WPS: Wi-Fi Protected Setup™

**■ [WPS (PIN)]**

#### **1 Selezionare il punto di accesso desiderato**

 **Punti di accesso disponibili**

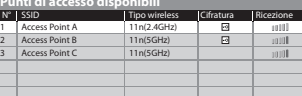

- 
- Per eseguire una <sup>n</sup>uov<sup>a</sup> ricerca dei punti d'accesso

(Giallo)

accedere selezionare

• Per l<sup>e</sup> informazioni del punto d'accesso <sup>e</sup>videnziato • Per l<sup>e</sup> <sup>i</sup>mpostazioni manual<sup>i</sup> (Rosso)

#### **2 Inserire il codice PIN nel punto d'accesso, quindi selezionare [Connetti]**

i.

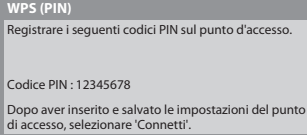

Connetti

# **■ [Cerca punti di accesso]**

Gli access point trovati, vengono elencati automaticamente.

#### **1 Selezionare il punto di accesso desiderato**

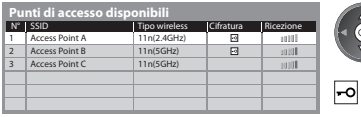

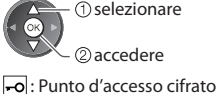

• Per eseguire una <sup>n</sup>uova ricerca dei punti d'accesso

(Giallo)

• Per l<sup>e</sup> informazioni del punto d'accesso evidenziato

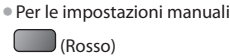

#### **2 Accedere alla modalità di ingresso della chiave di cifratura**

 **Impostazioni chiave cifratura** La connessione sarà eseguita con le seguenti impostazioni:- SSID : Access Point A Tipo autenticazione : WPA-PSK Tipo cifratura : TKIP Inserire chiave di crittografia. Chiave cifratura

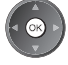

• Se <sup>i</sup>l punto d'accesso selezionato non è cifrato, verrà visualizzata l<sup>a</sup> <sup>s</sup>chermata di conferma. Si raccomanda di selezionare il punto d'accesso cifrato.

#### **3 Inserire la chiave di cifratura del punto di accesso (impostare i caratteri uno alla volta)**

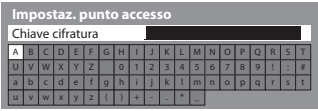

selezionare 2) impostare

• È possibil<sup>e</sup> <sup>i</sup>mpostar<sup>e</sup> <sup>i</sup> caratteri utilizzand<sup>o</sup> <sup>i</sup> tasti numerici.

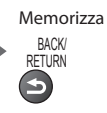

Apri

### **4 Selezionare [Sì]**

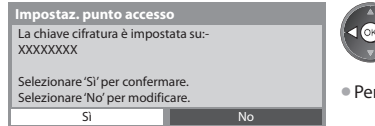

selezionare **OR** confermare

• Per reinserire la chiave di cifratura, selezionare [No].

# **■ [Manuale]**

È possibile impostare SSID, tipo autenticazione, tipo cifratura e chiave cifratura manualmente.

Seguire le istruzioni sullo schermo e configurare le impostazioni manualmente.

• Se si utilizza 11n (5GHz) per il sistema wireless fra l'adattatore LAN wireless <sup>e</sup> <sup>i</sup>l punto d<sup>i</sup> <sup>a</sup>ccesso, selezionare [AES] per i<sup>l</sup> tipo di cifratura.

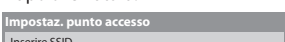

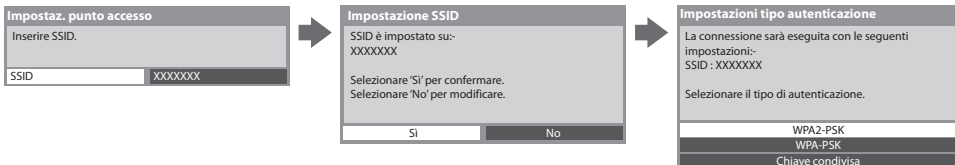

# **Aggiornare il software del televisore**

 Consente di accedere al sito web specifico per aggiornare il software del televisore e verificare la disponibilità di aggiornamenti software.

#### **Selezionare [Aggiornamento software]**

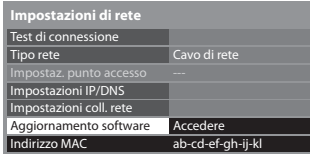

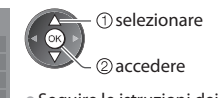

• Seguire l<sup>e</sup> istruzioni dei messaggi.

• L'indirizzo MAC è u<sup>n</sup> indirizzo univoco che <sup>i</sup>dentifica l'hardwar<sup>e</sup> nella rete.(sol<sup>o</sup> <sup>a</sup> livello informativo)

# **Utilizzo delle funzionalità DLNA®**

VIERA TOOLS

• Verificare che l<sup>a</sup> <sup>p</sup>reparazione del server multimediale, le connessioni <sup>e</sup> l<sup>e</sup> <sup>i</sup>mpostazioni di rete siano state completate.  **"Media Server" (pag. 71), "Connessioni di rete" (pag. 72), [Impostazioni di rete] (pag. 73 - 77)**

 **1 Visualizzare le icone delle caratteristiche**

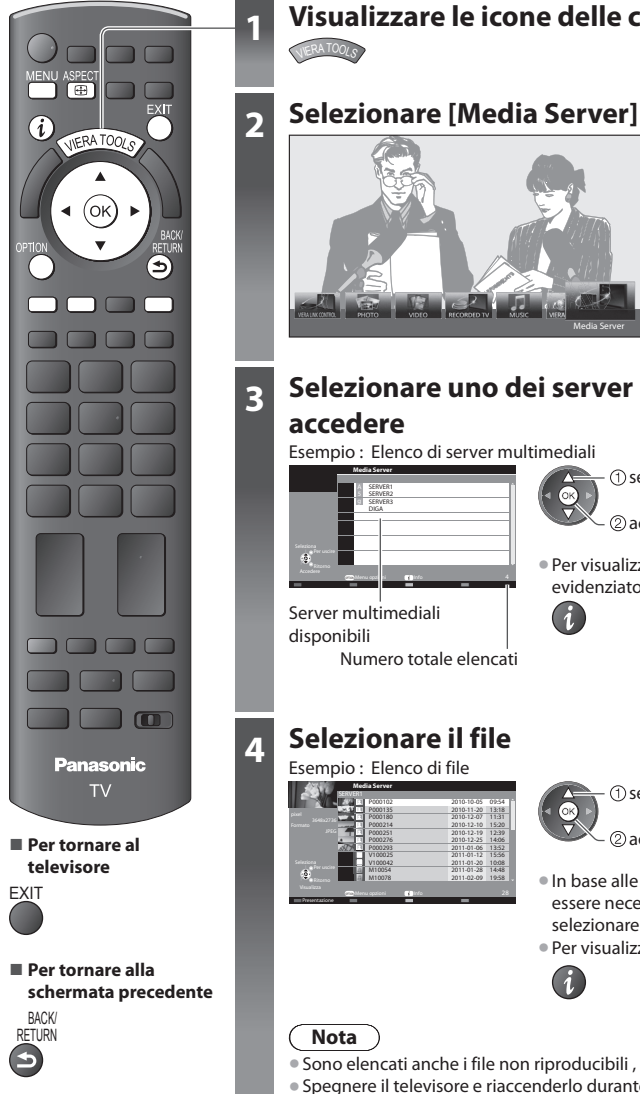

# selezionare accedere Media Server  **3 Selezionare uno dei server multimediali a cui accedere** Esempio : Elenco di server multimediali selezionare  **Media Server** SERVER1 SERVER2 SERVER3 DIGA accedere  $\ddot{\bullet}$ • Per visualizzare l<sup>e</sup> informazioni del server multimedial<sup>e</sup> Option and in the contract of the contract of the contract of the contract of the contract of the contract of the contract of the contract of the contract of the contract of the contract of the contract of the contract of Menu opzi ini evidenziato Server multimediali  $\left( \frac{1}{2} \right)$ disponibili Numero totale elencati

# **4 Selezionare il file**

Esempio : Elenco di file

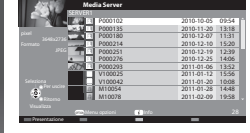

accedere selezionare

- I<sup>n</sup> base <sup>a</sup>lle condizioni del server multimediale, potrebbe essere necessario selezionare la cartella prima di selezionare il file.
- Per visualizzare l<sup>e</sup> informazioni del fil<sup>e</sup> <sup>e</sup>videnziato

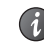

# **Nota**

- Sono <sup>e</sup>lencati anche <sup>i</sup> fil<sup>e</sup> non riproducibili , m<sup>a</sup> non possono esser<sup>e</sup> selezionati.
- Spegner<sup>e</sup> <sup>i</sup>l televisor<sup>e</sup> <sup>e</sup> riaccenderlo durante la modific<sup>a</sup> <sup>o</sup> l'attivazione dell<sup>a</sup> connessione di rete.

# **Per file di foto**

### **[Singola]** - Le foto vengono visualizzate una alla volta.

#### Esempio :

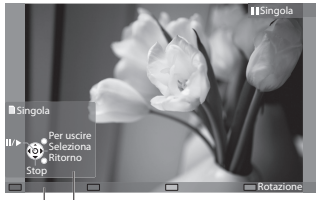

Guida operativa

- Per visualizzar<sup>e</sup> / nascondere la guid<sup>a</sup> operativ<sup>a</sup> Per tornar<sup>e</sup> <sup>a</sup>ll'elenc<sup>o</sup>
	- Per usare la modalità Singol<sup>a</sup> Per ruotare di 90° Alla foto precedente
		- Alla foto seguente Presentazione Arresto

(ritorno all'elenco)

### **[Presentazione]** - La presentazione termina quando tutte le foto sono state visualizzate nell'elenco.

- **1 Selezionare il file dalla miniatura delle foto da visualizzare per prime 2 Avviare la presentazione** selezionare (Rosso)
- Per visualizzar<sup>e</sup> / nascondere la guid<sup>a</sup> operativ<sup>a</sup> Per metter<sup>e</sup> in pausa (tornar<sup>e</sup> <sup>a</sup>ll<sup>a</sup>
- 

modalità Singola)

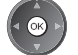

• Per tornar<sup>e</sup> <sup>a</sup>ll'elenc<sup>o</sup>

DAUN<br>RETURN

 $\big)$ (Blu)

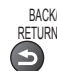

# **Per file video**

#### **Riproduzione** - Verrà avviata la riproduzione.

#### Esempio : Riproduzione

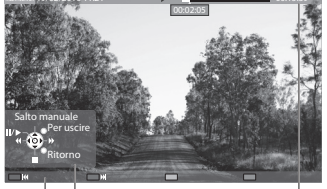

Guida operativa

- nascondere la guida operativa e il banner informativo
- Al contenuto <sup>p</sup>recedente (Rosso)
- Al contenuto <sup>s</sup>uccessiv<sup>o</sup>
- (Verde)
- Per cambiar<sup>e</sup> <sup>i</sup>l formato ASPECT 中

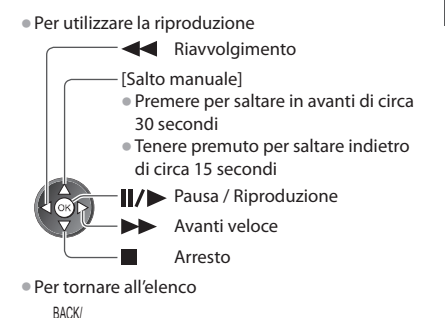

# **Per file musicali**

# **Riproduzione** - verrà avviata la riproduzione

banner informativo

Esempio : Riproduzione

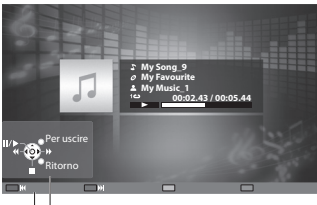

• Per visualizzar<sup>e</sup> / nascondere la guid<sup>a</sup> operativ<sup>a</sup> • All<sup>a</sup> <sup>t</sup>raccia <sup>p</sup>recedente

**RETURN** 

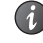

# • Per utilizzare la riproduzione • All<sup>a</sup> <sup>t</sup>raccia <sup>s</sup>uccessiv<sup>a</sup>

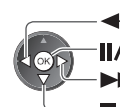

#### **Riavvolgimento** Pausa / Riproduzione

Avanti veloce

- Arresto
- 

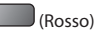

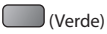

• Per tornar<sup>e</sup> <sup>a</sup>ll'elenc<sup>o</sup>

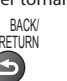

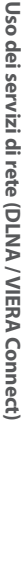

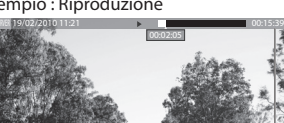

• Per visualizzar<sup>e</sup> /

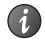

- 
- 
- 

### **Uso del registratore DIGA**

 Verrà visualizzata la schermata del Registratore DIGA. È possibile usare le funzioni del registratore DIGA con il telecomando del televisore, secondo la guida operativa.

Esempio :

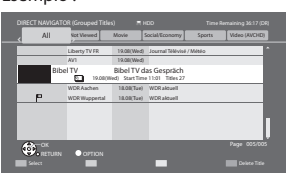

- Prima dell'utilizzo, registrar<sup>e</sup> <sup>i</sup>l televisor<sup>e</sup> <sup>s</sup>ul Registratore DIGA.
- Per ulteriori dettagli, consultar<sup>e</sup> <sup>i</sup>l manuale del Registratore DIGA.

# **Menu Opzioni per ogni contenuto**

Configurare le impostazioni per l'utilizzo dei file Foto, Video e Musica.

#### **1 Visualizzare il menu delle opzioni**

OPTION

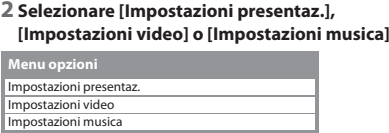

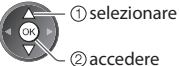

#### **3 Selezionare le opzioni e impostare**

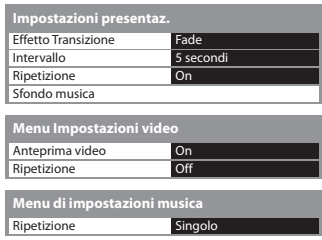

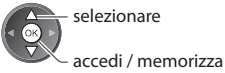

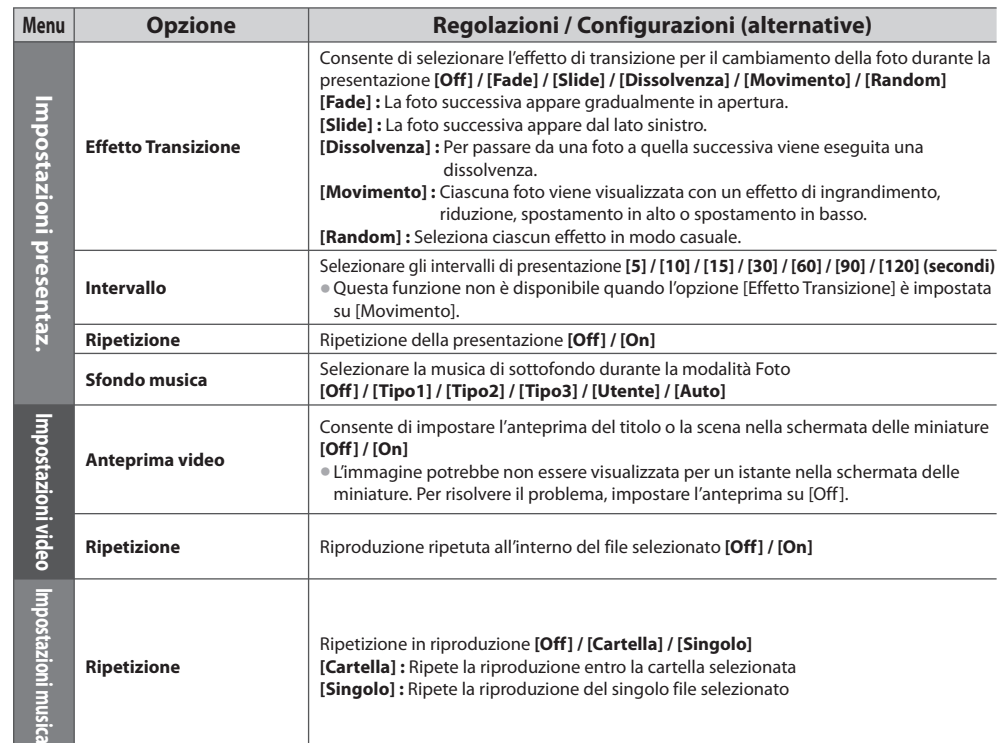

**COLLEGE** 

### **Impostazioni uscita audio (per contenuti video)**

 Collegando un amplificatore al terminale DIGITAL AUDIO OUT o HDMI2 (funzione ARC) si può fruire del suono multicanale. • Per confermar<sup>e</sup> <sup>o</sup> cambiare l<sup>o</sup> stato attuale del suono **"Confermare o modificare lo stato corrente" (pag. 66)**

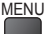

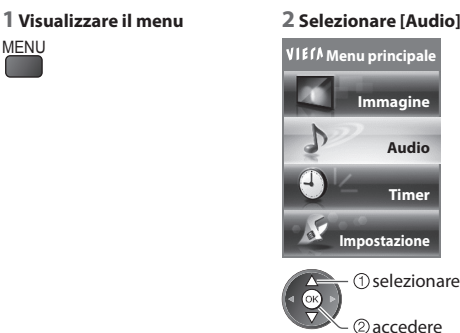

#### $3$  Selezionare [Selezione SPDIF] e impostare Selezione SPDIF Impostazioni origi Auto Reset

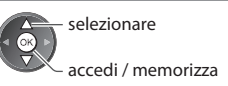

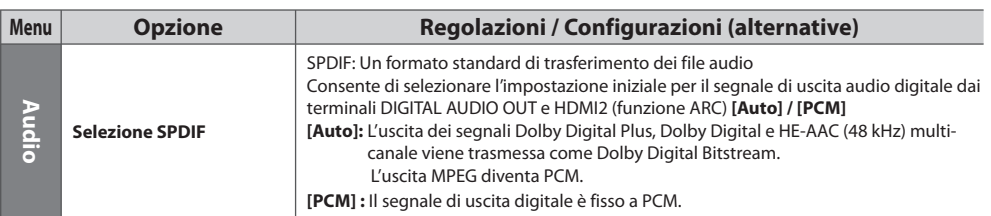

# **VIERA Connect**

È possibile accedere a VIERA Connect e usufruire dei vari contenuti di rete.

- VIERA Connect richiede una connessione internet <sup>a</sup> banda larga. Le connessioni internet remote non possono essere utilizzate. • Verificare che le connessioni <sup>e</sup> l<sup>e</sup> <sup>i</sup>mpostazioni di rete siano state completate.
- **"Connessioni di rete" (pag. 72), [Impostazioni di rete] (pag. 73 77)**
- Per informazioni dettagliate <sup>s</sup>ul funzionamento di VIERA Connec<sup>t</sup>  **"Utilizzo di "VIERA Connect"" (pag. 17)**

• Menu Impostazioni (le voci di [Impostazione] possono cambiar<sup>e</sup> senz<sup>a</sup> <sup>p</sup>reavviso).

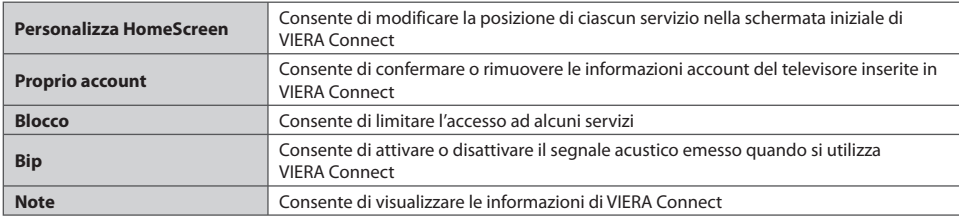

# **Nota**

- Assicurarsi d<sup>i</sup> <sup>a</sup>ggiornar<sup>e</sup> <sup>i</sup>l softwar<sup>e</sup> <sup>o</sup>gniqualvolta viene visualizzato <sup>s</sup>ull<sup>o</sup> <sup>s</sup>chermo del televisore un messaggio d<sup>i</sup> aggiornamento software. In caso contrario, non sarà possibile utilizzare VIERA Connect.
- Il software può essere aggiornato manualmente in un secondo momento

#### **[Aggiornamento software] in [Impostazioni di rete] (pag. 77)**

- L<sup>a</sup> <sup>s</sup>chermata iniziale di VIERA Connect è soggetta <sup>a</sup> modifiche senz<sup>a</sup> <sup>p</sup>reavviso.
- I servizi di VIERA Connec<sup>t</sup> sono gestiti dai rispettiv<sup>i</sup> <sup>p</sup>rovider d<sup>i</sup> serviz<sup>i</sup> <sup>e</sup> potrebber<sup>o</sup> esser<sup>e</sup> interrotti, temporaneamente <sup>o</sup> definitivamente, senza preavviso. Di conseguenza, Panasonic non offre alcuna garanzia sul contenuto o sulla continuità dei servizi.
- Parte del contenuto potrebbe esser<sup>e</sup> inadatto <sup>a</sup>d alcuni spettatori.
- Parte del contenuto <sup>p</sup>uò essere disponibil<sup>e</sup> sol<sup>o</sup> per paesi specific<sup>i</sup> <sup>e</sup> <sup>p</sup>uò esser<sup>e</sup> <sup>p</sup>resentata sol<sup>o</sup> in <sup>a</sup>lcune lingue.
- I<sup>n</sup> base <sup>a</sup>ll'ambiente di collegamento, la connessione Internet potrebbe essere lenta <sup>o</sup> non disponibile.
- Durante l'operazione, il segnal<sup>e</sup> <sup>a</sup>udio viene <sup>t</sup>rasmesso dai terminali AV1, AUDIO OUT, DIGITAL AUDIO OUT e HDMI2 (funzione ARC). Tuttavia, non vengono emessi segnali video. AV1 può emettere un segnale audio se nel menu funzioni [AV1 out] è impostato su [Monitor] (pag. 35). Per utilizzare HDMI2 con la funzione ARC è necessario collegare un amplificatore con funzione ARC (pag. 83) e impostare l'uso dei diffusori del sistema home theater (pag. 90).
- È possibile restringere l'accesso <sup>a</sup> VIERA Connec<sup>t</sup>  **[Sicurezza bambini] (pag. 47)**
- Spegner<sup>e</sup> <sup>i</sup>l televisor<sup>e</sup> <sup>e</sup> riaccenderlo durante la modific<sup>a</sup> <sup>o</sup> l'attivazione della connessione di rete.

# **Funzioni Link (Q-Link / VIERA Link)**

Q-Link collega il televisore e il registratore DVD / VCR, e permette la facile registrazione, riproduzione, ecc.  **(pag. 84)**

 VIERA Link (HDAVI Control™) collega il televisore e il componente dotato della funzione VIERA Link, e permette il facile controllo, una comoda registrazione e riproduzione, il risparmio energetico e la creazione di un home theatre, ecc., senza bisogno di impostazioni complicate.  **(pag. 85 - 90)**

Le funzioni Q-Link e VIERA Link possono essere usate insieme.

- Questo televisor<sup>e</sup> <sup>s</sup>upporta la funzione "HDAVI Control 5". Le caratteristiche disponibili dipendono però dalla versione d<sup>i</sup> HDAVI Control del componente collegato. Per verificare la versione, vedere il manuale del componente usato.
- Le caratteristiche VIERA Link potrebber<sup>o</sup> essere disponibil<sup>i</sup> anche con <sup>i</sup> componenti d<sup>i</sup> <sup>a</sup>ltre marche che <sup>s</sup>upportano l<sup>a</sup> funzione HDMI CEC.

# **Sommario delle caratteristiche di Q-Link e VIERA Link**

 $\circ$ 

# **Q-Link (collegamento SCART soltanto)**

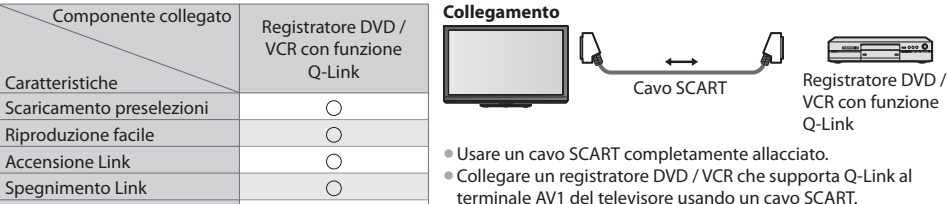

# **VIERA Link (collegamento HDMI soltanto)**

Registrazione diretta TV

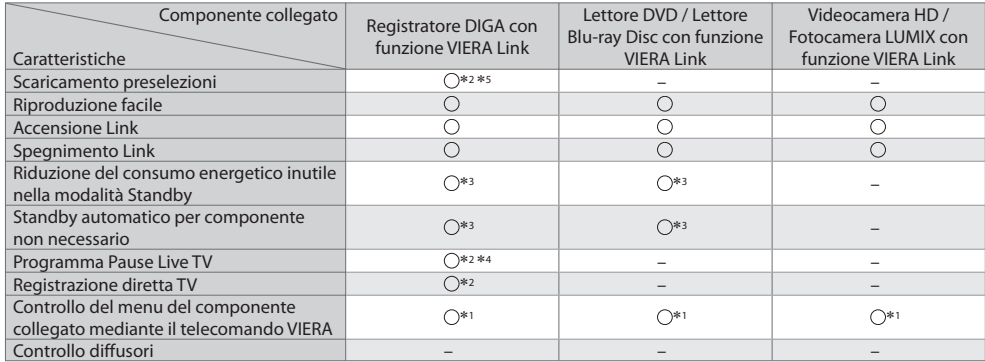

#### **Collegamento**

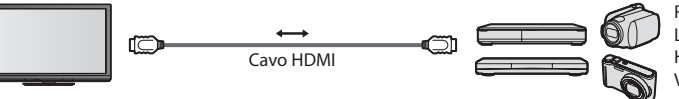

 Registratore DIGA / Lettore DVD / Lettore Blu-ray Disc / Videocamera HD / Fotocamera LUMIX con funzione VIERA Link

- Usare un cavo conforme HDMI completamente <sup>a</sup>llacciato.
- Collegar<sup>e</sup> <sup>i</sup>l componente che <sup>s</sup>upporta VIERA Link al terminale HDMI1, HDMI2, HDMI3 o HDMI4 del televisore mediante u<sup>n</sup> cavo HDMI.
- Riguard<sup>o</sup> <sup>a</sup>l cavo HDMI di collegamento di una videocamera HD o fotocamera LUMIX Panasonic, legger<sup>e</sup> <sup>i</sup>l manuale che l<sup>e</sup> accompagnano.

# **VIERA Link (collegamenti HDMI e di uscita audio)**

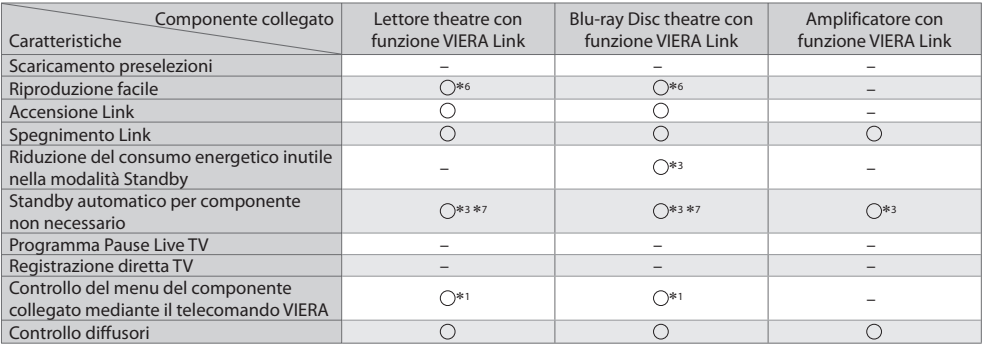

**Collegamento • Collegamento • Per usare il lettore theatre / Blu-ray Disc theatre:** 

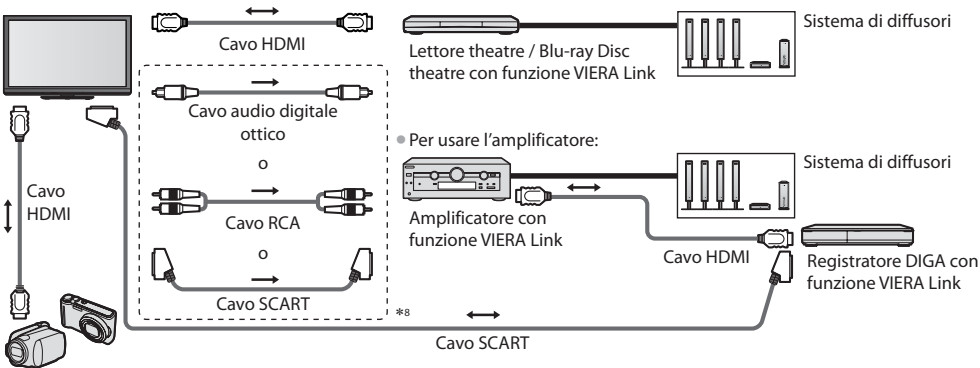

Videocamera HD / Fotocamera LUMIX con funzione VIERA Link

- Usare un cavo conforme HDMI completamente <sup>a</sup>llacciato.
- Collegar<sup>e</sup> <sup>i</sup>l componente che <sup>s</sup>upporta VIERA Link al terminale HDMI2, HDMI3 o HDMI4 del televisore mediante un cavo HDMI.
- Usare un cav<sup>o</sup> <sup>S</sup>CART completamente <sup>a</sup>llacciato.
- Se si utilizza un cav<sup>o</sup> <sup>S</sup>CART per l'uscita <sup>a</sup>udio, collegar<sup>e</sup> <sup>i</sup>l dispositivo che <sup>s</sup>upporta VIERA Link al terminale AV1 del televisor<sup>e</sup> e impostare [AV1 out] su [Monitor] nel Menu funzioni (pag. 35).
- Utilizzar<sup>e</sup> <sup>i</sup>l cav<sup>o</sup> <sup>a</sup>udio digital<sup>e</sup> ottico, il cavo RCA <sup>o</sup> <sup>i</sup>l cav<sup>o</sup> <sup>S</sup>CART per l'uscita <sup>a</sup>udio del televisore.
- ∗1 : Disponibile con i componenti dotati della funzione "HDAVI Control 2 o successiva".
- ∗2 : Disponibile con i componenti dotati della funzione "HDAVI Control 3 o successiva".
- ∗3 : Disponibile con i componenti dotati della funzione "HDAVI Control 4 o successiva".
- ∗4 : Disponibile con i registratori DIGA dotati di disco rigido.
- ∗5 : Questa funzione è disponibile indipendentemente dalla versione di HDAVI Control quando il registratore supporta Q-Link ed è connesso mediante il cavo SCART.
- ∗6 : durante la riproduzione di un disco
- ∗7 : eccetto per la visione di un disco
- ∗8 : Se l'apparecchio collegato è dotato della funzione "HDAVI Control 5", questo cavo audio non va usato (Cavo audio digitale ottico, cavo RCA o cavo SCART). In tal caso, collegare l'apparecchio al terminale HDMI2 del televisore mediante un cavo HDMI.

# **Controllo VIERA Link dei dispositivi compatibili ([Controllo VIERA Link] pag. 88)**

- L<sup>a</sup> tabell<sup>a</sup> in basso indic<sup>a</sup> <sup>i</sup>l numero massimo di dispositivi compatibili che possono essere controllati <sup>t</sup>ramite <sup>i</sup>l Controllo VIERA Link. Nel numero sono inclusi i collegamenti agli apparecchi già collegati al televisore.
- Ad esempio, il registratore DIGA collegato all'amplificatore che è a sua volta collegato al televisore con un cavo HDMI.

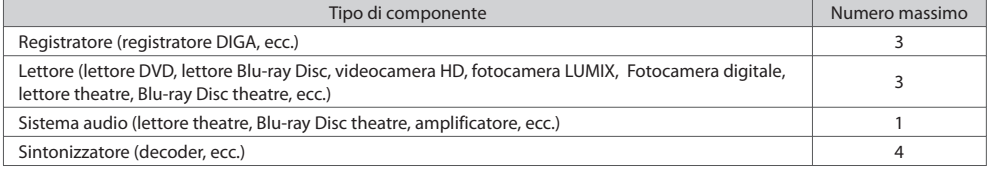

# **Q-Link**

### **Preparativi**

- Collegare un registratore DVD / VCR che hanno <sup>i</sup> log<sup>o</sup> seguenti:
- "Q-Link", "NEXTVIEWLINK", "DATA LOGIC (un marchio di Metz Corporation)", "Easy Link (un marchio di Philips Corporation)", "Megalogic (un marchio di Grundig Corporation)", "SMARTLINK (un marchio di Sony Corporation)"
- Collegamento Q-Link **(pag. 82)**
- Usare un cav<sup>o</sup> <sup>S</sup>CART completamente <sup>a</sup>llacciato.
- Preparar<sup>e</sup> <sup>i</sup>l registratore DVD / VCR. Legger<sup>e</sup> <sup>i</sup>l manuale del registratore.
- Impostazione del terminale Q-Link nel menu Impostazione **[AV1 out] (pag. 35)**
- Scaricare l<sup>e</sup> <sup>p</sup>reselezioni impostazioni canale, lingua, paese **"Scaricamento preselezioni" (vedere sotto)**

# **Caratteristiche disponibili**

### **Scaricamento preselezioni**

Le impostazioni del canale, lingua, paese possono essere scaricate nel registratore.

- L<sup>e</sup> <sup>i</sup>mpostazioni dei canali DVB-C non possono esser<sup>e</sup> <sup>s</sup>caricate.
- Per scaricare l<sup>e</sup> <sup>i</sup>mpostazioni
	- **[Download] (pag. 35) o [Sintonia automatica] (pag. 39) o "Sintonia automatica" quando si usa il televisore per la prima volta (pag. 13, 14)**

#### **Registrazione TV diretta -** Quello che si vede è ciò che si registra

Regolazione immediata del programma attuale con il registratore DVD / VCR.

• Condizioni disponibili:

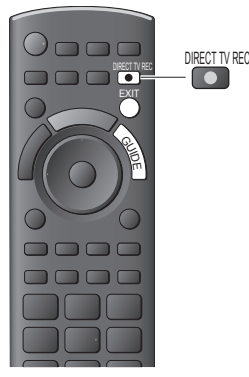

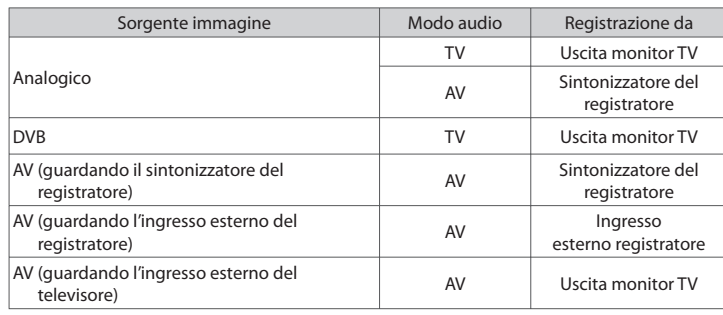

• Quand<sup>o</sup> si esegue la registrazione TV diretta, il registrator<sup>e</sup> si <sup>a</sup>ccend<sup>e</sup> <sup>a</sup>utomaticamente se è nella modalità Standby.

- Il cambiamento dei canal<sup>i</sup> <sup>o</sup> l<sup>o</sup> spegnimento del televisor<sup>e</sup> sono possibili mentr<sup>e</sup> <sup>i</sup><sup>l</sup> registratore registra dal proprio sintonizzatore.
- Il cambiamento dei canal<sup>i</sup> non è possibile mentr<sup>e</sup> <sup>i</sup>l registratore registra dal sintonizzatore del televisore.

# ■ Per arrestare la registrazione

Sbloccare il sintonizzatore

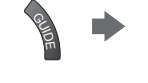

Tuner bloccato Premere EXIT per sbloccare e arrestare la registrazione

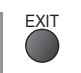

# **Accensione Link e di facile riproduzione**

**Per usare questa funzione, impostare Risparmio Energ. Standby su [On] nel menu Funzioni [Accensione Link] (pag. 35)** Quando il registratore DVD / VCR comincia la riproduzione o si attiva il menu diretto del navigatore / funzioni, il televisore si accende e la modalità di ingresso cambia automaticamente per permettere di vedere il contenuto. (Soltanto se il televisore è nella modalità Standby.)

# **Spegnimento Link**

**Per usare questa funzione, impostare Risparmio Energ. Standby su [On] nel menu Funzioni [Spegnimento Link] (pag. 35)** Se il televisore è nella modalità Standby, anche il registratore si dispone automaticamente nella modalità Standby. (Soltanto se la videocassetta o il disco non sono attivi.)

• La funzione è attiv<sup>a</sup> anche se <sup>i</sup>l televisor<sup>e</sup> entr<sup>a</sup> <sup>a</sup>utomaticamente in modalità Standby con la funzione d<sup>i</sup> standby automatico di corrente.

### ∗ **Avvalersi dell'inter-operabilità HDMI con i prodotti Panasonic dotati della funzione "HDAVI Control".**

Questo televisore supporta la funzione "HDAVI Control 5".

 Il collegamento dei componenti (registratore DIGA, videocamera HD, Lettore theatre, amplificatore, ecc.) con i cavi HDMI e SCART permette la loro interfaccia automatica (pag. 82, 83).

Queste caratteristiche sono limitate ai modelli dotati di "HDAVI Control" e "VIERA Link".

- Alcune funzioni potrebbe non essere disponibil<sup>i</sup> <sup>a</sup> seconda della versione di HDAVI Control del componente usato. Controllare la versione di HDAVI Control del componente collegato.
- "HDAVI Control" VIERA Link, basato <sup>s</sup>ulle funzioni di controllo HDMI, uno standard dell'industria conosciuto come HDMI CEC (Controllo prodotti elettronici di consumo), è una funzione unica svilippata e aggiunta da Panasonic.
- Non è perciò possibile garantire il funzionamento con i componenti di altre marche che supportano lo standard HDMI CEC. • Veder<sup>e</sup> <sup>i</sup> rispettivi manuali dei componenti d<sup>i</sup> <sup>a</sup>ltre marche che <sup>s</sup>upportano la funzione VIERA Link.
- Per i componenti Panasonic utilizzabili rivolgersi <sup>a</sup>l rivenditore Panasonic locale.

# **Preparativi**

- Collegar<sup>e</sup> <sup>i</sup>l componente che <sup>s</sup>upporta VIERA Link.
- Collegamento VIERA Link **(pag. 82, 83)**
- Usare un cavo conforme HDMI completamente <sup>a</sup>llacciato. Non si possono utilizzar<sup>e</sup> <sup>i</sup> cavi che non sono conformi HDMI. Numero cavo HDMI Panasonic consigliato:
	- RP-CDHS15 (1,5 m) RP-CDHS30 (3,0 m) RP-CDHS50 (5,0 m)

- Usare un cav<sup>o</sup> <sup>S</sup>CART completamente <sup>a</sup>llacciato.
- Preparar<sup>e</sup> <sup>i</sup>l componente collegato. Legger<sup>e</sup> <sup>i</sup>l manuale del componente.
- Per la registrazione ottimale, potrebbe esser<sup>e</sup> necessario cambiare l<sup>e</sup> <sup>i</sup>mpostazioni del registratore. Legger<sup>e</sup> <sup>i</sup>l manuale de<sup>l</sup> registratore per i dettagli.
- Scaricare l<sup>e</sup> <sup>p</sup>reselezioni impostazioni canale, lingua, paese / regione **"Scaricamento preselezioni" (vedere sotto)**
- Impostare [VIERA Link] [On] nel menu Impostazioni  **[VIERA Link] (pag. 35)**

• Preparar<sup>e</sup> <sup>i</sup>l televisor<sup>e</sup>

- **Dopo il collegamento, accendere il componente e accendere poi il televisore. Selezionare la modalità di ingresso HDMI1, HDMI2, HDMI3 o HDMI4 (pag. 27), e accertarsi che le immagini vengano visualizzate correttamente.** Questa impostazione deve essere fatta ogni volta che si verificano le condizioni seguenti:
	- per la prima volta
	- per aggiungere o ricollegare il componente
	- per cambiare l'impostazione

# **Caratteristiche disponibili**

# **Scaricamento preselezioni**

Le impostazioni del canale, lingua, paese / regione possono essere scaricate nel registratore.

- L<sup>e</sup> <sup>i</sup>mpostazioni dei canali DVB-C non possono esser<sup>e</sup> <sup>s</sup>caricate.
- Per scaricare l<sup>e</sup> <sup>i</sup>mpostazioni
	- **[Download] (pag. 35) o [Sintonia automatica] (pag. 39) o "Sintonia automatica" quando si usa il televisore per la prima volta (pag. 13, 14)**

#### **Riproduzione facile**

Selezione automatica dell'ingresso - Quando si fa funzionare il componente collegato, la modalità di ingresso cambia automaticamente. Quando si arresta il funzionamento del componente, torna la modalità di ingresso precedente.

# **Accensione Link**

 **Per usare questa funzione, impostare Risparmio Energ. Standby su [On] nel menu Funzioni [Accensione Link] (pag. 35)** Quando il componente collegato comincia la riproduzione o se si attiva il menu diretto del navigatore / funzioni, il televisore si accende automaticamente. (Soltanto se il televisore è nella modalità Standby.)

# **Spegnimento Link**

Per usare questa funzione, impostare Risparmio Energ. Standby su [On] nel menu Funzioni → [Spegnimento Link] (pag. 35) Quando si dispone il televisore nella modalità Standby, anche il componente si dispone automaticamente nella modalità Standby.

• La funzione è attiv<sup>a</sup> anche se <sup>i</sup>l televisor<sup>e</sup> entr<sup>a</sup> <sup>a</sup>utomaticamente in modalità Standby con la funzione d<sup>i</sup> standby automatic<sup>o</sup> di corrente.

# **Riduzione del consumo energetico inutile nella modalità Standby [Risparmio Energ. Standby]**

#### **Per usare questa funzione, impostare Risparmio Energ. Standby su [On] nel menu Funzioni [Risparmio Energ. Standby] (pag. 35)**

 Il consumo energetico nella modalità Standby del componente collegato viene controllato più alto o più basso in sincronizzazione con lo stato On / Off, per ridurre il consumo.

 Quando si dispone il televisore nella modalità Standby, anche il componente collegato si dispone nella modalità Standby e il consumo di corrente nella modalità Standby del componente collegato viene automaticamente minimizzato.

- Quando si accende il televisore, il componente collegato è ancora nella modalità Standby ma il consumo di corrente aumenta per accelerare l'avvio. • Questa funzione oper<sup>a</sup> soltanto se <sup>i</sup>l componente collegato <sup>p</sup>uò cambiar<sup>e</sup> <sup>i</sup>l consumo di corrente nella modalità Standby ed è regolato per un consumo più alto.
- Questa funzione è disponibile quando l'opzione [Spegnimento Link] è impostata <sup>s</sup>u [On].

# **Standby automatico per componente non necessario [Standby Intelligente]**

#### **Per usare questa funzione, impostare Standby Intelligente su [On (con promemoria)] o [On (senza promemoria)] nel**  menu Funzioni  $\Rightarrow$  [Standby Intelligente] (pag. 35)

Se il televisore è acceso, il componente collegato non guardato o non usato si dispone automaticamente nella modalità Standby per ridurre il consumo di corrente. Per esempio, se si cambia la modalità di ingresso da quella HDMI quando si imposta la selezione dei diffusori su [TV] (eccetto quando si guarda un disco).

- Se si seleziona [On (con <sup>p</sup>romemoria)], viene visualizzato un messaggio <sup>s</sup>ull<sup>o</sup> <sup>s</sup>cherm<sup>o</sup> per avvisar<sup>e</sup> <sup>p</sup>rima dell'attivazione di questa funzione.
- Questa funzione potrebbe non operare correttamente <sup>a</sup> seconda del componente collegato. Se necessario, impostar<sup>e</sup> <sup>s</sup>u [Off].

# **Registrazione TV diretta** - Quello che si vede è ciò che si registra **[Direct TV Rec]**

Per la registrazione immediata del programma attuale con il registratore DIGA.

- Se si collegano <sup>a</sup>ll<sup>o</sup> stesso tempo diversi registratori, compresi quelli d<sup>i</sup> <sup>a</sup>ltre marche, collegar<sup>e</sup> <sup>i</sup>l registratore DIGA a<sup>l</sup> terminale HDMI del televisore con il numero più basso. Per esempio, se si usano i terminali HDMI1 e HDMI2 per due registratori, collegare il registratore DIGA al terminale HDMI1.
- Se non si è sicuri del normale funzionamento, controllare l<sup>e</sup> <sup>i</sup>mpostazioni del componente
- **"Sommario delle caratteristiche di Q-Link e VIERA Link" (pag. 82, 83), "Preparativi" (pag. 85)**
- Se si desidera registrar<sup>e</sup> <sup>i</sup>l programm<sup>a</sup> non <sup>s</sup>upportato dal registratore DIGA, è necessario un collegamento <sup>S</sup>CART <sup>e</sup> <sup>i</sup><sup>l</sup> programma viene registrato dalla funzione Q-Link (pag. 84).
- A seconda del programma, per la registrazione potrebbe esser<sup>e</sup> necessario <sup>i</sup>l collegamento <sup>S</sup>CART.
- Il cambiamento dei canal<sup>i</sup> <sup>o</sup> l<sup>o</sup> spegnimento del televisor<sup>e</sup> sono possibili mentr<sup>e</sup> <sup>i</sup>l registratore registra dal proprio sintonizzatore.
- Il cambiamento dei canal<sup>i</sup> non è possibile mentr<sup>e</sup> <sup>i</sup>l registratore registra dal sintonizzatore del televisore.

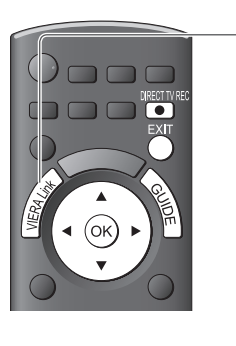

# **1 Selezionare [Menu VIERA Link]**

# **2 Selezionare [Direct TV Rec] e cominciare la registrazione**

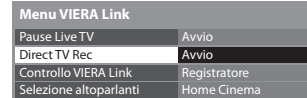

selezionare

accedere / avviare

• La registrazione <sup>p</sup>uò anche esser<sup>e</sup> cominciata direttamente.

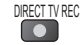

# **■ Per arrestare la registrazione**

Selezionare [Stop] in [Direct TV Rec]

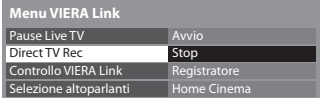

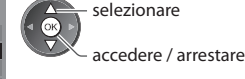

• La registrazione <sup>p</sup>uò anche esser<sup>e</sup> interrotta direttamente.

#### Sbloccare il sintonizzatore

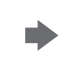

**GUIE** 

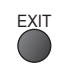

# **Programma Pause Live TV [Pause Live TV]**

Si può pausare il programma TV in diretta e poi continuarlo.

- Il programma TV in diretta viene registrato sul disco rigido del registratore DIGA collegato.
- Questa funzione è disponibile con <sup>i</sup> registratori DIGA dotati di disco rigido.
- Se si collegano <sup>a</sup>ll<sup>o</sup> stesso tempo diversi registratori, compresi quelli d<sup>i</sup> <sup>a</sup>ltre marche, collegar<sup>e</sup> <sup>i</sup>l registratore DIGA dotato di disco rigido al terminale HDMI del televisore con il numero più basso. Per esempio, se si usano i due terminali HDMI1 e HDMI2 per due registratori, collegare al terminale HDMI1 il registratore DIGA dotato del disco rigido. • Se non si è sicuri del normale funzionamento, controllare l<sup>e</sup> <sup>i</sup>mpostazioni del componente
- **"Sommario delle caratteristiche di Q-Link e VIERA Link" (pag. 82, 83), "Preparativi" (pag. 85)**

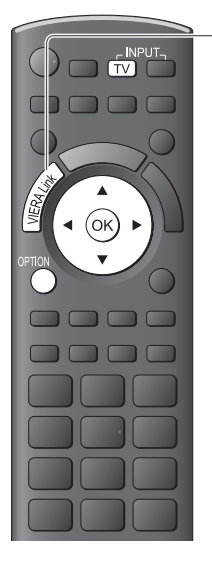

# **1 Selezionare [Menu VIERA Link]**

# **2 Selezionare [Pause Live TV] e mettere in pausa**

Le immagini TV fanno una pausa.

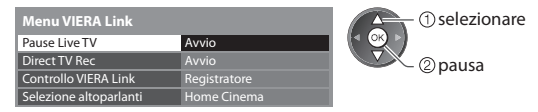

- Il programma TV in diretta viene registrato <sup>s</sup>ul disco rigido dove è stata eseguita l<sup>a</sup> pausa.
- Se l<sup>e</sup> <sup>i</sup>mmagini TV in pausa <sup>s</sup>compaiono dopo <sup>a</sup>lcuni minuti

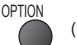

(le immagini in pausa ritornano)

• Per usare la funzione Pause Live TV, seguire la guida dell<sup>e</sup> operazioni.

# **■ Per usare la funzione Pause Live TV**

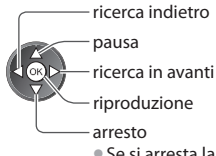

- Se si <sup>a</sup>rresta la riproduzione, i<sup>l</sup> programma registrato viene cancellato dal disco rigido.
- L<sup>e</sup> operazioni potrebbero differir<sup>e</sup> second<sup>o</sup> <sup>i</sup>l registratore usato. I<sup>n</sup> tal caso, seguire la guida delle operazioni o leggere il manuale di istruzioni del registratore.

# **■ Per tornare al televisore**

(Interrompere la riproduzion di Pause Live TV / annullare la pausa)

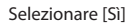

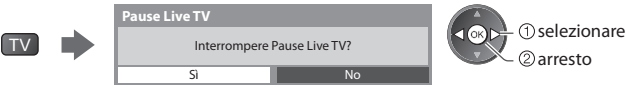

• Se si <sup>a</sup>rresta la riproduzione <sup>o</sup> si cancella l<sup>a</sup> pausa, il programma registrato viene cancellato dal disco rigido.

# **Controllo del menu del componente collegato mediante il telecomando VIERA [Controllo VIERA Link]**

 Alcune funzioni del componente collegato possono essere controllate con il telecomando del televisore (puntare il telecomando sul ricevitore dei segnali del televisore).

• Se non si è sicuri del normale funzionamento, controllare l<sup>e</sup> <sup>i</sup>mpostazioni del componente

 **"Sommario delle caratteristiche di Q-Link e VIERA Link" (pag. 82, 83), "Preparativi" (pag. 85)** • Per i dettagl<sup>i</sup> <sup>s</sup>ull<sup>e</sup> operazioni con <sup>i</sup>l componente collegato, legger<sup>e</sup> <sup>i</sup>l manuale che l<sup>o</sup> <sup>a</sup>ccompagna.

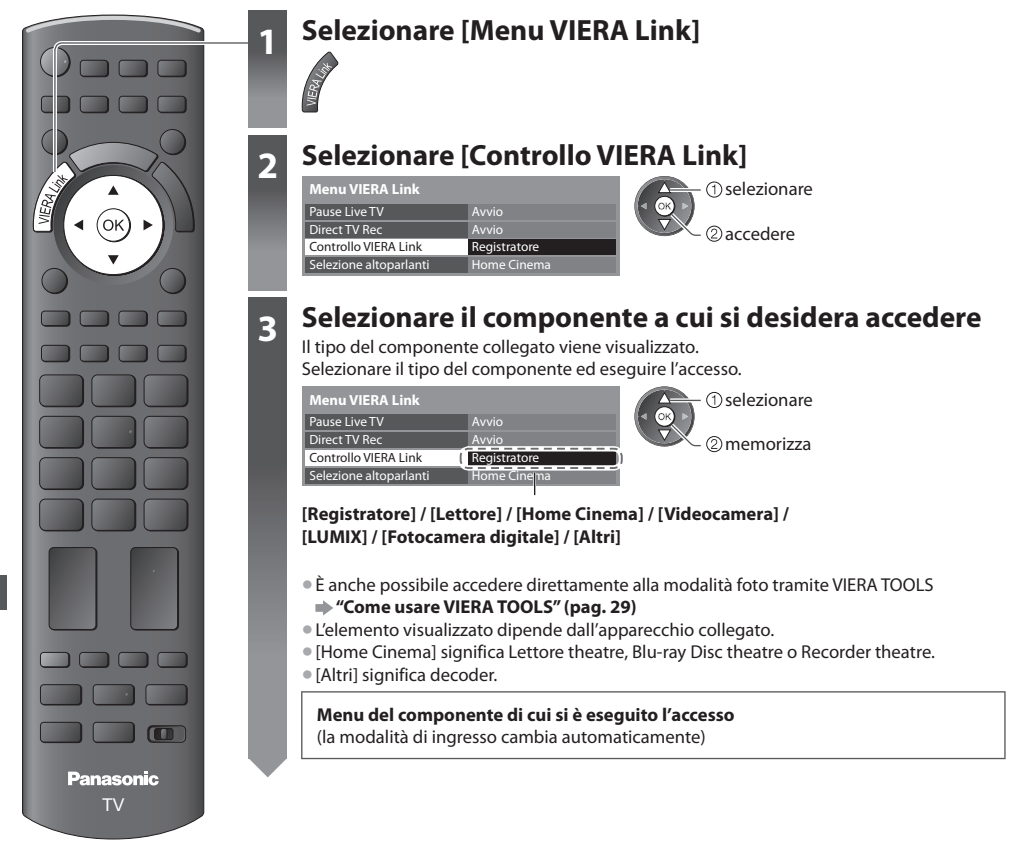

# **4 Operare con il menu del componente**

 Tasti del telecomando VIERA disponibili: (secondo il componente collegato)

#### **1 Impostare la posizione su "TV"** 0000 DVD/VCR.TV **100** m  **2 Seguire la guida delle operazioni** • Per visualizzar<sup>e</sup> / nascondere la guid<sup>a</sup> operativ<sup>a</sup> OPTION Ġ 0000  $T_{\rm eff}$  and  $T_{\rm eff}$  and  $T_{\rm eff}$ Se si accede al componente di un altro produttore, potrebbe venire visualizzato il menu  $12.3$ Funzioni / Selezione contenuti.  $4<sub>gh</sub> 5<sub>h</sub> 6<sub>ma</sub>$  $7<sub>PS</sub> 8<sub>av</sub> 9<sub>av</sub>$ • Se sulla barra dei colori vengono visualizzate le parole chiave<br>(Rosso) (Verde) (Giallo) (Rlu)  $\blacksquare$  (Rosso) (Verde) (Giallo) (Blu)  $\Lambda$  **Nota** REC PROGRAMM • Alcune operazioni potrebber<sup>o</sup> non essere disponibil<sup>i</sup> second<sup>o</sup> <sup>i</sup>l componente usato. I<sup>n</sup> ta<sup>l</sup> बानक caso, far funzionare il componente usando il suo telecomando.  $\begin{array}{ccc} \mathbf{1} & \mathbf{1} & \mathbf$ TV

### **■ Se si collegano diversi registratori o lettori**

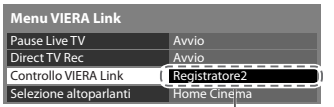

[Registratore1-3 / Lettore1-3]

#### ■ Per l'accesso a un componente non VIERA Link

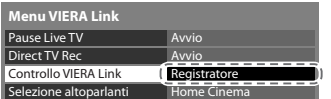

 Il numero viene assegnato dal numero del terminale HDMI più basso del televisore collegato allo stesso tipo di componente. Ad esempio, due registratori su HDMI2 e HDMI3: in questo caso il registratore collegato ad HDMI2 viene visualizzato come [Registratore1], mentre il registratore collegato ad HDMI3 viene visualizzato come [Registratore2].

 Il tipo del componente collegato viene visualizzato. Si può accedere al menu del componente. Ma non si può farlo funzionare. Per far funzionare il componente, usare il suo telecomando.

# **Controllo dei diffusori [Selezione altoparlanti]**

 I diffusori theatre possono essere controllati con il telecomando del televisore (puntare il telecomando sul ricevitore dei segnali del televisore).

- Se non si è sicuri del normale funzionamento, controllare l<sup>e</sup> <sup>i</sup>mpostazioni del componente
- **"Sommario delle caratteristiche di Q-Link e VIERA Link" (pag. 82, 83), "Preparativi" (pag. 85)**

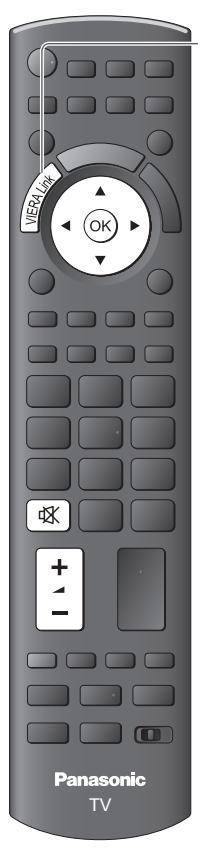

# **1 Selezionare [Menu VIERA Link]**

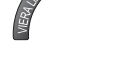

# **2 Selezionare [Selezione altoparlanti]**

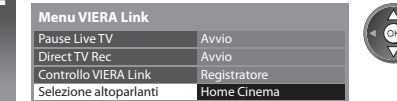

# **3 Selezionare [Home Cinema] o [TV]**

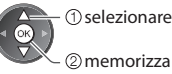

# 2<sub>memorizza</sub>

# **[Home Cinema]**

 Il lettore theatre, il Blu-ray Disc theatre o l'amplificatore si accendono automaticamente se sono nella modalità Standby e il suono proviene dai diffusori theatre collegati al componente.

accedere selezionare

• Volum<sup>e</sup> <sup>s</sup>u / gi<sup>ù</sup>

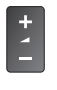

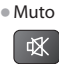

- Il suono degl<sup>i</sup> <sup>a</sup>ltoparlanti del televisore viene silenziato.
- Quand<sup>o</sup> si spegne <sup>i</sup>l componente, gl<sup>i</sup> <sup>a</sup>ltoparlanti del televisore diventano attivi.

# **[TV]**

Gli altoparlanti del televisore sono attivi.

# **Multicanale:**

Se si desidera il suono multi-canale (per es., Dolby Digital 5,1ch) con un amplificatore, collegare con il cavo HDMI e il cavo audio digitale ottico (pag. 83) e selezionare poi [Home Cinema]. Se l'amplificatore è dotato della funzione "HDAVI Control 5", il collegamento può essere effettuato solo con il cavo HDMI. In tal caso, collegare l'amplificatore al terminale HDMI2 del televisore. Per fruire del suono multi-canale del registratore DIGA, collegare un cavo HDMI dal registratore DIGA all'amplificatore (pag. 83).

# **Nota**

- Queste funzioni potrebber<sup>o</sup> non operare correttamente <sup>a</sup> seconda del componente collegato.
- L<sup>e</sup> <sup>i</sup>mmagini <sup>o</sup> <sup>i</sup>l suono potrebber<sup>o</sup> non essere disponibil<sup>i</sup> per alcuni secondi quando cambia la modalità d<sup>i</sup> ingresso.
- La funzione di riproduzione facil<sup>e</sup> potrebbe essere disponibile usand<sup>o</sup> <sup>i</sup>l telecomando del Lettor<sup>e</sup> theatre, Blu-ray Disc theatr<sup>e</sup> o dell'amplificatore. Leggere il manuale del componente.
- "HDAVI Control 5" è il nuov<sup>o</sup> standard più recente (dal dicembre 2010) dei componenti compatibili HDAVI Control. Questo standard è compatibile con i comuni componenti HDAVI.
- Per verificare la versione di HDAVI Control di questo televisor<sup>e</sup> **[Informazioni di sistema] (pag. 37)**

# **Componente esterno**

 Queste illustrazioni mostrano ciò che è consigliato per il collegamento del televisore ai vari componenti. Per altri collegamenti, vedere le istruzioni per l'uso di ciascun componente, la tavola sotto e i dati tecnici (pag. 102, 103).

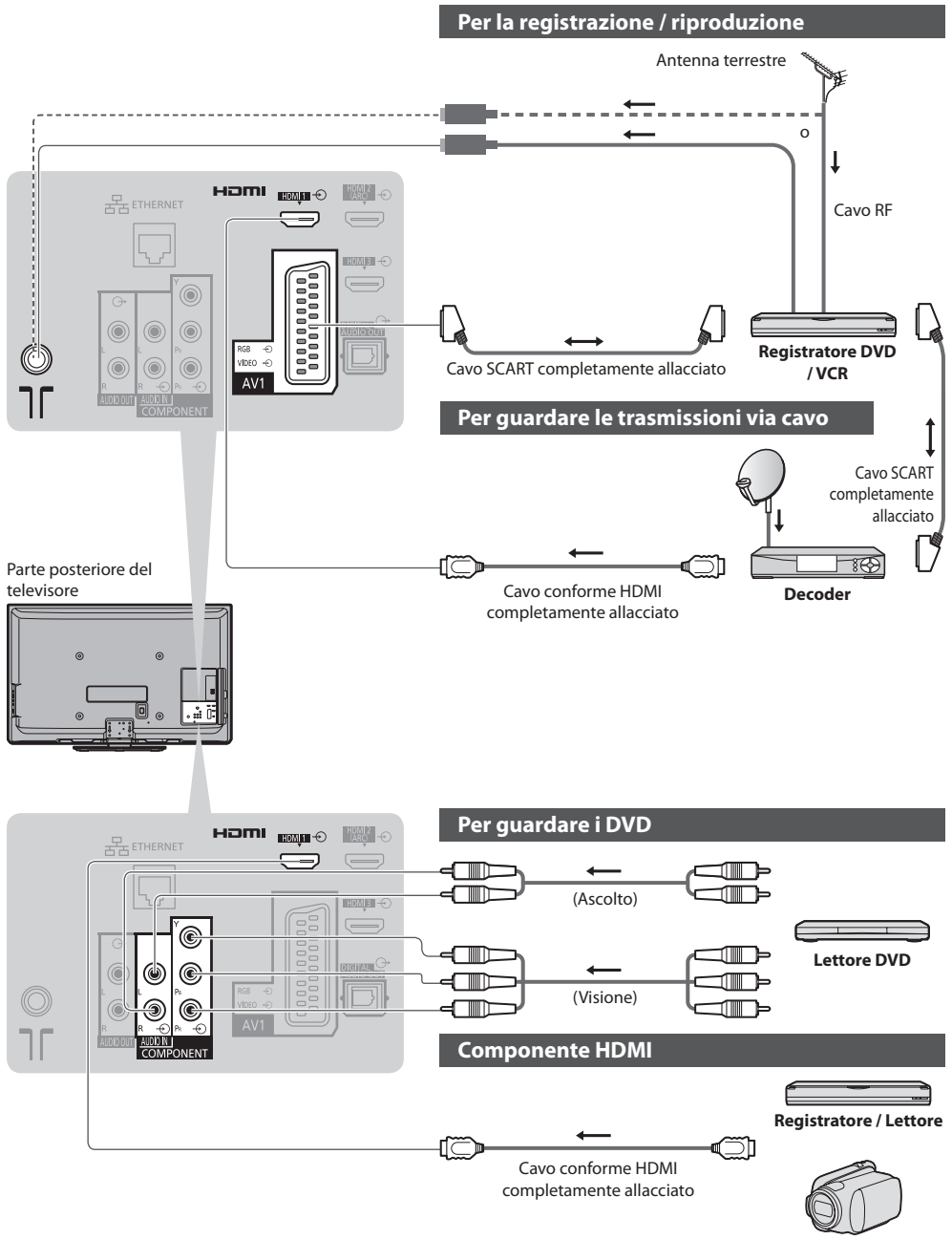

• Connessione HDMI  **(pag. 98) Camcorder**

 **Componente esterno**

Componente esterno

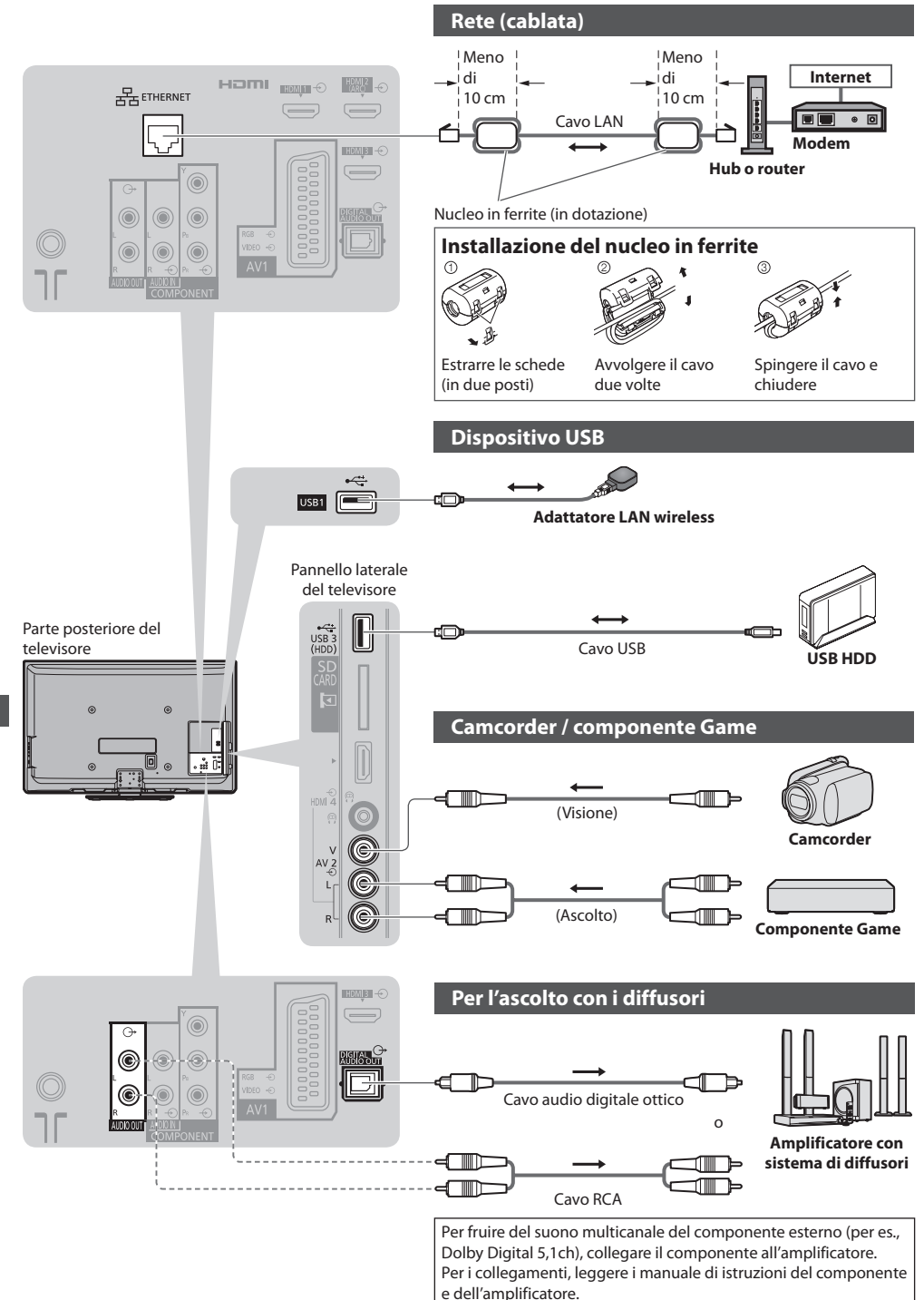

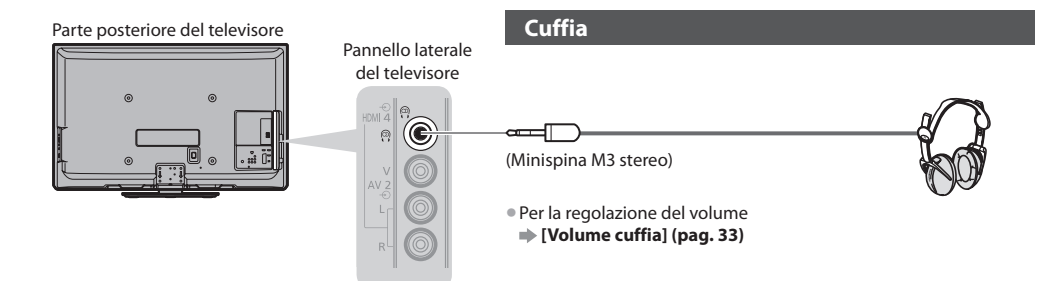

# **Tipi di componenti che possono essere collegati a ciascun terminale**

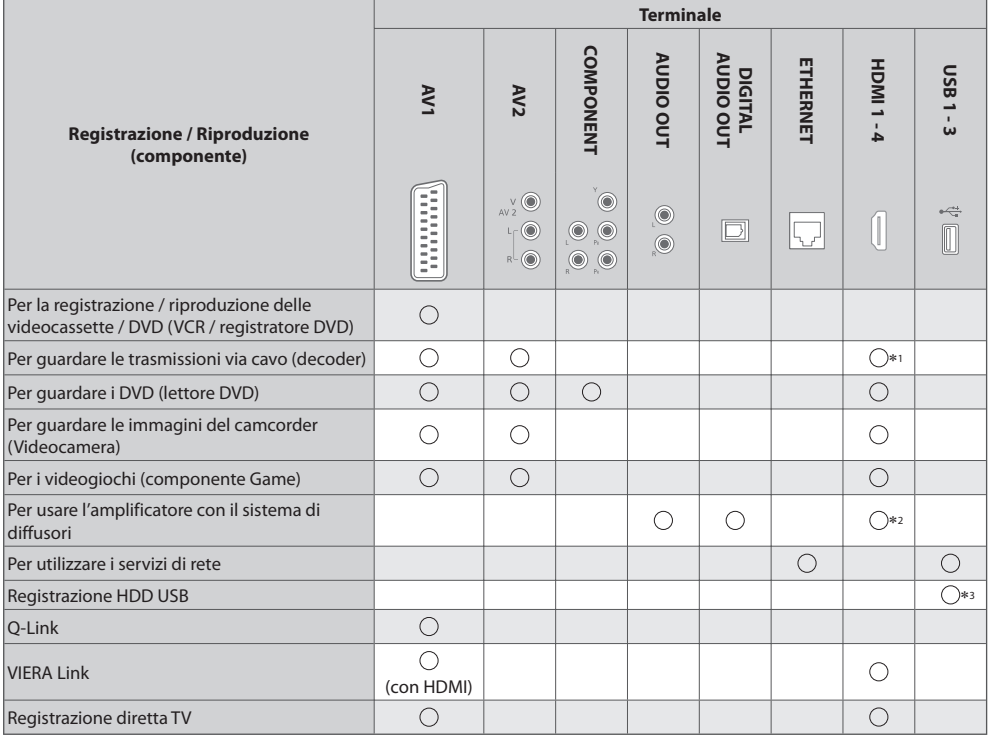

⊖ : Collegamento consigliato<br>\*1 : Usare HDMI1 per il collegamento di ingresso automatico.<br>\*2 : Usare HDMI2 per il collegamento a un amplificatore. Questa connessione è valida se l'amplificatore è dotato della funzione<br>ARC

\*3 : Usare la porta USB 3 per la connessione con l'HDD USB.

# **Informazioni tecniche**

# **Formato Auto**

 Le dimensioni e il formato ottimali possono essere scelti automaticamente e si possono ottenere immagini migliori. **(pag. 21)**

# **Segnale di controllo formato**

Sulla parte superiore sinistra dello schermo appare [WIDE] se dal terminale SCART / HDMI esce un segnale widescreen (WSS) o un segnale Control.

Il formato si cambia in quello widescreen 16:9 o 14:9 appropriato.

Questa funzione può operare in qualsiasi modalità di formato.

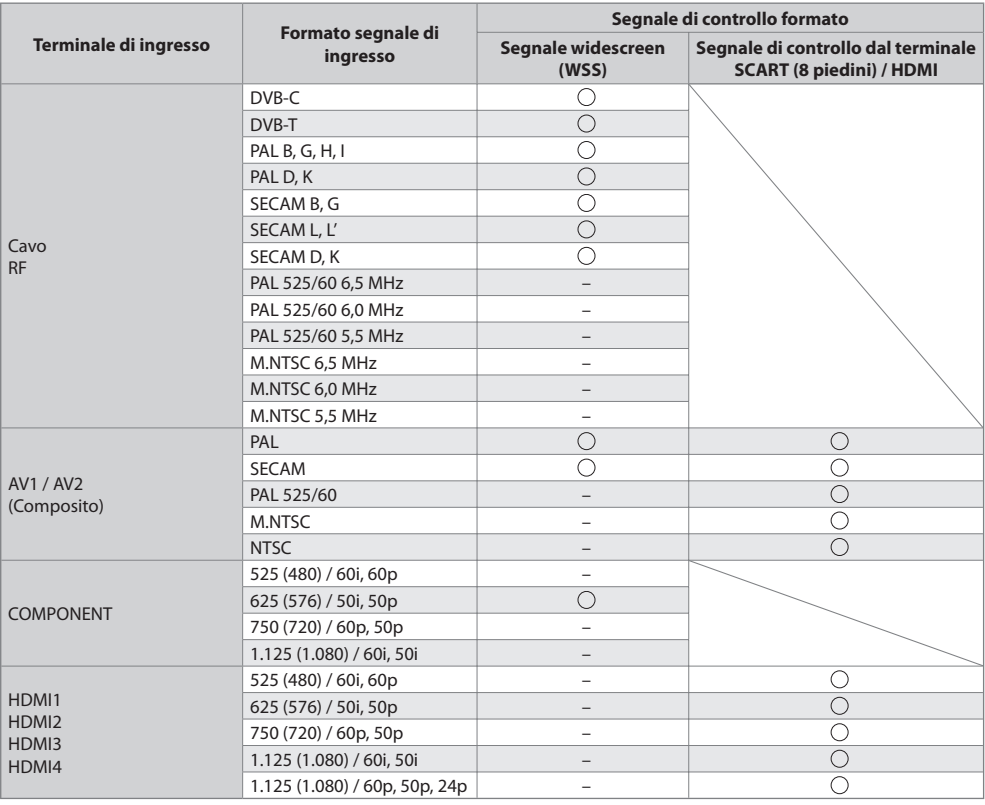

# **Modalità automatica**

 La modalità Auto determina il formato migliore per riempire lo schermo. Ciò avviene con un processo di determinazione in quattro tempi (WSS, segnale di controllo dal terminale SCART / HDMI, rilevamento letterbox, o allineamento per riempire lo schermo).

Questo processo potrebbe richiedere diversi minuti, a seconda dell'oscurità delle immagini.

Rilevamento letterbox:

Se vengono rilevate bande nere sulla parte superiore e inferiore dello schermo, la modalità Auto sceglie il formato migliore e espande le immagini in modo da riempire lo schermo.

Se non viene rilevato il segnale del formato, la modalità automatica migliora le immagini per il piacere di visione ottimale.

# **Nota**

- Il formato varia <sup>a</sup> seconda del programma, ecc. Se <sup>i</sup>l formato non è quell<sup>o</sup> standard 16:9, sull<sup>a</sup> parte <sup>s</sup>uperior<sup>e</sup> <sup>e</sup> inferiore dell<sup>o</sup> schermo potrebbero apparire bande nere.
- Se le dimensioni dell<sup>o</sup> <sup>s</sup>cherm<sup>o</sup> sembrano inusuali durante la riproduzione con un VCR di u<sup>n</sup> <sup>p</sup>rogramma registrato ne<sup>l</sup> formato widescreen, regolare l'allineamento con il VCR. Leggere il manuale del videoregistratore.

# **■ Foto**

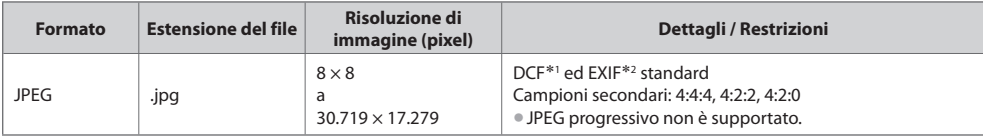

∗1 : Standard unificato stabilito dalla Japan Electronics and Information Technology Industries Association (JEITA).

∗2 : File di immagine scambiabile - formato di file immagine usato dalle camere digitali

### **■ Video**

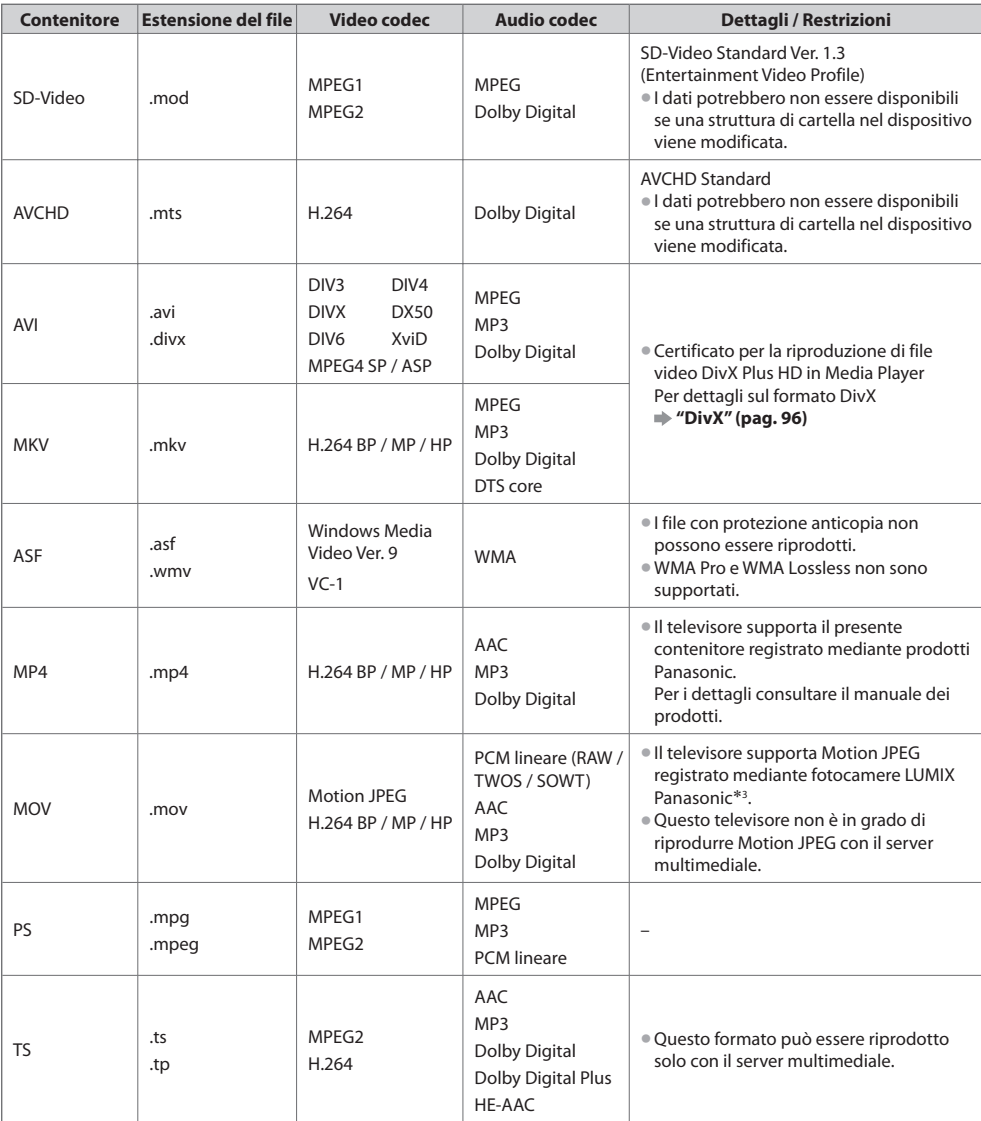

 ∗3: alcuni prodotti precedenti all'anno 2004 potrebbero non essere disponibili. La compatibilità con i prodotti futuri non è garantita.

#### **■ Musica**

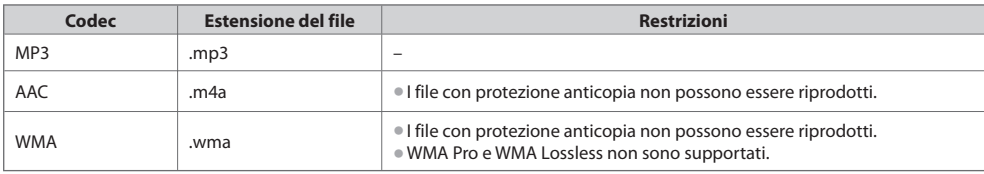

 **Nota**

• Alcuni fil<sup>e</sup> potrebber<sup>o</sup> non essere riprodotti anche se soddisfano le condizioni riportate sopra.

- Per i dati non è possibile usare caratteri di du<sup>e</sup> <sup>b</sup>yte <sup>o</sup> <sup>a</sup>ltri codic<sup>i</sup> speciali.
- Il dispositiv<sup>o</sup> potrebbe diventar<sup>e</sup> inutilizzabile con questo televisor<sup>e</sup> se si cambiano <sup>i</sup> nomi dei fil<sup>e</sup> <sup>o</sup> delle cartelle.

# **DivX**

 DivX Certified® per riprodurre video DivX® e DivX Plus™ HD (H.264/MKV) fino a 1080p HD, inclusi i contenuti premium. INFORMAZIONI SUL DIVX VIDEO :

 DivX® è un formato per video digitale creato da DivX, Inc. Questo è un dispositivo DivX Certified® ufficiale per la riproduzione di video DivX.

Per ulteriori informazioni e strumenti software per convertire i file in video DivX, visitare il sito web divx.com.

# **File di testo dei sottotitoli di DivX**

Formato dei sottotitoli: MicroDVD, SubRip, TMPlayer

- Il file video DivX <sup>e</sup> <sup>i</sup>l file d<sup>i</sup> testo dei sottotitoli devono esser<sup>e</sup> nell<sup>a</sup> stessa cartella; <sup>i</sup> nomi file devono esser<sup>e</sup> <sup>i</sup>dentici, tranne pe<sup>r</sup> l'estensione.
- Se nell<sup>a</sup> stessa cartell<sup>a</sup> sono contenuti più file d<sup>i</sup> testo dei sottotitoli, essi vengono visualizzati con <sup>i</sup>l seguente <sup>o</sup>rdine d<sup>i</sup> priorità: ".srt", ".sub", ".txt".
- Per confermar<sup>e</sup> <sup>o</sup> modificare l<sup>o</sup> stato attuale dei sottotitoli durante la riproduzione di contenuto DivX, premer<sup>e</sup> <sup>i</sup>l tasto OPTION per visualizzare Menu opzioni.
- A seconda dei metodi utilizzati per crear<sup>e</sup> <sup>i</sup>l fil<sup>e</sup> <sup>o</sup> dell<sup>o</sup> stato della registrazione, è possibile che <sup>i</sup> sottotitoli vengano visualizzati solo in parte, o che non vengano visualizzati affatto.

# **Nota**

- A seconda di come è stata configurata l<sup>a</sup> <sup>s</sup>ched<sup>a</sup> <sup>S</sup>D, la memoria flash USB <sup>o</sup> <sup>i</sup>l server multimediale, fil<sup>e</sup> <sup>e</sup> cartell<sup>e</sup> potrebber<sup>o</sup> essere visualizzati in un ordine diverso da quello originale.
- A seconda di come vengono creati <sup>i</sup> fil<sup>e</sup> <sup>e</sup> l<sup>a</sup> struttura delle cartelle, fil<sup>e</sup> <sup>e</sup> cartell<sup>e</sup> potrebber<sup>o</sup> non essere visualizzati.
- Se v<sup>i</sup> sono più fil<sup>e</sup> e/o cartelle, l'operazione potrebbe richieder<sup>e</sup> tempo <sup>e</sup> <sup>a</sup>lcuni fil<sup>e</sup> potrebber<sup>o</sup> non essere visualizzati <sup>o</sup> riprodotti.

#### INFORMAZIONI SUL VIDEO-ON-DEMAND:

 È necessario registrare questo dispositivo DivX Certified® per poter riprodurre contenuti DivX Video su richiesta (VOD). Per ottenere il codice di registrazione, accedere alla sezione DivX VOD del menu funzioni. Visitare il sito web vod.divx.com per ulteriori informazioni su come completare la registrazione.

# **Per visualizzare il codice di registrazione DivX VOD**

[DivX® VOD] nel Menu impostazioni (pag. 37)

- Se si desidera generar<sup>e</sup> <sup>i</sup>l nuovo codice di registrazione, è necessario annullare la registrazione del codice di registrazione attuale.
- Dopo aver riprodotto una volta un contenuto DivX VOD, nel menu funzioni verrà visualizzata la schermata di conferma per l'annullamento della registrazione, in [DivX® VOD]. Premendo il tasto OK nella schermata di conferma, verrà generato il codice per l'annullamento della registrazione e non sarà più possibile riprodurre alcun contenuto precedentemente acquistato con il codice di registrazione attuale.
- Si potrà ottenere il nuovo codice di registrazione premendo il tasto OK nella schermata del codice per l'annullamento della registrazione.
- Se si <sup>a</sup>cquista contenuto DivX VOD utilizzando un codice di registrazione diverso dal codice del televisore, non sarà possibil<sup>e</sup> riprodurre tale contenuto. ([La tua periferica non è autorizzata a riprodurre questo filmato DivX protetto.] viene visualizzato.)

# **Contenuto DivX riproducibile un determinato numero di volte**

Alcuni contenuti DivX VOD possono essere riprodotti solo un determinato numero di volte.

 Quando si riproduce questo contenuto, viene visualizzato il numero di riproduzioni rimanenti. Non è possibile riprodurre il contenuto se il numero di riproduzioni rimanenti è zero. ([Il noleggio è terminato.] viene visualizzato.)

- Quand<sup>o</sup> si riproduce questo contenuto, il numero di riproduzioni rimanenti è ridotto di uno nell<sup>e</sup> seguenti condizioni:
	- Si esce dall'applicazione corrente.
	- Se si riproduce l'altro contenuto.
	- Si passa al contenuto successivo/precedente.

# **Dispositivi per registrazione e riproduzione**

### **■ Scheda SD** (per la riproduzione nel Media Player)

 Formato scheda: Scheda SDXC - exFAT Scheda SDHC / Scheda SD - FAT16 o FAT32 Tipo di scheda compatibile (capacità massima): Scheda SDXC (64 GB), Scheda SDHC (32 GB), scheda SD (2 GB), scheda miniSD (2 GB) (che

richiede l'adattatore miniSD)

- Se si usano l<sup>e</sup> <sup>s</sup>chede miniSD, inserirl<sup>e</sup> / rimuoverle con l'adattatore.
- Vedere l<sup>e</sup> informazioni più recenti <sup>s</sup>ul tipo d<sup>i</sup> <sup>s</sup>ched<sup>a</sup> <sup>s</sup>ul sito web seguente. (Sol<sup>o</sup> in inglese). http://panasonic.jp/support/global/cs/tv/
- Utilizzare una <sup>s</sup>ched<sup>a</sup> <sup>S</sup>D che soddisfi gl<sup>i</sup> standard SD. Diversamente, si potrebbe verificare u<sup>n</sup> malfunzionamento del televisore.

#### ■ **Memoria flash USB** (per la riproduzione nel Media Player)

Formato memoria flash USB : FAT16, FAT32 o exFAT

• Media Player non <sup>s</sup>upporta gli HDD USB formattati da PC.

**■ HDD USB** (per la registrazione dei <sup>p</sup>rogramm<sup>i</sup> televisivi digitali con questo televisor<sup>e</sup> <sup>e</sup> la riproduzione con Media Player) Capacità degli HDD USB testate per ottenere buone prestazioni con questo televisore: Da 160 GB a 3 TB

- Collegare l'HDD USB all<sup>a</sup> <sup>p</sup>resa di corrente <sup>e</sup>lettric<sup>a</sup> per eseguire correttamente l<sup>e</sup> operazioni di registrazione <sup>e</sup> riproduzione con questo televisore.
- Formattare l'HDD USB con questo televisor<sup>e</sup> per poterlo usar<sup>e</sup> per le registrazioni. **(pag. 55)**
- Per quanto riguarda l<sup>e</sup> <sup>p</sup>restazioni, non <sup>t</sup>utti gli HDD USB possono garantirle. Controllare gli HDD USB che sono stati testati per ottenere le migliori prestazioni con questo televisore, collegandosi al seguente sito. (Solo in inglese). http://panasonic.jp/support/global/cs/tv/

#### **Nota**

- I dati modificati con un PC potrebber<sup>o</sup> non essere visualizzati.
- Non rimuover<sup>e</sup> <sup>i</sup>l dispositivo mentr<sup>e</sup> <sup>i</sup>l televisor<sup>e</sup> <sup>a</sup>cced<sup>e</sup> ai <sup>s</sup>uoi dati (ciò può danneggiar<sup>e</sup> <sup>i</sup>l dispositiv<sup>o</sup> <sup>o</sup> <sup>i</sup>l televisore).
- Non toccar<sup>e</sup> <sup>i</sup> piedini <sup>p</sup>resenti <sup>s</sup>ul dispositivo.
- Non esercitar<sup>e</sup> <sup>p</sup>ressioni <sup>s</sup>ul dispositivo, ed evitare che <sup>s</sup>ubisca colpi.
- Inserir<sup>e</sup> <sup>i</sup>l dispositiv<sup>o</sup> nella direzione corretta. In caso contrario, si potrebbe danneggiar<sup>e</sup> <sup>i</sup>l dispositiv<sup>o</sup> <sup>o</sup> <sup>i</sup>l televisore.
- L'interferenz<sup>a</sup> <sup>e</sup>lettrica, l'elettricità static<sup>a</sup> <sup>o</sup> l'utilizz<sup>o</sup> sbagliato potrebbero danneggiar<sup>e</sup> <sup>i</sup> dati <sup>o</sup> <sup>i</sup>l dispositivo.
- Far<sup>e</sup> <sup>i</sup>l backup dei dati registrati <sup>a</sup> intervalli regolari, contr<sup>o</sup> <sup>i</sup>l caso che si deteriorino <sup>o</sup> vengano danneggiati <sup>a</sup> causa di un funzionamento erratico del televisore. (La Panasonic non può essere ritenuta responsabile per un qualsiasi deterioramento o danno dei dati registrati.)

# **Informazioni sui terminali SCART e HDMI**

# **Terminale AV1 SCART (RGB, VIDEO, Q-Link)**

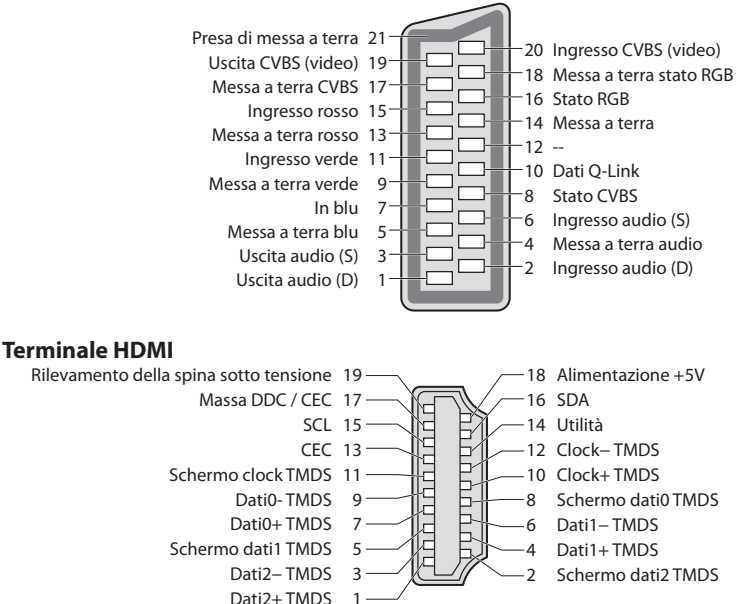

2 Schermo dati2 TMDS

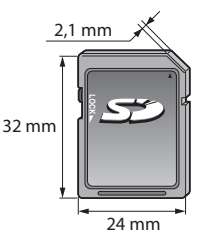

# **Collegamento HDMI**

 HDMI (Interfaccia multimediale ad alta definizione) è la prima interfaccia digitale AV mondiale completa per utenti conforme agli standard di non compressione.

 L'HDMI permette di fruire delle immagini digitali ad alta definizione e di un suono di alta qualità collegando il televisore e il componente.

Un apparecchio compatibile con HDMI\*1 con terminale di uscita HDMI o DVI, ad esempio un lettore DVD, un decoder o una console di gioco, può essere connesso al terminale HDMI utilizzando un cavo compatibile con HDMI. Per informazioni sulle connessioni, vedere "Componente esterno" (pag. 91).

# **Caratteristiche HDMI utilizzabili**

• Segnale d<sup>i</sup> ingresso <sup>a</sup>udio:

 2ch Linear PCM (frequenze di campionamento - 48 kHz, 44,1 kHz, 32 kHz) • Segnale d<sup>i</sup> ingresso video:

480i, 480p, 576i, 576p, 720p, 1080i e 1080p

**"Segnale di ingresso che può essere visualizzato" (pag. 98)** Leggere il manuale del componente.

• Segnale d<sup>i</sup> ingresso PC:

**"Segnale di ingresso che può essere visualizzato" (pag. 98)** Corrispondere l'impostazione di uscita del PC.

• VIERA Link (HDAVI Control 5)

- **[VIERA Link] (pag. 85)**
- Tipo di contenuto
- Color<sup>e</sup> intenso
- x.v.Colour™
- Audio Return Channel∗<sup>2</sup> (solo terminale HDMI2)

# **Connessione DVI**

Se il componente esterno è dotato soltanto di una uscita DVI, collegare il terminale HDMI al terminale DVI con un cavo adattatore HDMI∗<sup>3</sup> . Se si usa il cavo adattatore per il collegamento dal terminale DVI a quello HDMI, collegare il cavo audio al terminale di ingresso audio (HDMI1 / 2 / 3: usare i terminali AUDIO IN / HDMI4: usare i terminali audio AV2).

# **Nota**

- L<sup>e</sup> <sup>i</sup>mpostazioni del suono possono essere fatte con [Ingresso HDMI1 / 2 / 3 / 4] nel menu Audio. (pag. 34)
- Se <sup>i</sup>l componente collegato è dotato della funzione di regolazione del formato, impostar<sup>e</sup> <sup>i</sup>l formato "16:9".
- Questi connettori HDMI sono del "tipo A".
- Questi connettori HDMI sono compatibili con l<sup>a</sup> <sup>p</sup>rotezione del copyrigt HDCP (protezione dei contenuti digital<sup>i</sup> dall'ampiezza di banda).
- Per la ricezione dei segnal<sup>i</sup> analogici è possibile collegar<sup>e</sup> ai terminali d<sup>i</sup> ingresso "COMPONENT" o "VIDEO" componenti senza uscita digitale.
- Questo televisor<sup>e</sup> include l<sup>a</sup> tecnologia HDMI™.
- 
- \*1 : Il logo HDMI viene visualizzato con i componenti conformi HDMI.<br>\*2 : Audio Return Channel (ARC) è una funzione che consente di inviare segnali audio digitali tramite un cavo HDMI.
- ∗3 : Chiedere informazioni al negozio di componenti digitali più vicino.

# **Segnale di ingresso che può essere visualizzato**

# **COMPONENT (Y, P<sub>B</sub>, P<sub>R</sub>), HDMI**

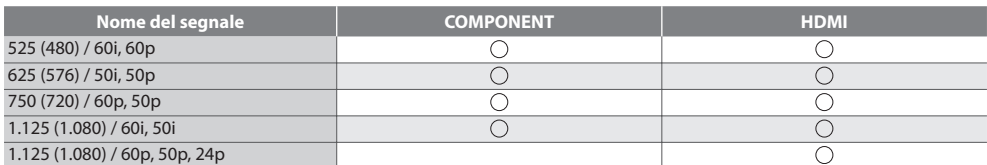

Segno: Segnale di ingresso utilizzabile

Il segnale di ingresso utilizzabile per il PC è fondamentalmente compatibile con la fase standard VESA.

# **PC (da terminale HDMI)**

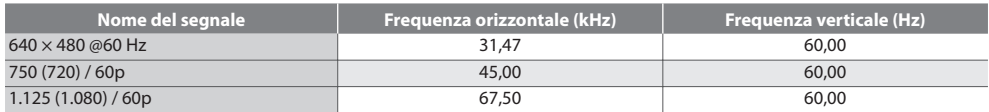

Il segnale di ingresso utilizzabile per il PC è fondamentalmente compatibile con la fase standard HDMI.

# **Nota**

• I segnali diversi da quell<sup>i</sup> sopr<sup>a</sup> potrebber<sup>o</sup> non essere visualizzati correttamente.

• I segnal<sup>i</sup> sopr<sup>a</sup> sono riformattati per la visione ottimal<sup>e</sup> <sup>s</sup>ull<sup>o</sup> <sup>s</sup>chermo.

• Il segnale PC viene <sup>a</sup>mpliato <sup>o</sup> compresso per la visualizzazione, per cu<sup>i</sup> potrebbe non esser<sup>e</sup> possibile visualizzar<sup>e</sup> <sup>i</sup> dettagl<sup>i</sup> fini con sufficiente chiarezza.

# **Connessione USB**

- Si raccomanda di collegare l'USB HDD o la memoria flash USB direttamente <sup>a</sup>ll<sup>e</sup> porte USB del televisore.
- È possibile che <sup>a</sup>lcuni dispositivi USB o HUB USB non funzionino con questo televisore.
- Non è possibile collegar<sup>e</sup> <sup>a</sup>lcun dispositiv<sup>o</sup> <sup>t</sup>ramite <sup>i</sup>l lettore d<sup>i</sup> <sup>s</sup>chede USB.
- Non è possibile usar<sup>e</sup> simultaneamente du<sup>e</sup> <sup>o</sup> più dispositivi USB dell<sup>o</sup> stesso tipo, ad eccezione delle memorie flash USB o degli HDD USB.
- È possibile reperire ulterior<sup>i</sup> informazioni <sup>s</sup>ui dispositivi USB dal seguente sito Web. (Sol<sup>o</sup> in inglese).
- http://panasonic.jp/support/global/cs/tv/

# **Tastiera USB**

- L<sup>e</sup> tastiere USB che richiedono <sup>i</sup> driver non sono <sup>s</sup>upportate.
- Per modificare la lingu<sup>a</sup> **[Configuraz. tastiera USB] (pag. 37)**
- I caratter<sup>i</sup> potrebber<sup>o</sup> non essere visualizzati correttamente <sup>s</sup>ull<sup>o</sup> <sup>s</sup>chermo del televisor<sup>e</sup> <sup>a</sup> seconda dell<sup>a</sup> tastiera collegata <sup>o</sup> della sua configurazione.
- Alcuni dei tasti <sup>s</sup>ull<sup>e</sup> tastiere USB corrispondono <sup>a</sup> operazioni eseguibili dal telecomando.

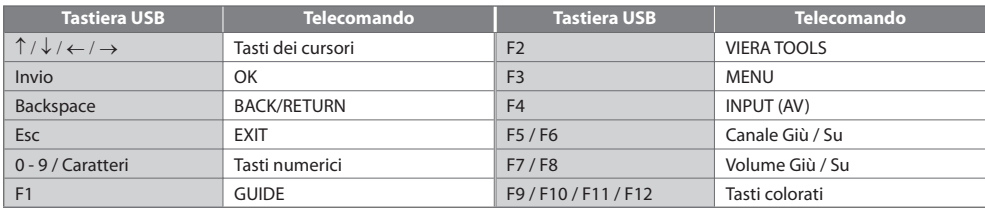

# **Gamepad**

• Controllar<sup>e</sup> <sup>i</sup> gamepad che sono stati testati per ottenere le miglior<sup>i</sup> <sup>p</sup>restazioni con questo televisore, collegandosi <sup>a</sup><sup>l</sup> seguente sito. (Solo in inglese).

而

- http://panasonic.jp/support/global/cs/tv/
- Alcuni dei tasti <sup>s</sup>ui gamepad corrispondono <sup>a</sup> operazioni eseguibili dal telecomando.

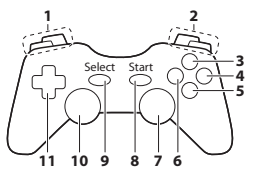

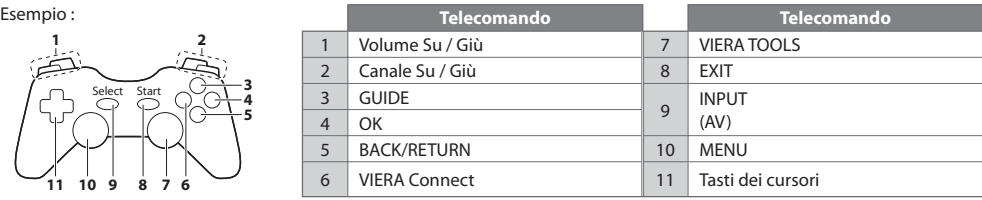

# **Tabella dei caratteri per i tasti numerici**

I caratteri possono essere immessi usando i tasti numerici per le opzioni di input libero.

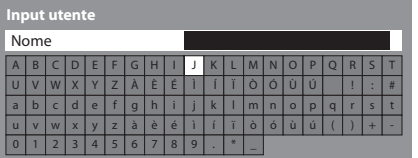

 $2.3$ ghi jalikula.  $7.8.9$  Premere ripetutamente il tasto numerico fino a raggiungere il carattere desiderato.

- Il carattere viene <sup>i</sup>mmesso <sup>a</sup>utomaticamente se l<sup>o</sup> si lascia per 1 secondo.
- I caratter<sup>i</sup> possono anche esser<sup>e</sup> <sup>i</sup>mmessi <sup>p</sup>remend<sup>o</sup> entro 1 second<sup>o</sup> il tasto OK o altri tasti numerici.

#### Tabella dei caratteri:

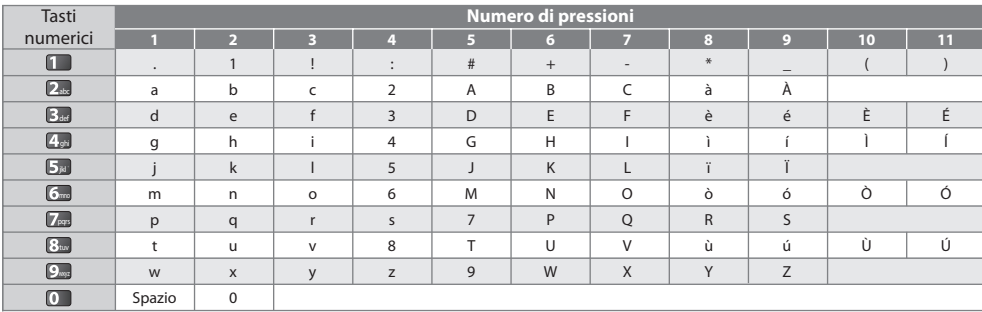

# **Domande&Risposte**

 Prima di chiedere una riparazione o una assistenza, seguire queste semplici istruzioni per risolvere il problema. Se il problema persiste, rivolgersi al rivenditore Panasonic locale per l'assistenza.

#### **In modalità DVB le immagini risultano disturbate o congelate oppure scompaiono / In modalità analogica vengono visualizzati punti bianchi o immagini fantasma / Non si riesce a sintonizzare alcuni canali**

- Verificare l<sup>a</sup> posizione, l'orientamento <sup>e</sup> <sup>i</sup>l collegamento dell'antenna <sup>o</sup> dell<sup>a</sup> parabola.
- Controllare [Stato segnale] (pag. 42). Se [Qualità segnale] è visualizzato in rosso, significa che <sup>i</sup>l segnale DVB è debole.
- Le condizioni climatiche incidono <sup>s</sup>ulla ricezione del segnale (forti piogge, neve, ecc.), soprattutto nell<sup>e</sup> <sup>a</sup>ree con <sup>s</sup>carsa ricezione. Anche se il tempo è sereno, l'alta pressione può causare problemi di ricezione per alcuni canali.
- A causa dell<sup>e</sup> tecnologie di ricezione <sup>i</sup>mpiegate, la qualità dei segnali digital<sup>i</sup> potrebbe in <sup>a</sup>lcuni casi essere relativamente bassa anche se la ricezione dei canali analogici è buona.
- Spegner<sup>e</sup> <sup>i</sup>l televisore con l'interruttore O<sup>n</sup> / Off e riaccenderlo.
- Se <sup>i</sup>l problem<sup>a</sup> persiste, rivolgersi <sup>a</sup>l rivenditore di zona <sup>o</sup> <sup>a</sup>l provider d<sup>i</sup> serviz<sup>i</sup> per la disponibilità dei servizi.

#### **La Guida TV non mostra i programmi**

- Controllar<sup>e</sup> <sup>i</sup>l trasmettitore digitale.
- Regolare la direzione dell'antenna <sup>o</sup> del disc<sup>o</sup> <sup>s</sup>u un'altr<sup>a</sup> <sup>e</sup>mittente installata vicino.
- Controllare l<sup>a</sup> <sup>t</sup>rasmissione analogica. Se la qualità dell'immagine è scarsa, controllare l'antenna <sup>e</sup> rivolgersi <sup>a</sup>l rivenditor<sup>e</sup> di zona.

#### **Non ci sono le immagini o il suono**

- Il televisore è nella modalità AV?
- Accertarsi che sia stata selezionata la modalità d<sup>i</sup> ingresso corretta.
- Accertarsi che <sup>i</sup>l cavo d<sup>i</sup> <sup>a</sup>limentazione sia collegato <sup>a</sup>ll<sup>a</sup> <sup>p</sup>resa di corrente <sup>e</sup> <sup>i</sup>l televisore è acceso.
- Controllar<sup>e</sup> <sup>i</sup>l menu Immagine (pag. 31, 33) <sup>e</sup> <sup>i</sup>l volume.
- Accertarsi che <sup>t</sup>utti <sup>i</sup> cav<sup>i</sup> <sup>e</sup> <sup>i</sup> collegamenti siano corretti.

#### **Formato Auto**

- Il formato Auto è progettato per fornir<sup>e</sup> <sup>i</sup>l formato miglior<sup>e</sup> per riempire l<sup>o</sup> <sup>s</sup>chermo.  **(pag. 94)**
- Premer<sup>e</sup> <sup>i</sup>l tasto ASPECT se si desidera cambiare manualmente <sup>i</sup>l formato.  **(pag. 21)**

#### **Immagine in bianco e nero**

• Accertarsi che l'uscita del componente esterno corrispond<sup>a</sup> <sup>a</sup>ll'ingresso del televisore.

 Quando si esegue il collegamento mediante SCART, verificare che l'impostazione di uscita del componente esterno non sia S-Video.

#### **Modalità di ingresso, cioè EC/AV1 rimane visualizzato sullo schermo**

• Premere il tasto  $\bm{i}$  per cancellare. Premere di nuovo per rivisuallizzare.

# **La funzione Q-Link non è utilizzabile**

• Controllar<sup>e</sup> <sup>i</sup>l cav<sup>o</sup> <sup>S</sup>CART <sup>e</sup> <sup>i</sup> collegamenti. Impostare anche l'uscita [AV1 out] nel menu Impostazioni.  **(pag. 35)**

#### **La funzione [VIERA Link] non è utilizzabile e appare un messaggio di errore**

- Controllar<sup>e</sup> <sup>i</sup> collegamenti.  **(pag. 82, 83)**
- Accender<sup>e</sup> <sup>i</sup>l componente collegato <sup>e</sup> <sup>a</sup>ccender<sup>e</sup> poi <sup>i</sup>l televisore.  **(pag. 85)**

#### **La registrazione non comincia immediatamente**

• Controllare l<sup>e</sup> <sup>i</sup>mpostazioni del registratore. Legger<sup>e</sup> <sup>i</sup>l manuale del registrator<sup>e</sup> per i dettagli.

#### **Il contrasto viene ridotto**

• Il contrasto viene ridotto nelle condizioni seguenti senz<sup>a</sup> <sup>a</sup>lcuna operazione per alcuni minuti d<sup>a</sup> parte dell'utente:

- nessun segnale nella modalità DVB o AV
- canale selezionato bloccato
- canale selezionato non valido
- canale radio selezionato
- menu visualizzato
- miniatura o immagine fissa in operazioni Media Player o DLNA

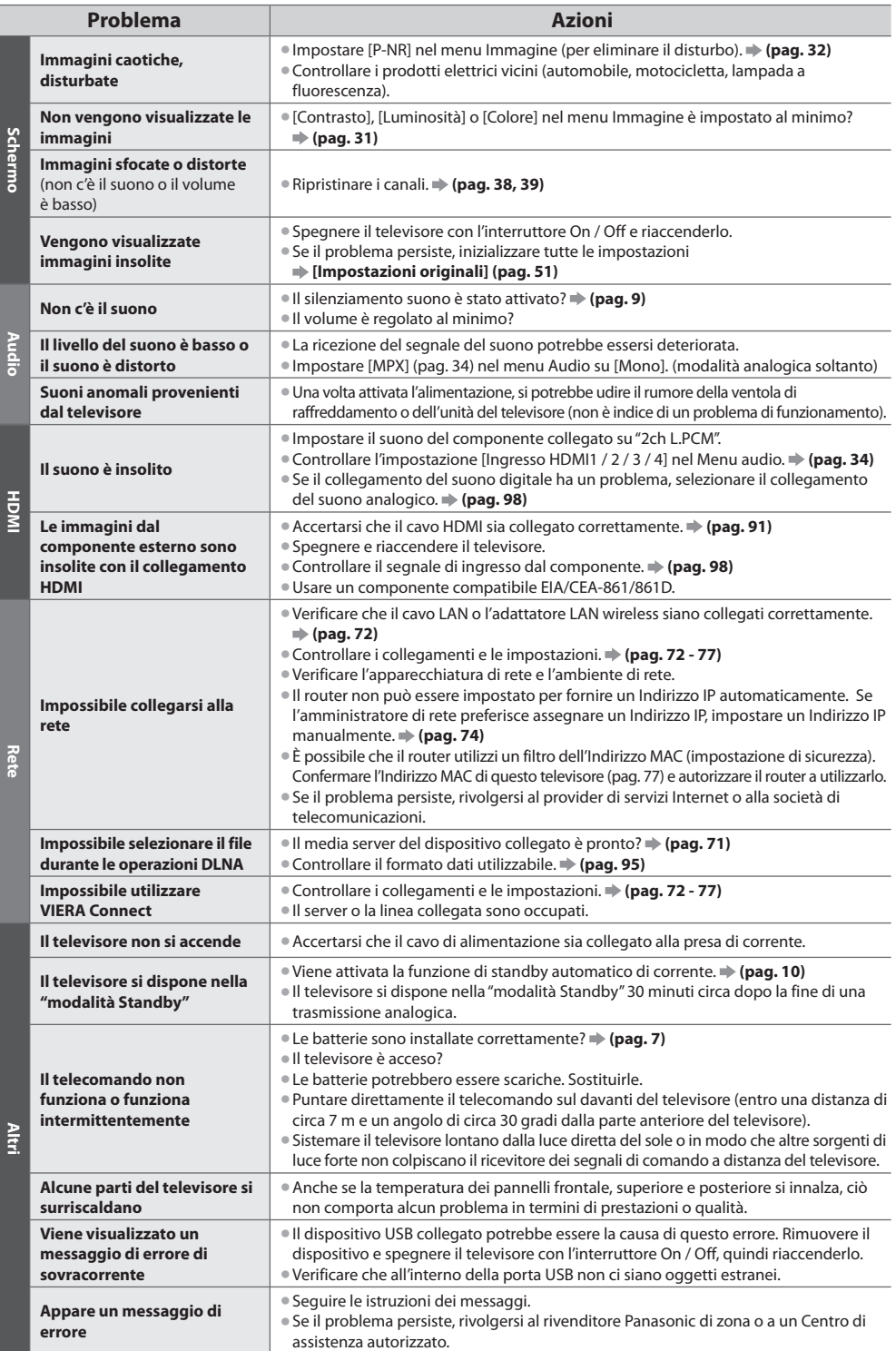

# **Dati tecnici**

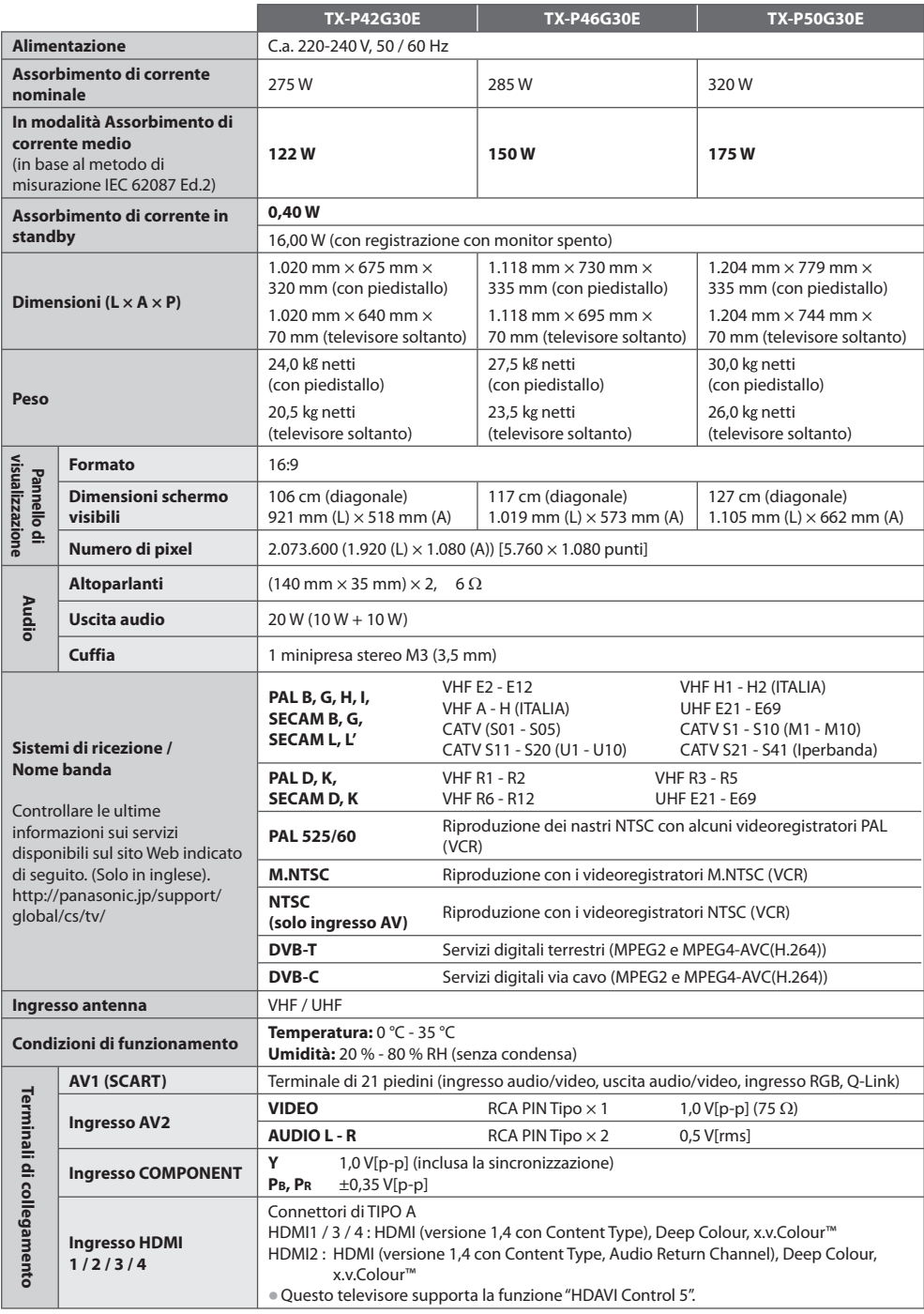

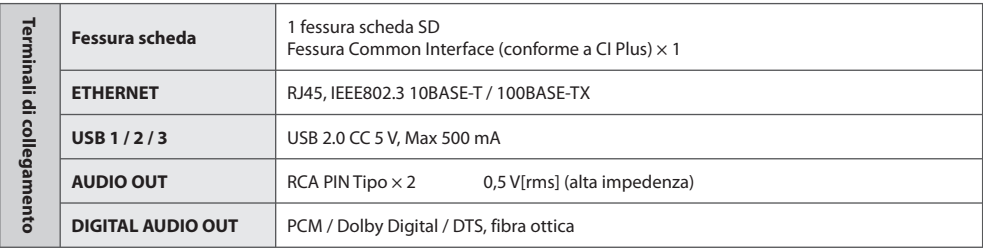

# **Nota**

• Dati tecnic<sup>i</sup> <sup>e</sup> formato soggetti <sup>a</sup> modifiche senz<sup>a</sup> <sup>a</sup>vviso. Il peso <sup>e</sup> le dimensioni indicati sono approssimativi.

• Questo apparecchio è conform<sup>e</sup> <sup>a</sup>gl<sup>i</sup> standard EMC elencati sotto.

EN55013, EN61000-3-2, EN61000-3-3, EN55020, EN55022, EN55024

# **Licenza**

Anche se non si sono fatte notifiche speciali di ditte o di marchi dei prodotti, i marchi sono stati pienamente rispettati.

- DVB <sup>e</sup> <sup>i</sup> loghi DVB sono marchi di DVB Project.
- Il log<sup>o</sup> <sup>S</sup>DXC è un marchio d<sup>i</sup> <sup>S</sup>D-3C, LLC.
- HDMI, il logo HDMI e High-Definition Multimedia Interfac<sup>e</sup> sono marchi <sup>o</sup> marchi registrati di HDMI Licensing LLC negl<sup>i</sup> Stati Uniti e in altri paesi.
- HDAVI Control™ è un marchio di Panasonic Corporation.
- "AVCHD" <sup>e</sup> <sup>i</sup>l logo "AVCHD" sono marchi della Panasonic Corporation <sup>e</sup> dell<sup>a</sup> Sony Corporation.
- x.v.Colour™ è un marchio.
- THX <sup>e</sup> <sup>i</sup>l logo THX sono marchi (o marchi registrati in <sup>a</sup>lcune giurisdizioni) di THX Ltd. Tutti <sup>i</sup> diritti riservati.
- Prodotto <sup>s</sup>u licenza dei Dolby Laboratories.
- Dolby e il simbolo della doppia D sono marchi dei Dolby Laboratories.
- Prodotto <sup>s</sup>u licenz<sup>a</sup> in base ai <sup>b</sup>revetti statunitensi: 5,451,942; 5,956,674; 5,974,380; 5,978,762; 6,487,535 <sup>e</sup> <sup>a</sup>d altr<sup>i</sup> <sup>b</sup>revetti USA e internazionali (anche in attesa). DTS e il relativo simbolo sono marchi registrati, & DTS 2.0+ Digital Out e il logo DTS sono marchi di DTS, Inc. Il prodotto è comprensivo di software. © DTS, Inc. Tutti i diritti riservati.
- VIERA Connect è un marchio di Panasonic Corporation.
- DLNA®, il logo DLNA e DLNA CERTIFIED™ sono marchi, marchi d<sup>i</sup> servizio <sup>o</sup> marchi di certificazione di Digital Living Network Alliance.
- Windows è un marchio registrato della Microsoft Corporation negl<sup>i</sup> Stati Uniti <sup>e</sup> in <sup>a</sup>ltri Paesi.
- DivX®, DivX Certified®, DivX Plus™ HD <sup>e</sup> <sup>i</sup> relativi loghi sono marchi registrati di DivX, Inc. <sup>e</sup> sono utilizzati <sup>s</sup>u licenza.
- Il nom<sup>e</sup> <sup>S</sup>kype, i marchi <sup>e</sup> log<sup>o</sup> <sup>a</sup>d esso associati <sup>e</sup>d il simbolo "S" sono marchi registrati dell<sup>a</sup> <sup>S</sup>kype Limited.
- QuickTim<sup>e</sup> <sup>e</sup> <sup>i</sup>l logo QuickTim<sup>e</sup> sono marchi <sup>o</sup> marchi registrati di Apple, Inc. utilizzati dietro licenza.
- GUIDE Plus+ è (1) un marchio registrato <sup>o</sup> un marchio di, (2) prodotto con licenza di/e (3) oggetto di diversi <sup>b</sup>revetti internazionali e brevetti depositati con licenza o di proprietà di Rovi Corporation e/o di società affiliate.

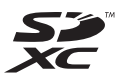

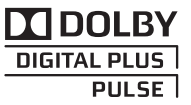

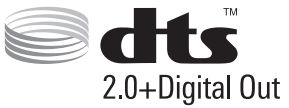

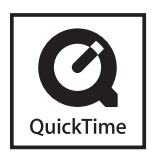

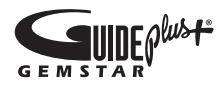

# **Informazioni per gli utenti sulla raccolta e l'eliminazione di vecchie apparecchiature e batterie usate**

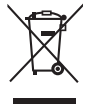

 Questi simboli sui prodotti, sull'imballaggio, e/o sulle documentazioni o manuali accompagnanti i prodotti indicano che i prodotti elettrici, elettronici e le batterie usate non devono essere buttati nei rifiuti domestici generici. Per un trattamento adeguato, recupero e riciclaggio di vecchi prodotti e batterie usate, vi preghiamo di portarli negli appositi punti di raccolta, secondo la legislazione vigente nel vostro Paese e le Direttive 2002/96/EC e 2006/66/EC.

Smaltendo correttamente questi prodotti e le batterie, contribuirete a salvare importanti risorse e ad evitare i potenziali effetti negativi sulla salute umana e sull'ambiente che altrimenti potrebbero verificarsi in seguito ad un trattamento inappropriato dei rifiuti.

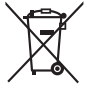

 Per ulteriori informazioni sulla raccolta e sul riciclaggio di vecchi prodotti e batterie, vi preghiamo di contattare il vostro comune, i vostri operatori per lo smaltimento dei rifiuti o il punto vendita dove avete acquistato gli articoli.

Sono previste e potrebbero essere applicate sanzioni qualora questi rifiuti non siano stati smaltiti in modo corretto ed in accordo con la legislazione nazionale.

#### **Per utenti commerciali nell'Unione Europea**

Se desiderate eliminare apparecchiature elettriche ed elettroniche, vi preghiamo di contattare il vostro commerciante od il fornitore per maggiori informazioni.

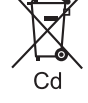

# **[Informazioni sullo smaltimento rifiuti in altri Paesi fuori dall'Unione Europea]**

 Questi simboli sono validi solo all'interno dell'Unione Europea. Se desiderate smaltire questi articoli, vi preghiamo di contattare le autorità locali od il rivenditore ed informarvi sulle modalità per un corretto smaltimento.

### **Nota per il simbolo delle batterie (esempio con simbolo chimico riportato sotto il simbolo principale):**

 Questo simbolo può essere usato in combinazione con un simbolo chimico; in questo caso è conforme ai requisiti indicati dalla Direttiva per il prodotto chimico in questione.

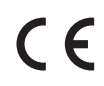

#### **Dichiarazione di conformità (DoC)**

 Rappresentante autorizzato: Panasonic Testing Centre Panasonic Marketing Europe GmbH Winsbergring 15, 22525 Hamburg, Germany

# **Registrazione dell'utente**

 Il numero del modello e il numero di serie di questo prodotto si trovano sul suo pannello posteriore. Scrivere questo numero di serie nello spazio sotto e conservare questo libretto e la ricevuta dell'acquisto come prova permanente del suo acquisto come aiuto nella sua identificazione in caso di furto o perdita, e a scopo della garanzia.

 **Modello No. Numero di serie**

# **Panasonic Corporation**

Web Site : http://panasonic.net

© Panasonic Corporation 2011

M0211-0